คู่มือการปฏิบัติงาน

การตรวจสอบข้อมูลภาพย้อนหลังและการถ่ายโอน ข้อมูลภาพเครื่องบันทึกภาพ

Fujiko รุ่น FK-HM๓๐๑๖PLUS

ด้วยโปรแกรม CMS Lite

วิโรจน์ วิรัตน์

งานอาคารสถานที่

กองกลาง

ส านักงานอธิการบดี

มหาวิทยาลัยราชภัฏยะลา

**l**อ๕๖๓

โปรแกรม CMS Lite เป็นโปรแกรมที่ใช้ในการติดตั้งลงในเครื่องคอมพิวเตอร์เพื่อให้ เครื่องคอมพิวเตอร์ที่ถูกติดตั้งโปรแกรม CMS Lite สามารถดูภาพแบบเรียลไทม์ (Real time) เพื่อ ิตรวจสอบการทำงานของระบบกล้องโทรทัศน์วงจรปิดและเครื่องบันทึกภาพ ตรวจสอบข้อมูลภาพ ย้อนหลัง ถ่ายโอนข้อมูลภาพเคลื่อนไหว ควบคุมการทำงาน และตั้งค่าเครื่องบันทึกภาพยี่ห้อ Fujiko รุ่น FK-HM3016 โดยผ่านระบบเครือข่ายเน็ทเวิร์ค (Network)

การจัดท าคู่มือการใช้งานโปรแกรม CMS Lite มีวัตถุประสงค์หลักเพื่อต้องการให้ เจ้าหน้าที่โสตทัศนศึกษา หรือ ผู้มีหน้าที่ปฏิบัติงานในระบบกล้องโทรทัศน์วงจรปิด ได้มีแนวทางใน การปฏิบัติงานไว้เพื่อใช้ให้เกิดประโยชน์ในการปฏิบัติงานให้เป็นแนวทางเดียวกัน

ผู้เขียนมีความตั้งใจในการจัดท าคู่มือฉบับนี้ให้มีคุณภาพ โดยมุ่งหวังเพื่อให้การ ปฏิบัติงานเกิดประสิทธิภาพและประโยชน์สูงสุดต่อองค์กร รวมทั้งสามารถเป็นกรณีศึกษาให้กับ เจ้าหน้าที่ผู้ปฏิบัติงานได้เป็นอย่างดี

> นายวิโรจน์ วิรัตน์ กรกฎาคม ๒๕๖๓

# สำรบัญ

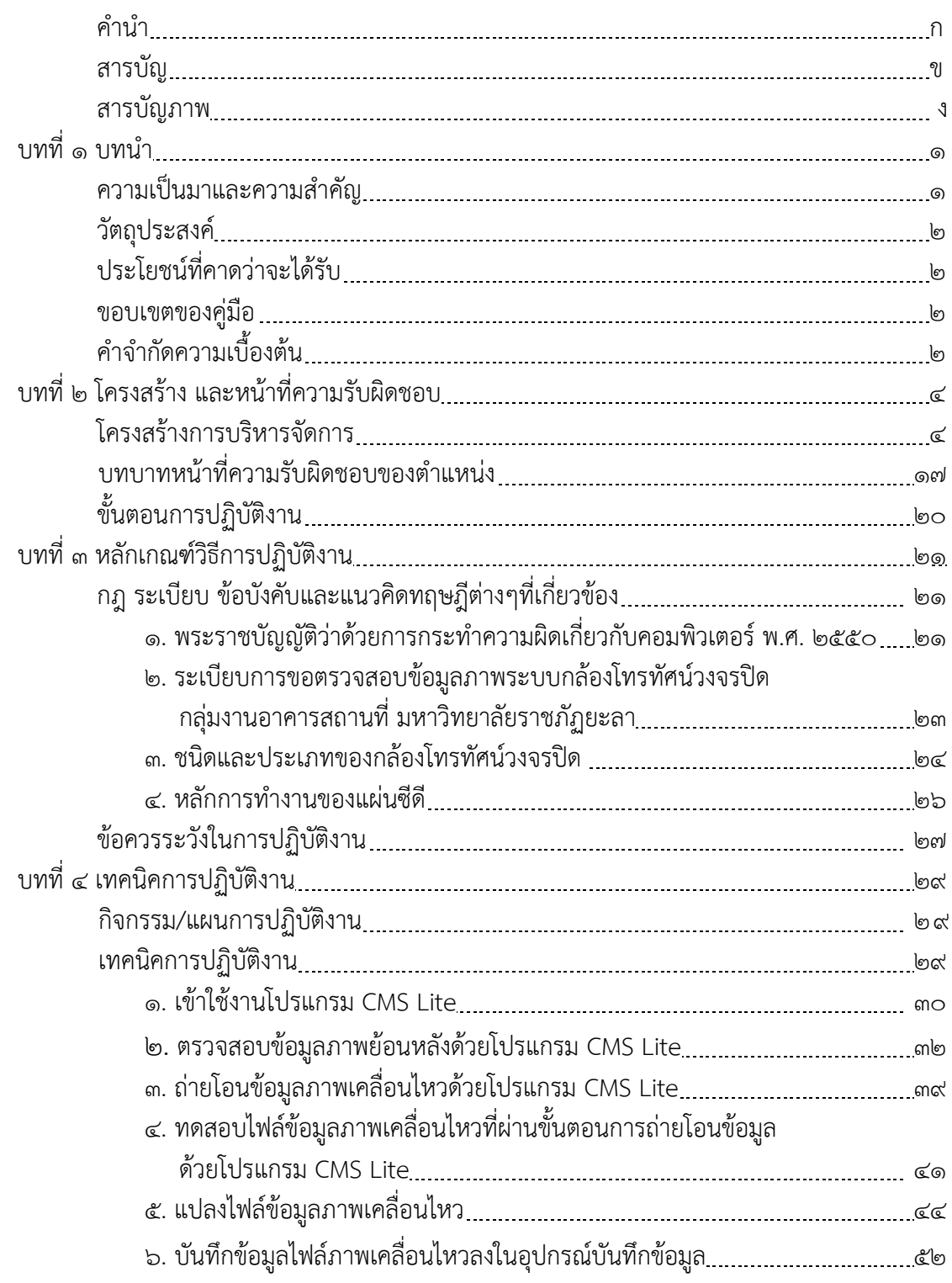

# สำรบัญ (ต่อ)

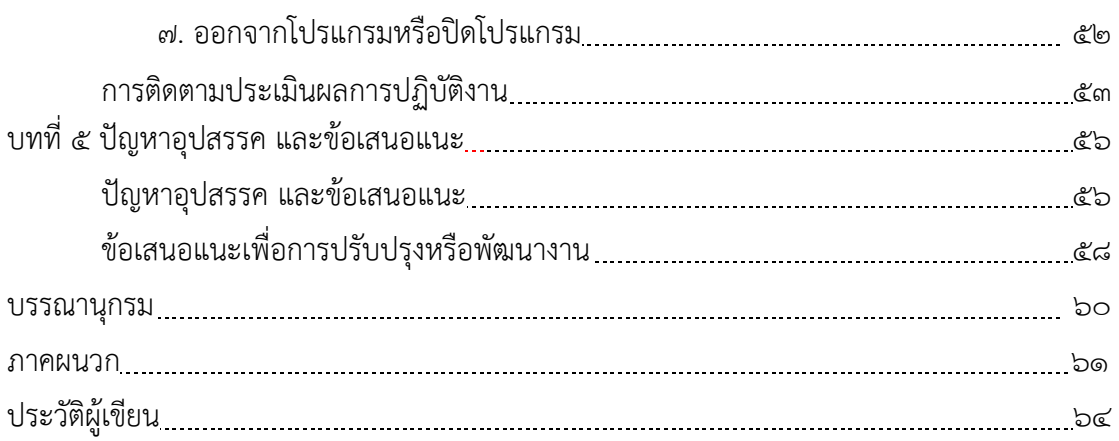

# สำรบัญภำพ

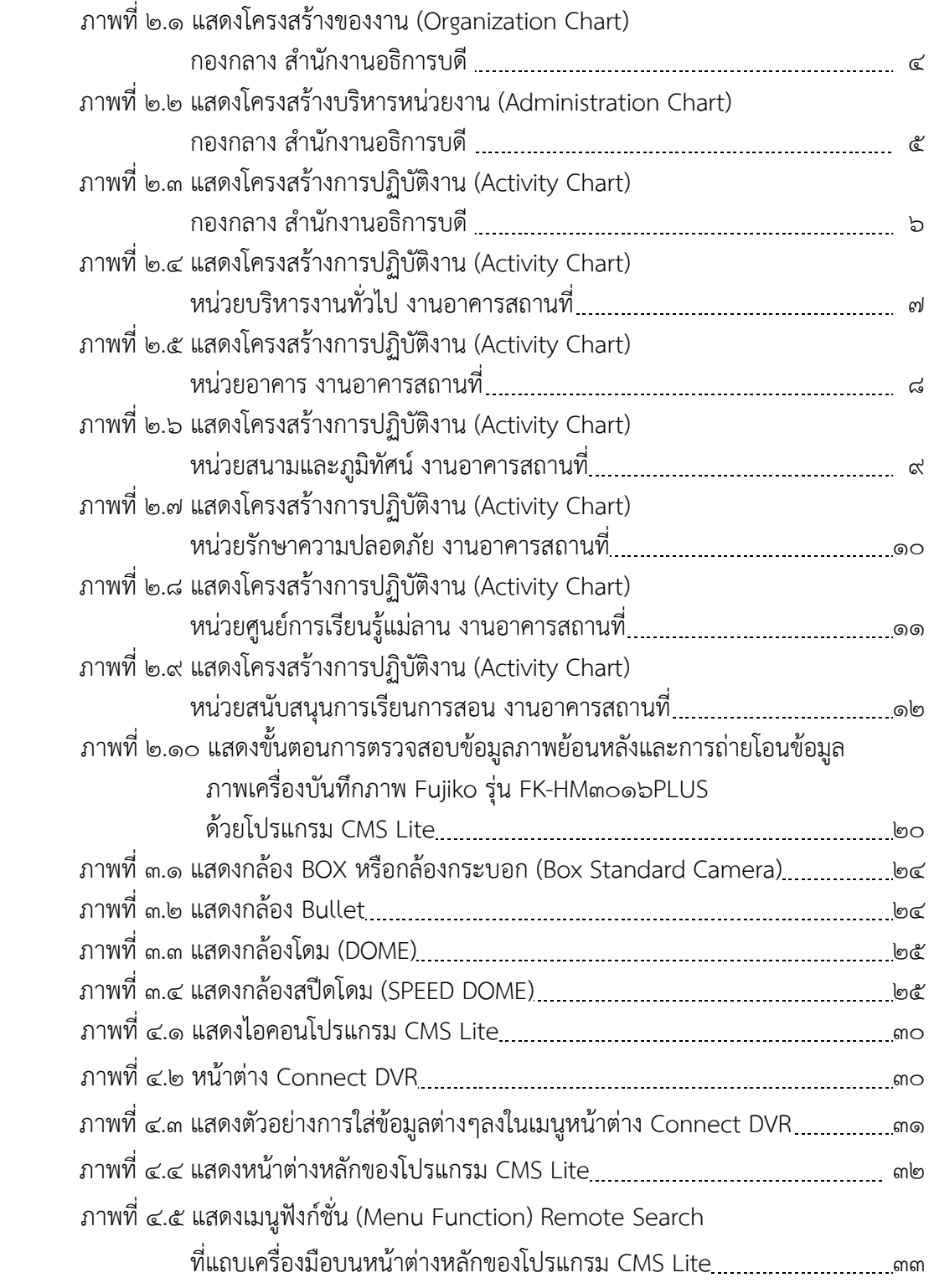

# สำรบัญภำพ (ต่อ)

หน้า จัดเจ้า จัดเจ้า จัดเจ้า จัดเจ้า จัดเจ้า จัดเจ้า จัดเจ้า จัดเจ้า จัดเจ้า จัดเจ้า จัดเจ้า จัดเจ้า จัดเจ้า จ<br>จัดเจ้า จัดเจ้า จัดเจ้า จัดเจ้า จัดเจ้า จัดเจ้า จัดเจ้า จัดเจ้า จัดเจ้า จัดเจ้า จัดเจ้า จัดเจ้า จัดเจ้า จัดเจ้

จ

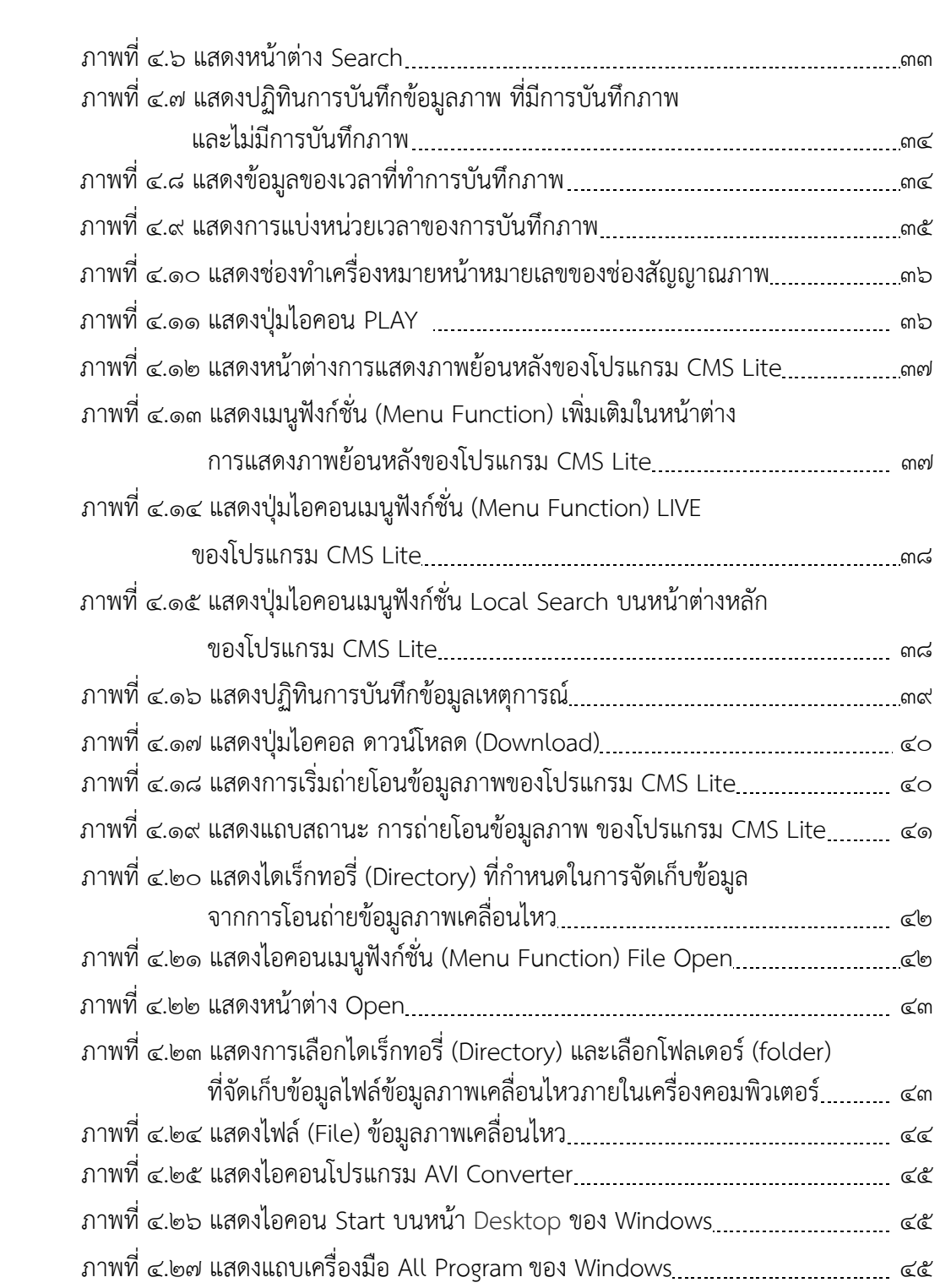

# สำรบัญภำพ (ต่อ)

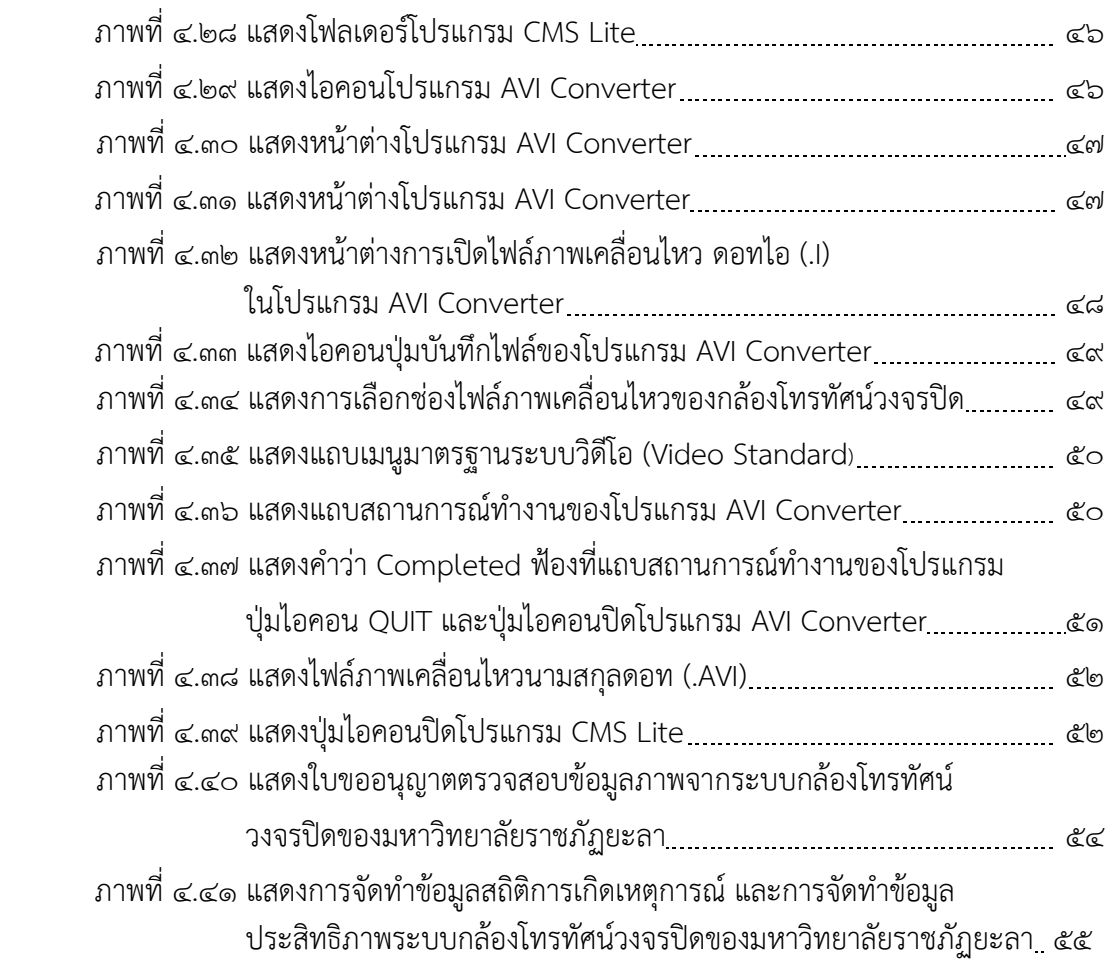

#### ำเทนำ

#### ควำมเป็นมำและควำมส ำคัญ

้คอมพิวเตอร์ทำงานได้เพราะมีโปรแกรม ซึ่งเป็นชุดของคำสั่ง สั่งให้คอมพิวเตอร์ทำงาน ้ตามที่เราต้องการ และมนุษย์นี่เองที่เป็นผู้สร้างชุดของคำสั่งเหล่านั้นโดยการเขียนโปรแกรม (programming) ขึ้นมา คำสั่งหรือชุดคำสั่งที่เขียนขึ้นมาเพื่อสั่งให้เครื่องคอมพิวเตอร์ทำงานตามที่เรา ์ต้องการ ก็เขียนเป็นคำสั่ง โดยใช้ภาษาคอมพิวเตอร์ ภาษาใดภาษหนึ่ง เช่น ภาษาซี (C) ภาษา ปำสคำล (Pascal) ภำษำโคบอล (Cobol) ภำษำเบสิก (Basic) หรือภำษำแอสเซมบลี้ (Assembly) หรือภาษาอื่นๆ ซึ่งต้องสั่งเป็นขั้นตอนต้องทำอย่างละเอียดและครบถ้วน ซึ่งจะเกิดเป็นชิ้นงานชิ้นหนึ่ง ขึ้นมำมีชื่อเรียกว่ำ "โปรแกรม" ในกำรเขียนโปรแกรมก็ต้องมีภำษำเฉพำะ และผู้ที่มีควำมเชี่ยวชำญ ในกำรเขียนโปรแกรมเรำเรียกว่ำนักเขียนโปรแกรมหรือโปรแกรมเมอร์

โปรแกรม CMS Lite เป็นโปรแกรมที่ใช้ในกำรติดตั้งลงในเครื่องคอมพิวเตอร์เพื่อให้ เครื่องคอมพิวเตอร์ที่ถูกติดตั้งโปรแกรม CMS Lite สำมำรถดูภำพแบบเรียลไทม์ (Real time) เพื่อ ิตรวจสอบการทำงานของระบบกล้องโทรทัศน์วงจรปิดและเครื่องบันทึกภาพ ตรวจสอบข้อมูลภาพ ี ย้อนหลัง ถ่ายโอนข้อมูลภาพเคลื่อนไหว ควบคุมการทำงาน และตั้งค่าเครื่องบันทึกภาพยี่ห้อ Fujiko รุ่น FK-HM3016 โดยผ่ำนระบบเครือข่ำยเน็ทเวิร์ค (Network) ซึ่ง กำรตรวจสอบข้อมูลภำพ ย้อนหลังและการถ่ายโอนข้อมูลภาพเครื่องบันทึกภาพ Fujiko รุ่น FK-HM๓๐๑๖PLUS ด้วยโปรแกรม CMS Lite มีขั้นตอนและกำรปฏิบัติงำนที่ละเอียดอ่อนและต้องอยู่ในกรอบของกำรปฏิบัติงำนที่ ถูกต้อง หำกเจ้ำหน้ำที่ผู้ปฏิบัติงำนขำดควำมรู้ควำมเข้ำใจในกำรตรวจสอบข้อมูลภำพย้อนหลังและ กำรถ่ำยโอนข้อมูลภำพเครื่องบันทึกภำพ Fujiko รุ่น FK-HM3016PLUS ด้วยโปรแกรม CMS Lite ้แล้วอาจก็จะก่อให้เกิดความเสียหายต่อระบบกล้องโทรทัศน์วงจรปิดได้ ดังนั้นการจัดทำคู่มือการ ตรวจสอบข้อมูลภำพย้อนหลังและกำรถ่ำยโอนข้อมูลภำพเครื่องบันทึกภำพ Fujiko รุ่น FK-- HM๓๐๑๖PLUS ด้วยโปรแกรม CMS Lite จึงมีความจำเป็นอย่างยิ่ง เพื่อให้เจ้าหน้าที่โสตทัศนศึกษา หรือ ผู้มีหน้ำที่ปฏิบัติงำนในระบบกล้องโทรทัศน์วงจรปิดของมหำวิทยำลัยรำชภัฏยะลำ ได้มีแนว ทำงกำรปฏิบัติเดียวกันและเพื่อใช้ให้เกิดประโยชน์ในกำรปฏิบัติงำน

้จากความเป็นมาและความสำคัญดังกล่าว ผู้เขียนจึงได้เขียนคู่มือ เรื่องการตรวจสอบ ข้อมูลภาพย้อนหลังและการถ่ายโอนข้อมูลภาพเครื่องบันทึกภาพ Fujiko รุ่น FK-HM๓๐๑๖PLUS ด้วยโปรแกรม CMS Lite ขึ้นเพื่อเป็นแนวทำงในกำรปฏิบัติงำนที่ก่อให้เกิดประสิทธิภำพและ ประสิทธิผลได้อย่ำงแท้จริง

#### วัตถุประสงค์

- 1. เพื่อให้ผู้ปฏิบัติงำนสำมำรถปฏิบัติงำนแทนกันได้
- 2. เพื่อให้ผู้ปฏิบัติงำนสำมำรถปฏิบัติงำนเป็นมำตรฐำนเดียวกัน

# ประโยชน์ที่คำดว่ำจะได้รับ

- 1. ผู้ปฏิบัติงำนสำมำรถปฏิบัติงำนแทนกันได้
- 2. ผู้ปฏิบัติงำนสำมำรถปฏิบัติงำนเป็นมำตรฐำนเดียวกัน

#### ขอบเขตของคู่มือ

ค่มือการตรวจสอบข้อมูลภาพย้อนหลังและการถ่ายโอนข้อมูลภาพเครื่องบันทึกภาพ Fujiko รุ่น FK-HM3016PLUS ด้วยโปรแกรม CMS Lite มีเนื้อหำคลอบคลุมตั้งแต่ขั้นตอนเข้ำใช้ งำนโปรแกรม CMS Lite ขั้นตอนกำรตรวจสอบข้อมูลภำพย้อนหลังด้วยโปรแกรม CMS Lite ขั้นตอนถ่ำยโอนข้อมูลภำพเคลื่อนไหวด้วยโปรแกรม CMS Lite กำรแปลงไฟล์ข้อมูลภำพเคลื่อนไหว กำรทดสอบและตรวจสอบไฟล์ข้อมูลภำพเคลื่อนไหวด้วยโปรแกรม CMS Lite กำรบันทึกข้อมูลไฟล์ ภำพเคลื่อนไหวลงในอุปกรณ์บันทึกข้อมูล และกำรออกจำกระบบและปิดโปรแกรม คู่มือฉบับนี้เป็น คู่มือสำหรับ เจ้าหน้าที่โสตทัศนศึกษา งานอาคารสถานที่ สำนักงานอธิการบดี มหาวิทยาลัยราชภัฏ ยะลำ และผู้มีหน้ำที่ปฏิบัติงำนในด้ำนกำรใช้งำนเครื่องบันทึกภำพกล้องโทรทัศน์วงจรปิด ที่ต้อง ี ปฏิบัติงานเป็นประจำทุกวัน ตั้งแต่ปีงบประมาณ ๒๕๖๐ เป็นต้นไป

# ค ำจ ำกัดควำมเบื้องต้น

โทรทัศน์วงจรปิด หมำยถึง ระบบกำรบันทึกภำพเคลื่อนไหวด้วยกล้องวงจรปิด ซึ่งเป็น ้ระบบสำหรับการใช้เพื่อการรักษาความปลอดภัย หรือใช้เพื่อการสอดส่องดูแลเหตุการณ์หรือ สถำนกำรณ์ต่ำงๆ ที่นอกเหนือจำกกำรรักษำควำมปลอดภัย

โสตทัศนปกรณ์ หมายถึง วัสดทั้งหลายที่นำมาใช้ในห้องเรียนหรือนำมาประกอบการ สอนใด ๆ ก็ตำม เพื่อช่วยให้กำรเขียน กำรพูดกำรอภิปรำยนั้นเข้ำใจแจ่มแจ้งยิ่งขึ้น

เจ้ำหน้ำที่โสตทัศนศึกษำ หมำยถึง ผู้ที่ปฏิบัติงำนทำงโสตทัศนศึกษำ ซึ่งมีลักษณะงำนที่ ปฏิบัติ เกี่ยวกับกำรให้บริกำรติดตั้ง ใช้โสตทัศนูปกรณ์ต่ำงๆ ในกำรประชุม ฝึกอบรม สัมมนำ และกำร แสดง นิทรรศการต่าง ๆ ตลอดจน การจัดหา จัดทำ เก็บรักษา และซ่อมแซมโสตทัศนูปกรณ์ และ ปฏิบัติหน้ำที่อื่นที่เกี่ยวข้อง

ระบบ (System) หมำยถึง ระเบียบเกี่ยวกับกำรรวมสิ่งต่ำงๆ ซึ่งมีลักษณะซับซ้อนให้ เข้ำล ำดับประสำนเป็นอันเดียวกันตำมหลักเหตุผลทำง วิชำกำร หรือหมำยถึงปรำกฏกำรณ์ทำง ้ธรรมชาติซึ่งมีความสัมพันธ์ ประสานเข้ากัน โดยกำหนดรวมเป็นอันหนึ่งอัน

อินเทอร์เน็ต (Internet) หมำยถึง [เครือข่ำยคอมพิวเตอร์ท](https://th.wikipedia.org/wiki/%E0%B9%80%E0%B8%84%E0%B8%A3%E0%B8%B7%E0%B8%AD%E0%B8%82%E0%B9%88%E0%B8%B2%E0%B8%A2%E0%B8%84%E0%B8%AD%E0%B8%A1%E0%B8%9E%E0%B8%B4%E0%B8%A7%E0%B9%80%E0%B8%95%E0%B8%AD%E0%B8%A3%E0%B9%8C)ี่มีขนำดใหญ่ มีกำรเชื่อมต่อ ระหว่ำงเครือข่ำยหลำยๆเครือข่ำยทั่วโลก โดยใช้ภำษำที่ใช้สื่อสำรกันระหว่ำงคอมพิวเตอร์ที่เรียกว่ำ โพรโทคอล (protocol) ผู้ใช้เครือข่ำยนี้สำมำรถสื่อสำรถึงกันได้ในหลำยๆทำง อำทิ [อีเมล](https://th.wikipedia.org/wiki/%E0%B8%AD%E0%B8%B5%E0%B9%80%E0%B8%A1%E0%B8%A5) [เว็บ](https://th.wikipedia.org/wiki/%E0%B9%80%E0%B8%A7%E0%B9%87%E0%B8%9A%E0%B8%9A%E0%B8%AD%E0%B8%A3%E0%B9%8C%E0%B8%94) [บอร์ด](https://th.wikipedia.org/wiki/%E0%B9%80%E0%B8%A7%E0%B9%87%E0%B8%9A%E0%B8%9A%E0%B8%AD%E0%B8%A3%E0%B9%8C%E0%B8%94) และสำมำรถสืบค้นข้อมูลและข่ำวสำรต่ำงๆ รวมทั้งคัดลอกแฟ้มข้อมูลแล[ะโปรแกรมม](https://th.wikipedia.org/wiki/%E0%B9%82%E0%B8%9B%E0%B8%A3%E0%B9%81%E0%B8%81%E0%B8%A3%E0%B8%A1)ำใช้ได้

ฮำร์ดดิสก์ (hard disk drive) หมำยถึง จำนบันทึกแบบแข็ง คือ อุปกรณ์คอมพิวเตอร์ ที่บรรจุข้อมูลแบบไม่ลบเลือนมีลักษณะเป็นจำนโลหะที่เคลือบด้วยสำรแม่เหล็กซึ่งหมุนอย่ำงรวดเร็ว

โปรแกรม (Program) หมำยถึง ชุดค ำสั่งที่เป็นระบบ ขั้นตอนสั่งงำนให้คอมพิวเตอร์ ท ำงำน ซึ่งโปรแกรมที่จะใช้สั่งงำนคอมพิวเตอร์ได้นั้นจะต้องเขียนด้วยภำษำที่ คอมพิวเตอร์เข้ำใจและ สำมำรถปฏิบัติตำมได้ เรียกภำษำที่ใช้สั่งคอมพิวเตอร์นี้ว่ำ ภำษำคอมพิวเตอร์โดยผลลัพธ์จะได้ ตำม ควำมต้องกำร

ไฟล์ (File) หมำยถึง ข้อสนเทศหรือข้อมูลทั้งหมดที่เก็บไว้ในสื่อที่มีคุณสมบัติเป็น แม่เหล็กไม่ว่าจะเป็นจานบันทึกธรรมดา หรือจานแข็ง (hard disk) ก็ตาม ข้อสนเทศที่นำไปเก็บนั้น ้จะถูกนำไปเก็บไว้เป็นเรื่อง ๆ ไป อาจจะเป็นโปรแกรม ข้อมูล หรือภาพ (graphics) ก็ได้ แต่ละเรื่อง ต่ำงก็ต้องมีชื่อเป็น ของตนเอง ที่ต้องไม่ซ้ ำกัน เรียกว่ำ "แฟ้มข้อมูล"

โฟลเดอร์ (Folder) หมำยถึง ที่รวมกลุ่มแฟ้มข้อมูล มีสัญลักษณ์รูปเหมือนกล่องมีสี เหลือง อนึ่ง ภายใต้เมนู File จะมีคำสั่งให้สร้างโฟลเดอร์ใหม่ได้ คือ New [folder](https://dictionary.sanook.com/search/folder) เมื่อใช้ คำสั่งนี้แล้ว จะได้สัญลักษณ์ใหม่มาอีกอันหนึ่ง ข้างล่างจะมีคำว่า"untitled folder"

ไอคอน (Icon) หมำยถึง สัญลักษณ์ที่มีรูปร่ำงลักษณะคล้ำยตัวอักษรภำพของอียิปต์ โบราณ สัญลักษณ์เหล่านี้ใช้แทนคำสั่งต่างๆ โดยเฉพาะในระบบวินโดว์ บางทีก็ใช้เป็นทางลัดเข้าสู่ ้ คำสั่งปฏิบัติการได้ กล่าวคือ แทนที่จะกดเมาส์ที่คำสั่งในเมนูมาเป็นการกดเมาส์ที่สัญลักษณ์รูปเหล่านี้ แทนสัญลักษณ์รูปเหล่ำนี้จะเรียงอยู่ด้วยกันในแถบเครื่องมือ (toolbar)

#### ำเทที่ 1ค

# โครงสร้ำง และหน้ำที่ควำมรับผิดชอบ

## โครงสร้ำงกำรบริหำรจัดกำร

กองกลางเป็นหน่วยงานระดับกอง สังกัดสำนักงานอธิการบดี มหาวิทยาลัยราชภัฏยะลา จัดตั้งตำมประกำศมหำวิทยำลัยรำชภัฏยะลำ เรื่อง กำรจัดโครงสร้ำงกำรบริหำรงำนภำยใน ้มหาวิทยาลัยราชภัฏยะลา ลงวันที่ ๒๐ ตุลาคม ๒๕๔๙ โดยอาศัยอำนาจตามความในมาตรา ๑๑ ้วรรค ๓ แห่งพระราชบัญญัติมหาวิทยาลัยราชภัฏ พ.ศ. ๒๕๔๗ และ ด้วยความเห็นชอบของสภา มหาวิทยาลัยในคราวประชุมครั้งที่ ๕/๒๕๔๙ วันที่ ๒๐ ตุลาคม พ.ศ. ๒๕๔๙ ให้แบ่งส่วนราชการ ระดับกองหรือเทียบเท่ำเป็นงำนในหน่วยงำนระดับกอง ซึ่งกองกลำงได้มีกำรแบ่งโครงสร้ำงกำรบริหำร จัดกำรงำน ดังนี้

#### ุ คโครงสร้างการบริหารจัดการองค์กร

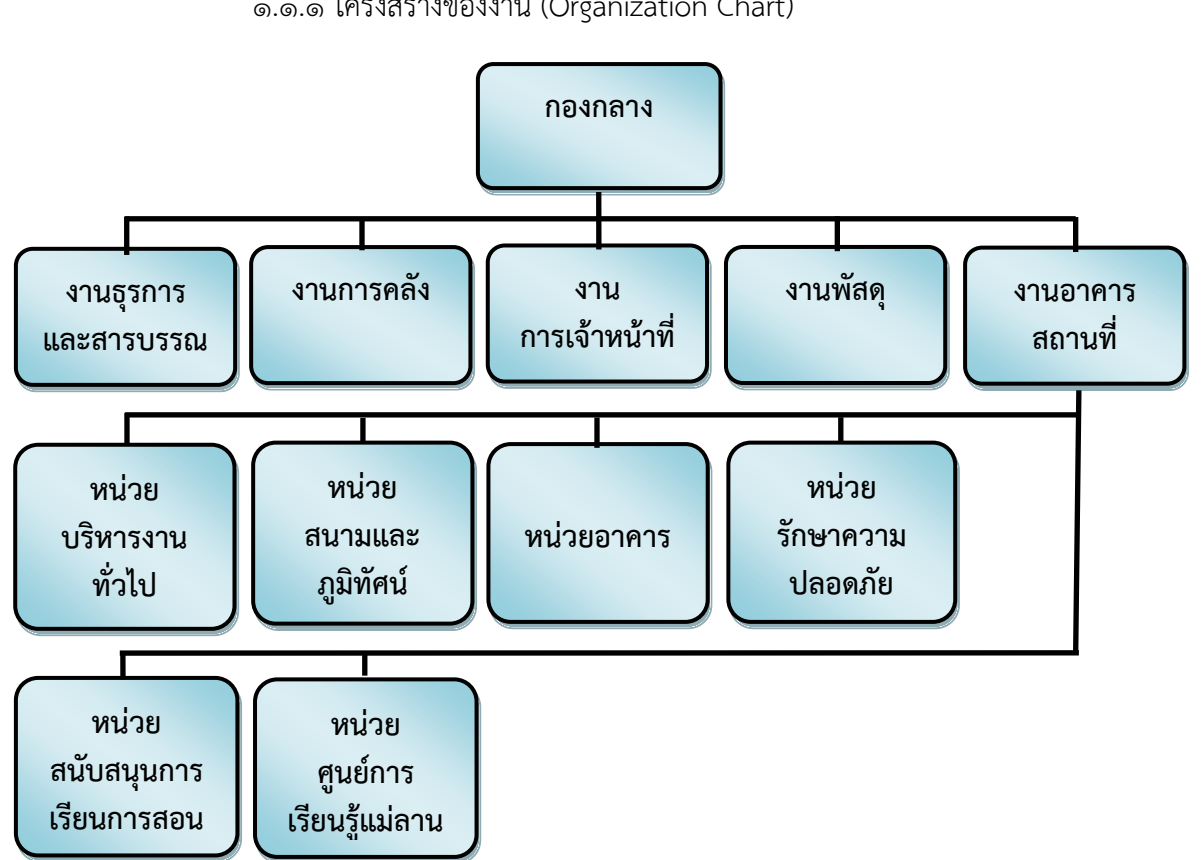

้ ๑.๑ โครงสร้างการบริหารจัดการกองกลาง สำนักงานอธิการบดี 1.๑.๑ โครงสร้ำงของงำน (Organization Chart)

ภาพที่ ๒.๑ แสดงโครงสร้างของงาน (Organization Chart) กองกลาง สำนักงานอธิการบดี

๑.1.2 โครงสร้ำงบริหำรหน่วยงำน (Administration Chart)

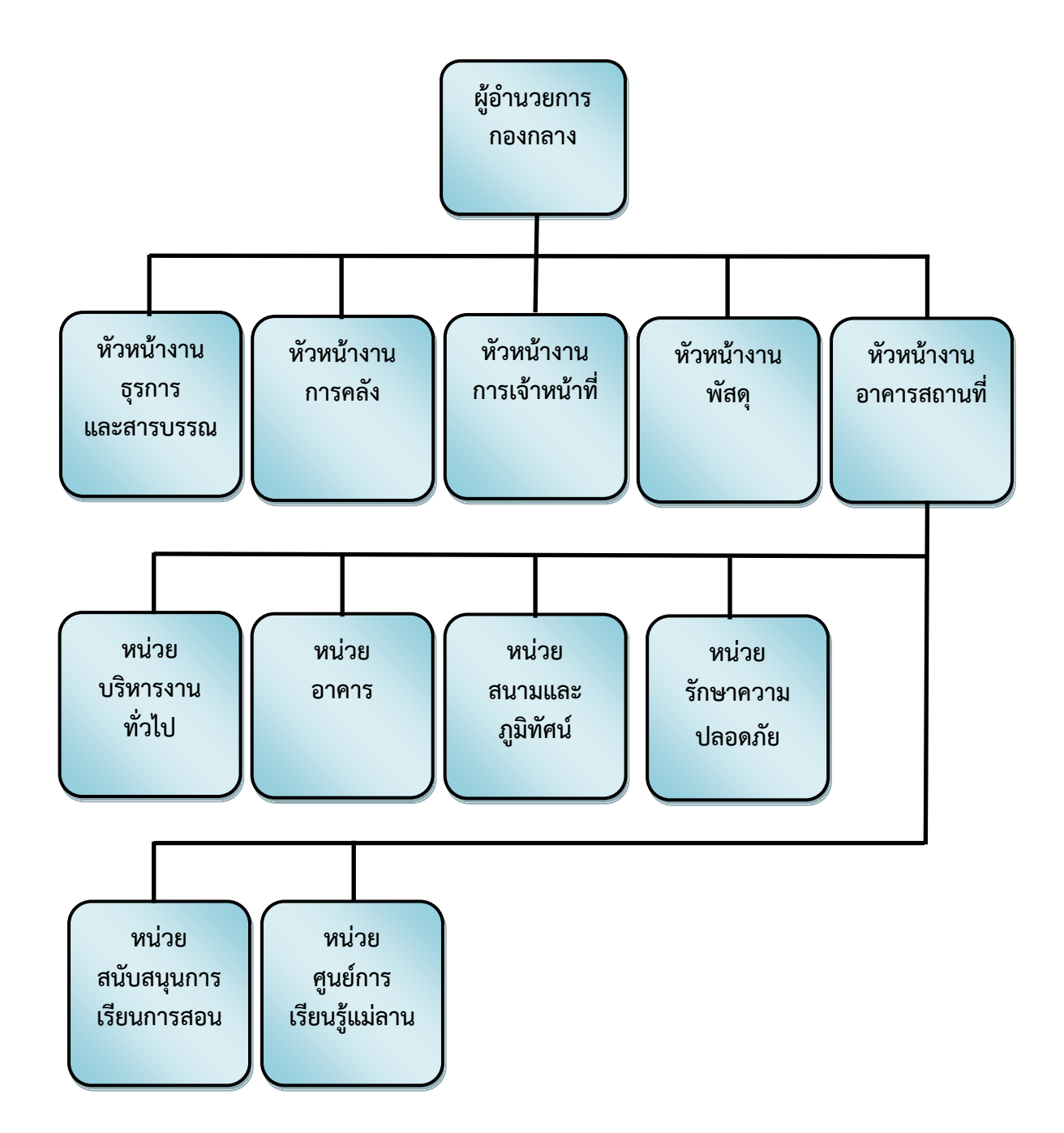

ภาพที่ ๒.๒ แสดงโครงสร้างบริหารหน่วยงาน (Administration Chart) กองกลาง สำนักงาน อธิกำรบดี

นางฐานิดา เดือนจำรูญ ผู้อำนวยการ กองกลำง นำยสมชำย เดเบำะ หัวหน้ำงำน ธุรกำรและสำรบรรณ นำงสำวประภำพรรณ โชติสูงเนิน หัวหน้ำงำนกำรคลัง นำยดนุพล ปลื้มใจ รักษาการในตำแหน่ง หัวหน้ำงำน อำคำรสถำนที่ นำงสำวทิชำกร ทัศนเบญจกุล หัวหน้ำงำนพัสดุ นำงสำวพิมพ์รดำ แก้วพิสดำร หัวหน้ำงำน กำรเจ้ำหน้ำที่ (ว่ำง) หัวหน้ำหน่วย บริหำรงำนทั่วไป นำงวีลัด ศรีบุญเอียด หัวหน้ำหน่วยอำคำร นำยชรินทร์ มำประสม หัวหน้ำหน่วย สนับสนุนกำรเรียนกำรสอน นำยสุธี แก้วรักษ์ หัวหน้ำหน่วย รักษำควำมปลอดภัย นำยถวิล ธรรมโร หัวหน้ำหน่วย สนำมและภูมิทัศน์ (ว่ำง) หัวหน้ำหน่วย ศูนย์กำรเรียนรู้แม่ลำน

๑.๑.๓ โครงสร้ำงกำรปฏิบัติงำน (Activity Chart)

ภาพที่ ๒.๓ แสดงโครงสร้างการปฏิบัติงาน (Activity Chart) กองกลาง สำนักงานอธิการบดี

๑.๑.๔ โครงสร้ำงกำรปฏิบัติงำน (Activity Chart) หน่วยบริหำรงำนทั่วไป งำน

อำคำรสถำนที่

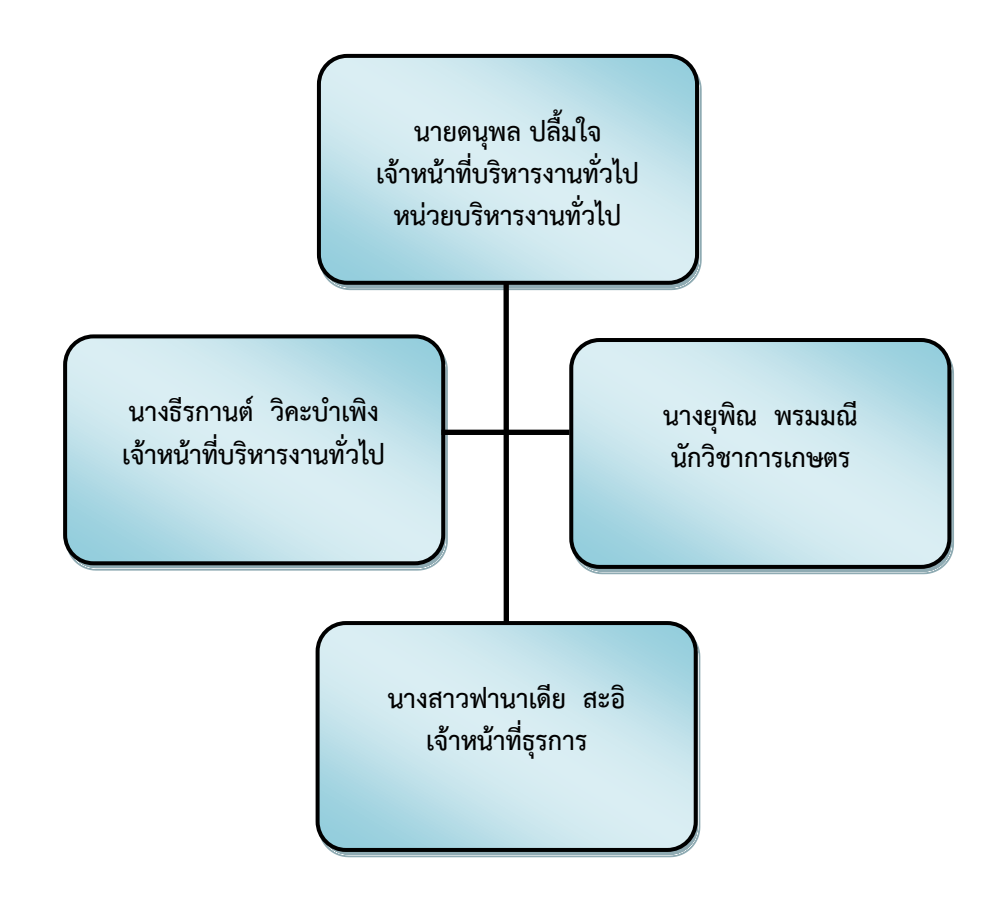

ภำพที่ 2.4 แสดงโครงสร้ำงกำรปฏิบัติงำน (Activity Chart) หน่วยบริหำรงำนทั่วไป งำนอำคำร สถำนที่

๑.๑.๕ โครงสร้ำงกำรปฏิบัติงำน (Activity Chart) หน่วยอำคำร งำนอำคำร

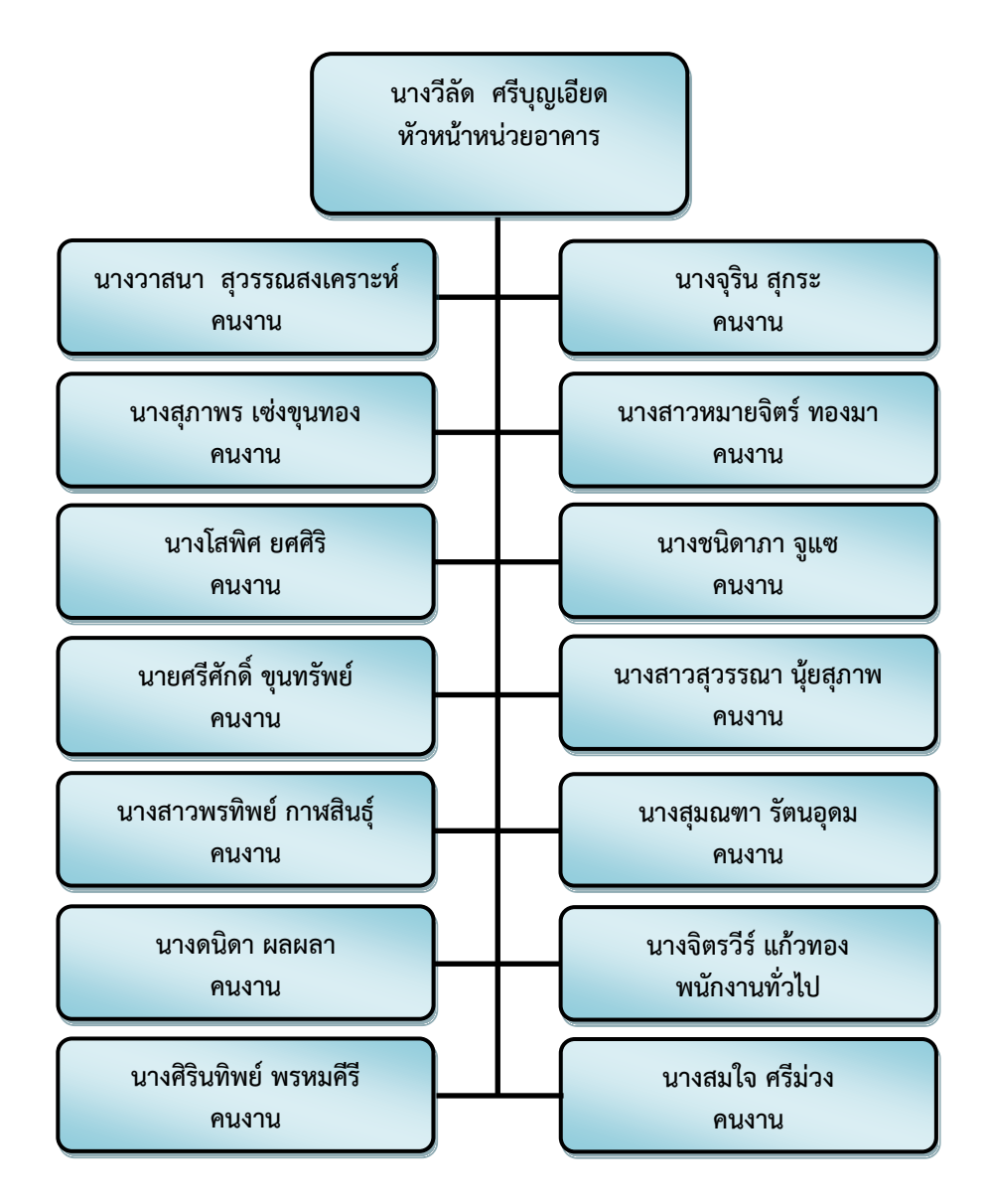

สถำนที่

ภำพที่ 2.5 แสดงโครงสร้ำงกำรปฏิบัติงำน (Activity Chart) หน่วยอำคำร งำนอำคำรสถำนที่

๑.๑.๕ โครงสร้ำงกำรปฏิบัติงำน (Activity Chart) หน่วยสนำมและภูมิทัศน์

งำนอำคำรสถำนที่

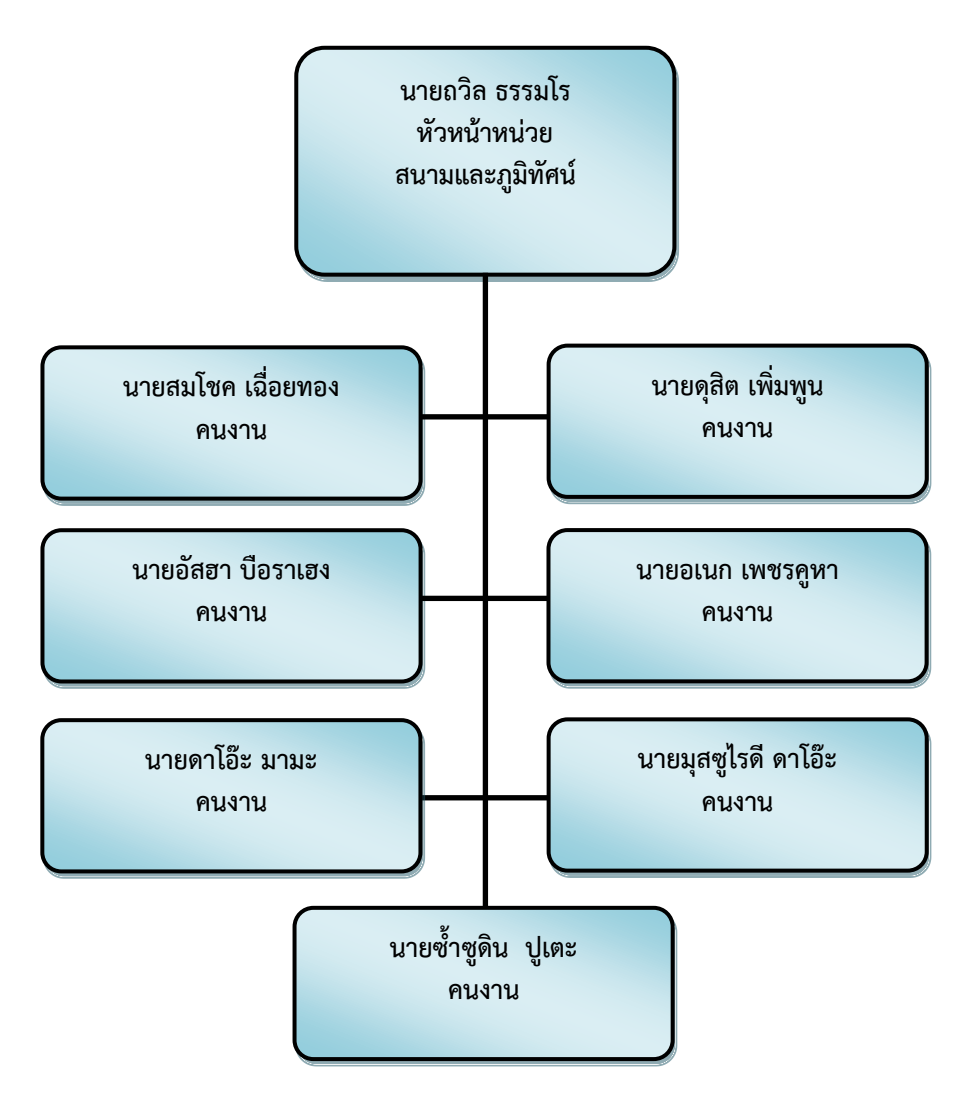

ภำพที่ 2.6 แสดงโครงสร้ำงกำรปฏิบัติงำน (Activity Chart) หน่วยสนำมและภูมิทัศน์ งำนอำคำร สถำนที่

๑.๑.๖ โครงสร้ำงกำรปฏิบัติงำน (Activity Chart) หน่วยรักษำควำมปลอดภัย

งำนอำคำรสถำนที่

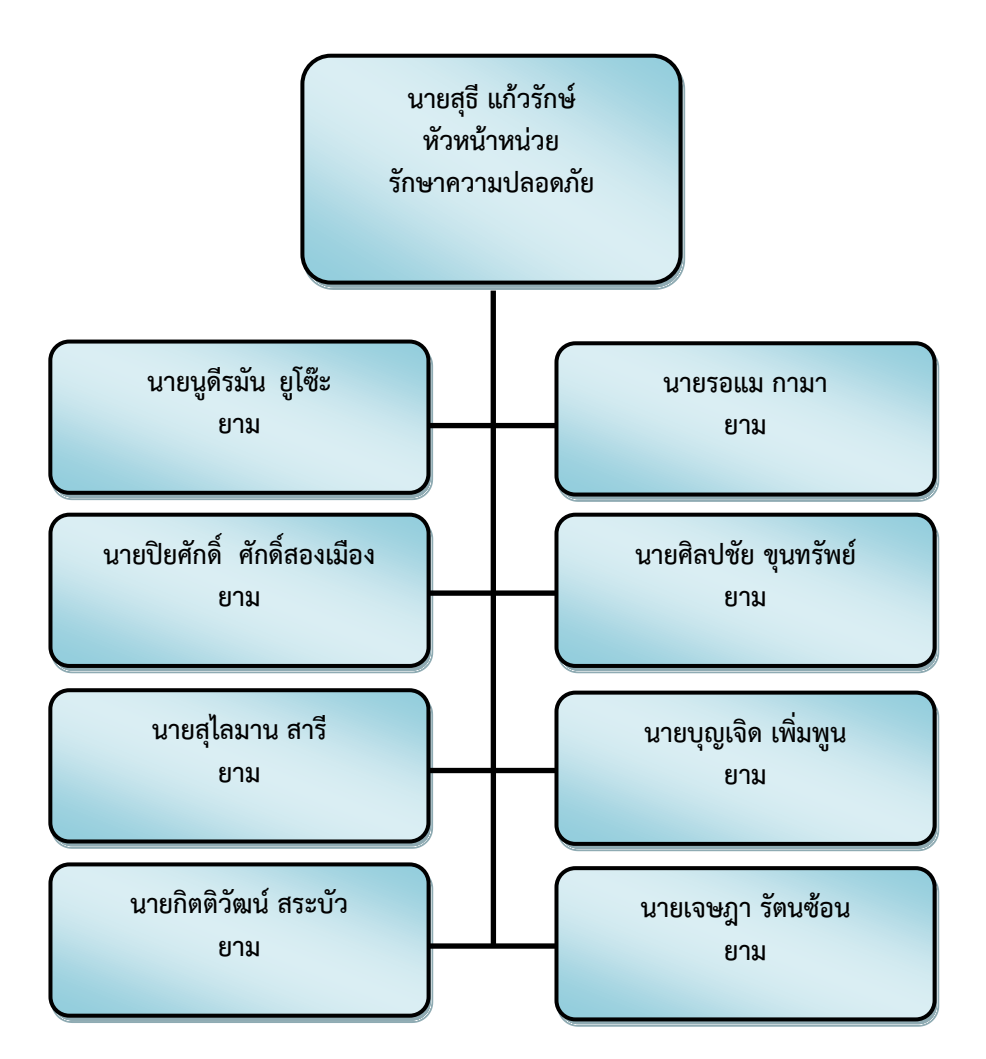

ภาพที่ ๒.๗ แสดงโครงสร้างการปฏิบัติงาน (Activity Chart) หน่วยรักษาความปลอดภัย งานอาคาร สถำนที่

 ๑.๑.๗ โครงสร้ำงกำรปฏิบัติงำน (Activity Chart) หน่วยศูนย์กำรเรียนรู้แม่ ลำน งำนอำคำรสถำนที่

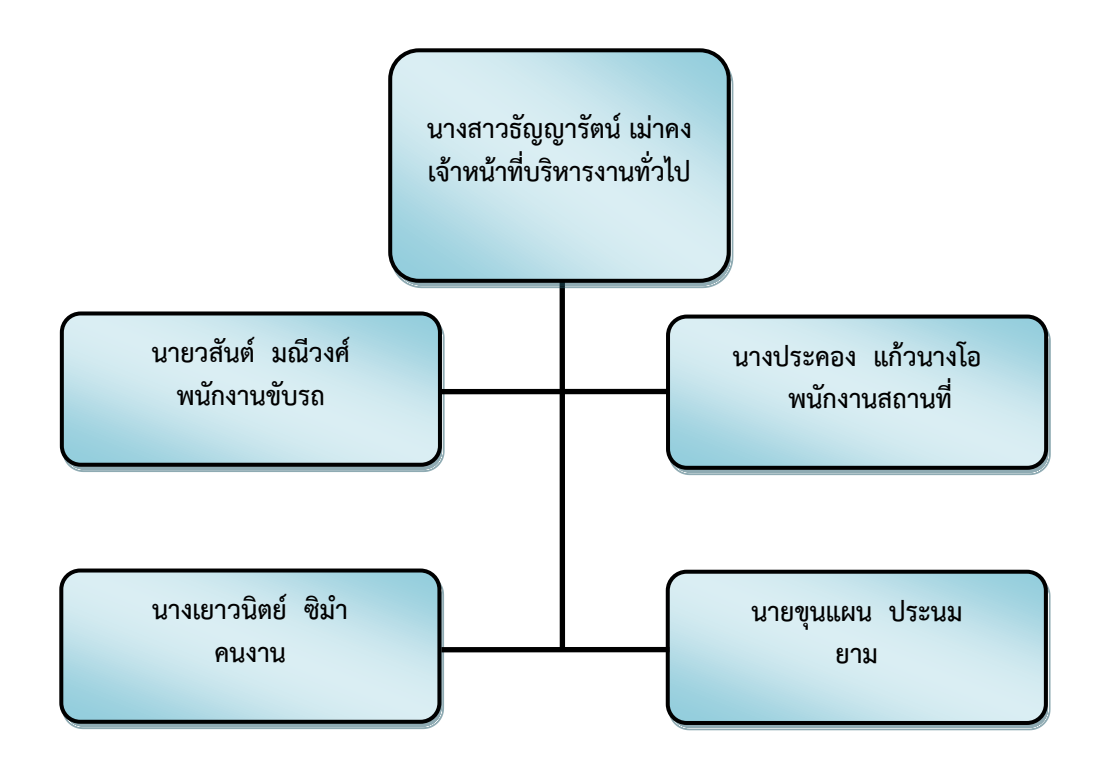

ภำพที่ 2.8 แสดงโครงสร้ำงกำรปฏิบัติงำน (Activity Chart) หน่วยศูนย์กำรเรียนรู้แม่ลำน งำนอำคำร สถำนที่

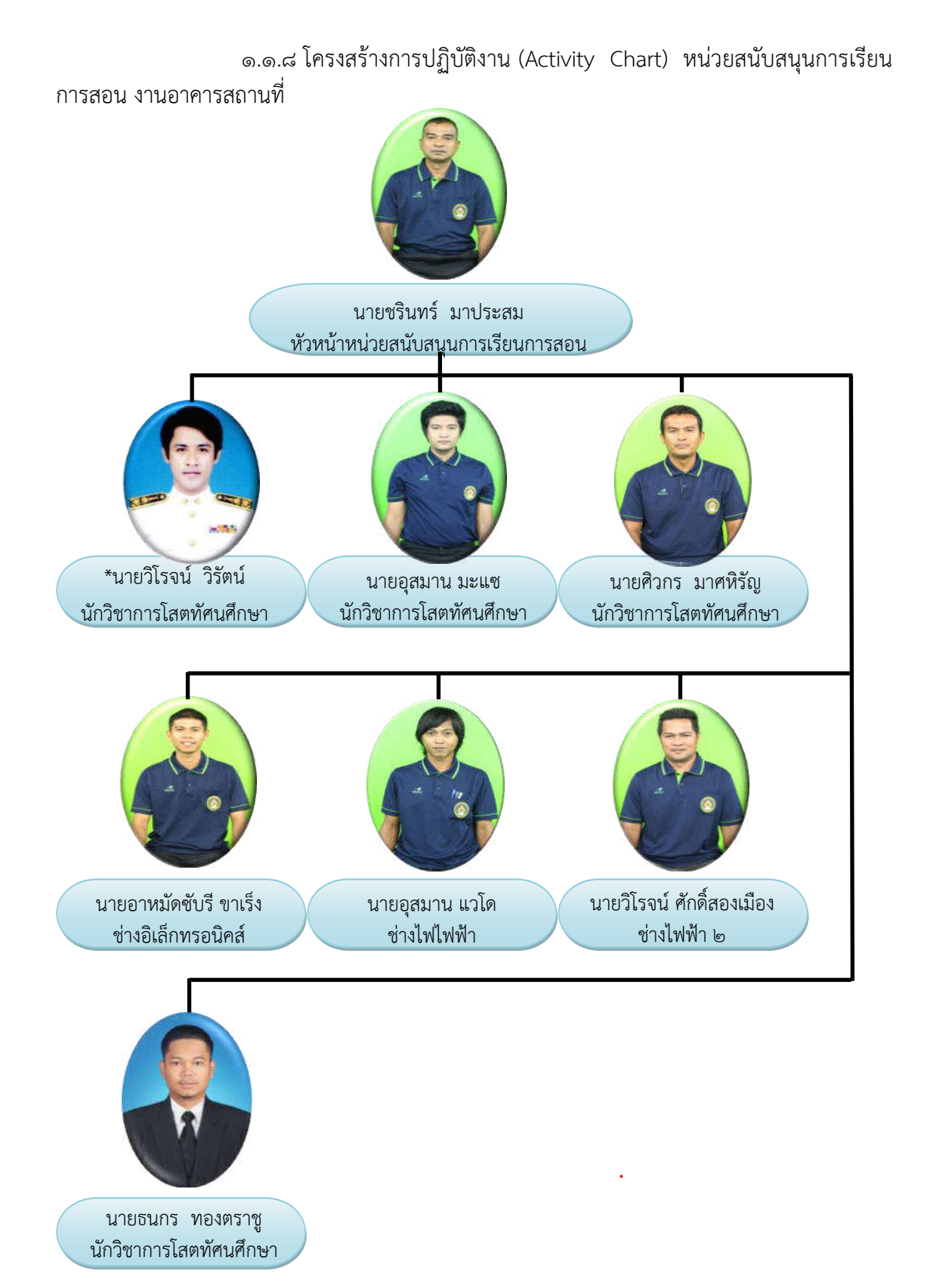

ภาพที่ ๒.๙ แสดงโครงสร้างการปฏิบัติงาน (Activity Chart) หน่วยสนับสนุนการเรียนการสอน งำนอำคำรสถำนที่

กองกลาง สำนักงานอธิการบดี มีบุคลากร จำนวนทั้งหมด ๘๕ คน ซึ่งสังกัดอยู่ในงาน และตำแหน่งต่างๆ ดังต่อไปนี้

ึด.๒ บุคลากรสังกัดกองกลาง สำนักงานอธิการบดี 1.๒.1 งำนธุรกำรและสำรบรรณ งานธุรการและสารบรรณ มีบุคลากรจำนวน ๑๐ คน ประกอบด้วย ่ พนักงานมหาวิทยาลัย ๓ คน ลูกจ้างประจำ ๔ คน ลูกจ้างชั่วคราว ๓ คน มีรายละเอียด ดังนี้ 1) พนักงำนมหำวิทยำลัย (๑) นายสมชาย เดเบาะ เจ้าหน้าที่บริหารงานทั่วไปปฏิบัติการ<br>(๒) นางสาวจีรวรรณ วรรณุชิต เจ้าหน้าที่บริหารงานทั่วไปปฏิบัติกา (2) นำงสำวจีรวรรณ วรรณุชิต เจ้ำหน้ำที่บริหำรงำนทั่วไปปฏิบัติกำร (๓) นางสาวนริศรา ผลาสิงห์ เจ้าหน้าที่บริหารงานทั่วไปปฏิบัติการ ๒) ลูกจ้างประจำ

- (1) นำยประสงค์ บุญอนันต์ พนักงำนขับรถ (2) นำยเสรี เพชร์รัตน์ พนักงำนขับรถ (3) นำยชัยวัฒน์ เพชร์รัตน์ พนักงำนขับรถ (๔) นายวสันต์ มณีวงศ์ ๓) ลูกจ้างชั่วคราว (1) นำยยูโซม เจ๊ะมิง พนักงำนขับรถ (๒) นายวัลลภ ศรีรัตน์จันทร์
	- (3) นำยวทัญญู มณีประวัติ พนักงำนขับรถ

1.๒.๒ งำนกำรคลัง

งานการคลัง มีบุคลากร จำนวน ๘ คน ประกอบด้วยข้าราชการ ๑ คน ลูกจ้างประจำ ๑

คนพนักงำนมหำวิทยำลัย 6 คน มีรำยละเอียด ดังนี้

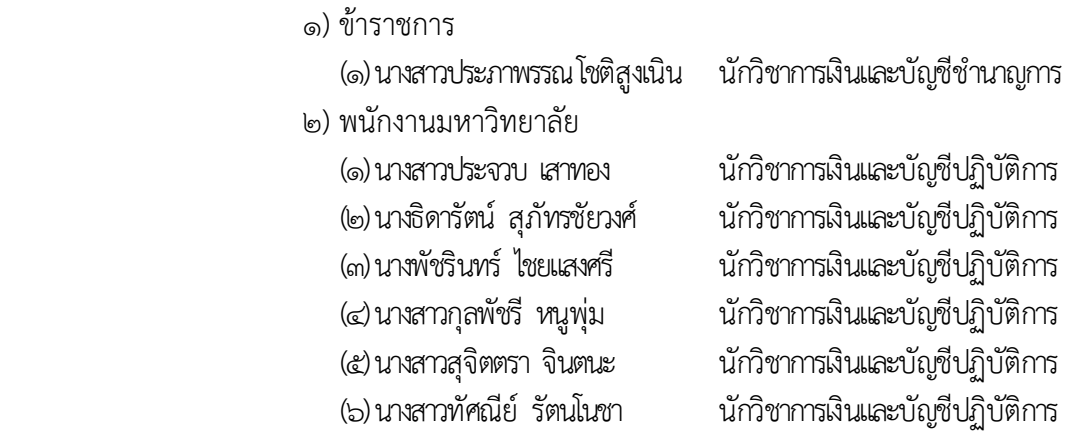

๓) ลูกจ้างประจำ (1) นำงทวีพร ยอดทอง พนักงำนกำรเงินและบัญชี 3 ๑.๒.3 งำนกำรเจ้ำหน้ำที่ ึงานการเจ้าหน้าที่ มีบุคลากร จำนวน ๖ คน ประกอบด้วย พนักงาน มหำวิทยำลัย 6 คน มีรำยละเอียด ดังนี้ 1) พนักงำนมหำวิทยำลัย (1) นำงสำวอำนี สำแลแม บุคลำกรปฏิบัติกำร (2) นำงสำวพิมพ์รดำ แก้วพิสดำร บุคลำกรปฏิบัติกำร (3) นำงสำวจำรุวรรณ อุทัยรัตน์ บุคลำกรปฏิบัติกำร (4) นำงศิริขวัญ ชูประวัติ บุคลำกรปฏิบัติกำร (5) นำงสำวลลิตำ เทพไพรวงศ์ บุคลำกรปฏิบัติกำร (6) นำงสำวพัสตรำภรณ์ ศรีประสม นิติกรปฏิบัติกำร ๑.๒.4 งำนพัสดุ งานพัสดุ มีบุคลากร จำนวน ๗ คน ประกอบด้วย ข้าราชการ ๑ คน ลูกจ้างประจำ ๒ คน และ พนักงานมหาวิทยาลัย ๔ คน มีรายละเอียด ดังนี้ 1) ข้ำรำชกำร (๑) นางสาวทิชากร ทัศนเบญจกุล นักวิชาการพัสดุชำนาญการ 2) พนักงำนมหำวิทยำลัย (1) นำยวีรวัฒน์ หมันหนัน นักวิชำกำรพัสดุปฏิบัติกำร (2) นำงสำวสิริพร เรืองสุข นักวิชำกำรพัสดุปฏิบัติกำร (3) นำยซุลกีฟลี แยนำ นักวิชำกำรพัสดุปฏิบัติกำร (๔) นายจิรพงศ์ มาหลง นักวิชาการพัสดปฏิบัติการ ๓) ลกจ้างประจำ (๑) นางวิภา วงศ์ประดิษฐ์ พนักงานพัสดุ ๔ (2) นำงวรรณี รังทอง พนักงำนพัสดุ 3 ๑.๒.5 งำนอำคำรสถำนที่ ึงานอาคารสถานที่ มีบุคลากร จำนวน ๔๙ คน ประกอบด้วย พนักงาน ้มหาวิทยาลัย ๗ คน พนักงานราชการ ๒ คน ลูกจ้างประจำ ๔ คน ลูกจ้างชั่วคราว ๓๖ คน มี

รำยละเอียด ดังนี้

 (1) นำยดนุพล ปลื้มใจ เจ้ำหน้ำที่บริหำรงำนทั่วไปปฏิบัติกำร (๒) นางธีรกานต์ วิคะบำเพิง เจ้าหน้าที่บริหารงานทั่วไปปฏิบัติการ \*(3) นำยวิโรจน์ วิรัตน์ นักวิชำกำรโสตทัศนศึกษำปฏิบัติกำร (๔) นายอุสมาน มะแซ นักวิชาการโสตทัศนศึกษาปฏิบัติการ (5) นำยศิวกร มำศหิรัญ นักวิชำกำรโสตทัศนศึกษำปฏิบัติกำร

๑) พนักงานมหาวิทยาลัย<br>(๑) นายดนพล ปลื้มใจ

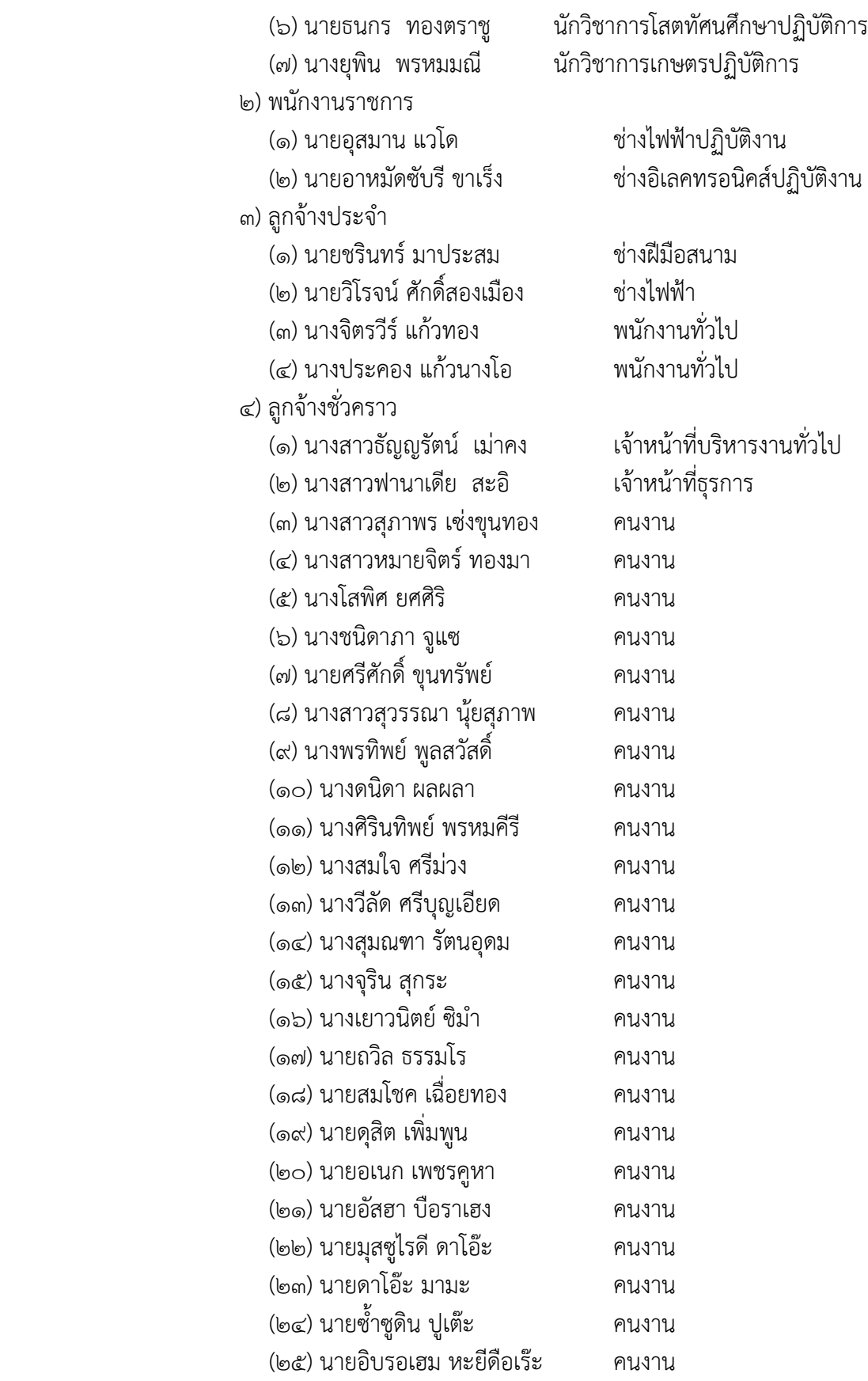

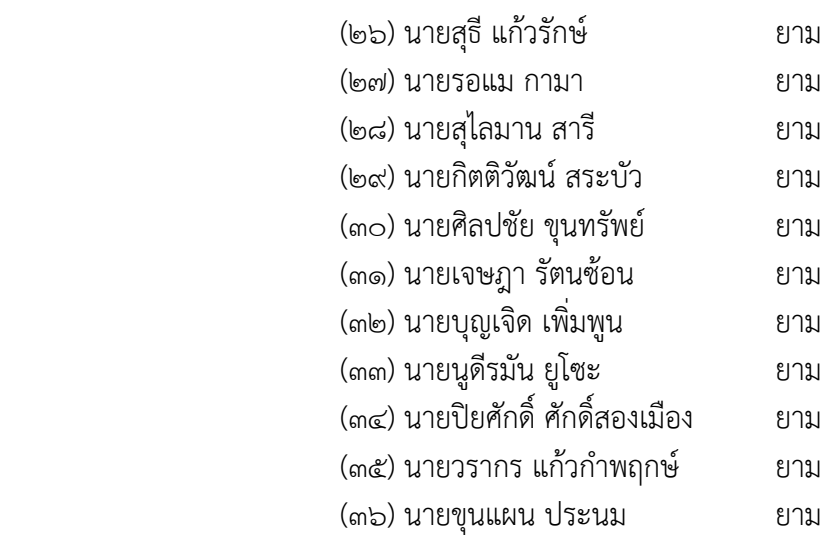

๑.๓ ภำระหน้ำที่ของหน่วยงำน

ึกองกลาง เป็นหน่วยงานระดับกอง สังกัดสำนักงานอธิการบดี มหาวิทยาลัยราชภัฏ ยะลำ จัดตั้งตำมประกำศมหำวิทยำลัยรำชภัฏยะลำ เรื่อง กำรจัดโครงสร้ำงกำรบริหำรงำนภำยใน ้ มหาวิทยาลัยราชภัฏยะลา ลงวันที่๒๐ ตุลาคม ๒๕๔๙ โดยอาศัยอำนาจตามความในมาตรา ๑๑ วรรค ๓ แห่งพระรำชบัญญัติมหำวิทยำลัยรำชภัฏ พ .ศ. ๒๕๔๗ และ ด้วยควำมเห็นชอบของสภำ มหำวิทยำลัยในครำวประชุมครั้งที่ ๕/๒๕๔๙ วันที่ ๒๐ ตุลำคม พ.ศ. ๒๕๔๙ โดยกองกลำงมีกำรแบ่ง งานภายในกองกลางจำนวน ๕งาน ประกอบด้วย งานธุรการและสารบรรณ งานการคลัง งานการ เจ้ำหน้ำที่ งำนพัสดุ และงำนอำคำรสถำนที่ โดยกองกลำงมีภำระหน้ำที่หลักในกำรเป็นหน่วยงำน สนับสนุนกำรบริหำรจัดกำรมหำวิทยำลัยรำชภัฏยะลำ โดยแต่ละงำนในกองกลำงมีภำระหน้ำที่ดังนี้

1.๓.๑ งำนธุรกำรและสำรบรรณ

1) ปฏิบัติงำนด้ำนกำรคลัง

2) ปฏิบัติงำนด้ำนธุรกำรและสำรบรรณ

<sub>ิ</sub>๓) ปฏิบัติงานด้านการการพัสด

4) ปฏิบัติงำนด้ำนกำรประชุม

5) ปฏิบัติงำนด้ำนกำรรับ – ส่ง ไป

6) ปฏิบัติงำนด้ำนกำรประกันคุณภำพ

7) ปฏิบัติงำนด้ำนแผนงำน และงบประมำณ

1.๓.2 งำนกำรคลัง

1) ปฏิบัติงำนด้ำนกำรบริหำรงำนทั่วไป

<sup>2</sup>) ปฏิบัติงำนด้ำนกำรเงิน

๓) ปฏิบัติงานด้านการบัญชี

1.๓.3 งำนกำรเจ้ำหน้ำที่

1) ปฏิบัติงำนด้ำนกำรบริหำรงำนทั่วไป

2) ปฏิบัติงำนด้ำนกำรพัฒนำบุคลำกร

๓) ปฏิบัติงานด้านตำแหน่งและอัตรากำลังตามสัญญา

4) ปฏิบัติงำนด้ำนสิทธิประโยชน์และสวัสดิกำร

5) ปฏิบัติงำนด้ำนงำนวินัยและนิติกำร

1.๓.4 งำนพัสดุ

1) ปฏิบัติงำนด้ำนกำรบริหำรงำนทั่วไป

2) ปฏิบัติงำนจัดหำพัสดุ

ً ๓) ปฏิบัติงานติดตามสัญญาและการค้ำประกันตามสัญญา

๔) ปฏิบัติงานควบคุมพัสดุและจำหน่ายพัสดุ

1.๓.5 งำนอำคำรสถำนที่

<sup>1</sup>) ปฏิบัติงำนด้ำนกำรบริหำรงำนทั่วไป

 2) ปฏิบัติงำนด้ำนดูแล รักษำควำมสะอำด ควำมเป็นระเบียบเรียบร้อย ของอาคารต่างๆ ห้องสำนักงาน ห้องเรียน ห้องพักอาจารย์ ห้องน้ำและพื้นที่โดยรอบอาคาร

3) ปฏิบัติงำนด้ำนดูแลกำรใช้ห้องประชุมต่ำงๆ

4) ปฏิบัติงำนด้ำนดูแล รักษำควำมสะอำด ควำมเป็นระเบียบเรียบร้อย

ของภูมิทัศน์ต่ำงๆ

5) ปฏิบัติงำนด้ำนดูแล รักษำควำมปลอดภัยและกำรจรำจร

6) ปฏิบัติง ำนด้ ำนสนับสนุนก ำ รเ รียน ก ำ ร สอน เช่น อุปก รณ์

โสตทัศนูปกรณ์ ภำยในห้องเรียน ระบบเสียงตำมสำย

7) ปฏิบัติงำนด้ำนกล้องวงจรปิด

- 8) ปฏิบัติงำนด้ำนระบบสำธำรณูปโภค เช่น ไฟฟ้ำ ประปำ โทรศัพท์
- 9) ปฏิบัติงำนด้ำนดูแล รักษำ ซ่อมแซม วัสดุ อุปกรณ์ ครุภัณฑ์ อำคำร

สถำนที่ และอื่นๆ ที่เกี่ยวข้อง

# ำเทบาทหน้าที่ความรับผิดชอบของตำแหน่ง

## ๑. หน้าที่ความรับผิดชอบของตำแหน่งตามมาตรฐานกำหนดตำแหน่ง

ิตามมาตรฐานกำหนดตำแหน่งสายงานนักวิชาการโสตทัศนศึกษา ที่กำหนดโดย ก.พ.อ. เมื่อวันที่ ๒๑ กันยายน ๒๕๕๓ ระบุบทบาทหน้าที่ความรับผิดชอบของนักวิชาการโสตทัศน ศึกษำ ระดับปฏิบัติกำร ดังนี้

1.1 ลักษณะงำนโดยทั่วไป

สายงานนี้คลุมถึงตำแหน่งต่างๆ ที่ปฏิบัติงานโสตทัศนศึกษา ซึ่งมีลักษณะงาน ที่ปฏิบัติเกี่ยวกับการรวบรวมข้อมูลทางวิชาการการนำมาดัดแปลงและเผยแพร่ในรูปแบบของ โสตทัศนูปกรณ์ต่ำงๆ กำรเลือกใช้เทคนิคหรืออุปกรณ์ในกำรสอน กำรบรรยำย กำรประชุม กำร ฝึกอบรมและนิทรรศกำรผลกำรปฏิบัติงำนตำมโครงกำร และแผนงำนของส่วนรำชกำรต่ำงๆ กำร ควบคุมกำรใช้ กำรจัดหำและกำรเก็บรักษำโสตทัศนูปกรณ์ต่ำงๆ และปฏิบัติหน้ำที่อื่นที่เกี่ยวข้อง

ึ ๑.๒ หน้าที่ความรับผิดชอบของตำแหน่งนักวิชาการโสตทัศนศึกษา ระดับปฏิบัติการ ตามมาตรฐานกำหนดตำแหน่ง

 ปฏิบัติงำนในฐำนะผู้ปฏิบัติงำนระดับต้นที่ต้องใช้ควำมรู้ควำมสำมำรถทำง ้วิชาการในการทำงาน ปฏิบัติงานเกี่ยวกับด้านวิชาการโสตทัศนศึกษา ภายใต้การกับกับ แนะนำ ตรวจสอบ และปฏิบัติงำนอื่นตำมที่ได้รับมอบหมำย โดยมีลักษณะงำนที่ปฏิบัติในด้ำนต่ำงๆดังนี้ 1.2.1 ด้ำนกำรปฏิบัติกำร

 1) จัดเตรียมและควบคุมกำรใช้อุปกรณ์ประเภทเครื่องเสียง เครื่องฉำย กำรผลิตวัสดุอุปกรณ์ที่ใช้ในกำรจักแสดงหรือบรรยำย เพื่อให้กำรแสดงหรือบรรยำยที่ต้องอำศัยเครื่อง เสียงหรือเครื่องฉายดำเนินไปโดยความเรียบร้อย และเกิดความเหมาะสม

๒) ช่วยแปล เขียน เรียบเรียง คำบรรยายภาพ คำบรรยายแผนภูมิ บท รายการวิทยุภาพยนตร์ หรือโทรทัศน์ การแปลความหมายสถิติข้อมูลต่างๆ และการนำเสนอสถิติ ข้อมูลตำมหลักวิชำโสตทัศนศึกษำ เพื่อเผยแพร่ควำมรู้ หรือข้อมูลอันเป็นประโยชน์ในด้ำนต่ำงๆ

 3) จัดหำ ดูแล รักษำ ซ่อมแซม เครื่องเสียง เครื่องฉำย ตลอดจนวัสดุ อุปกรณ์ต่ำงๆ ที่ใช้ในกำรปฏิบัติงำน เพื่อให้สำมำรถใช้งำนได้ดี ประหยัดงบประมำณของหน่วยงำน และดำเนินงานได้อย่างมีประสิทธิภาพ

๔) ให้บริการวิชาการด้านต่างๆ เช่น ให้คำปรึกษา แนะนำ ในการ ปฏิบัติงำนแก่เจ้ำหน้ำที่ระดับรองลงมำและแก่นักศึกษำที่มำฝึกปฏิบัติงำน ตอบปัญหำและชี้แจงเรื่อง ต่ำงๆ เกี่ยวกับงำนในหน้ำที่เพื่อให้สำมำรถปฏิบัติงำนได้อย่ำงถูกต้อง มีประสิทธิภำพ แล ะปฏิบัติ หน้ำที่อื่นที่เกี่ยวข้อง

1.2.2 ด้ำนกำรวำงแผน

้วางแผนการทำงานที่รับผิดชอบ ร่วมวางแผนการทำงานของหน่วยงาน หรือโครงการ เพื่อให้การดำเนินงานบรรลตามเป้าหมายและผลสัมฤทธิ์ที่กำหนด

1.2.3 ด้ำนกำรประสำนงำน

๑) ประสานการทำงานร่วมกันระหว่างทีมงานหรือหน่วยงานทั้งภายใน และภายนอกเพื่อให้เกิดความร่วมมือและผลสัมฤทธิ์ตามที่กำหนดไว้

 2) ชี้แจงและให้รำยละเอียดเกี่ยวกับข้อมูล ข้อเท็จจริง แก่บุคคลหรือ ำหน่วยงานที่เกี่ยวข้อง เพื่อสร้างความเข้าใจหรือความร่วมมือในการดำเนินงานตามที่ได้รับมอบหมาย

1.2.4 ด้ำนกำรบริกำร

๑) ให้คำปรึกษา แนะนำเบื้องต้น เผยแพร่ ถ่ายทอดความรู้ ทางด้าน วิชำกำรโสตทัศนศึกษำ รวมทั้งตอบปัญหำและชี้แจงเรื่องต่ำงๆ เกี่ยวกับงำนในหน้ำที่ เพื่อให้ ผู้รับบริกำรได้รับทรำบข้อมูลควำมรู้ต่ำงๆที่เป็นประโยชน์

 2) จัดเก็บข้อมูลเบื้องต้น และให้บริกำรข้อมูลทำงวิชำกำร เกี่ยวกับด้ำน วิชำกำรโสตทัศนศึกษำ เพื่อให้บุคลำกรทั้งภำยในและภำยนอกหน่วยงำน นักศึกษำ ตลอดจนผู้รับได้ ทรำบข้อมูลและควำมรู้ต่ำงๆ ที่เป็นประโยชน์ สอดคล้อง และสนับสนุนภำรกิจของหน่วยงำนและใช้ ประกอบการพิจารณากำหนดนโยบาย แผนงาน หลักเกณฑ์ มาตรการต่างๆ

#### ิ ๒. บทบาทหน้าที่ความรับผิดชอบของตำแหน่งตามที่ได้รับมอบหมาย

้บทบาทหน้าที่ความรับผิดชอบของนายวิโรจน์ วิรัตน์ ตำแหน่ง นักวิชาการโสต ทัศนศึกษำ ระดับ ปฏิบัติกำร ตำมที่ได้รับมอบหมำยมีดังต่อไปนี้

 2.1 ติดตั้ง เครื่องโทรศัพท์และโทรสำรให้แก่หน่วยงำนต่ำงๆภำยในมหำวิทยำลัย รำชภัฏยะลำ

 2.2 ดูแล บ ำรุงรักษำ ซ่อมแซมเครื่องโทรศัพท์และโทรสำรของหน่วยงำนต่ำงๆ ภำยในมหำวิทยำลัยรำชภัฏยะลำ

2.๓ ติดตั้ง ระบบกล้องโทรทัศน์วงจรปิด

2.4 ใช้งำน และโอนถ่ำยข้อมูลระบบกล้องโทรทัศน์วงจรปิด

2.5 ดูแล บ ำรุงรักษำ และซ่อมแซมระบบกล้องโทรทัศน์วงจรปิด

2.6 ดูแล บ ำรุงรักษำ และซ่อมแซม ระบบทีวีประชำสัมพันธ์

2.7 ดูแล บ ำรุงรักษำ และซ่อมแซม ระบบเสียงตำมสำย

2.8 ปฏิบัติงำนอื่น ๆ ที่ได้รับมอบหมำย

จำกภำระหน้ำที่ที่ได้รับมอบหมำยดังกล่ำวข้ำงต้น ผู้เขียนได้เลือกกำรตรวจสอบ ข้อมูลภำพย้อนหลังและกำรถ่ำยโอนข้อมูลภำพเครื่องบันทึกภำพ Fujiko รุ่น FK-HM3016PLUS ด้วยโปรแกรม CMS Lite มำเขียนคู่มือกำรปฏิบัติงำน โดยมี Flow Chart ดังนี้

# ขั้นตอนกำรปฏิบัติงำน

ขั้นตอนกำรตรวจสอบข้อมูลภำพย้อนหลังและกำรถ่ำยโอนข้อมูลภำพเครื่องบันทึกภำพ Fujiko รุ่น FK-HM3016PLUS ด้วยโปรแกรม CMS Lite

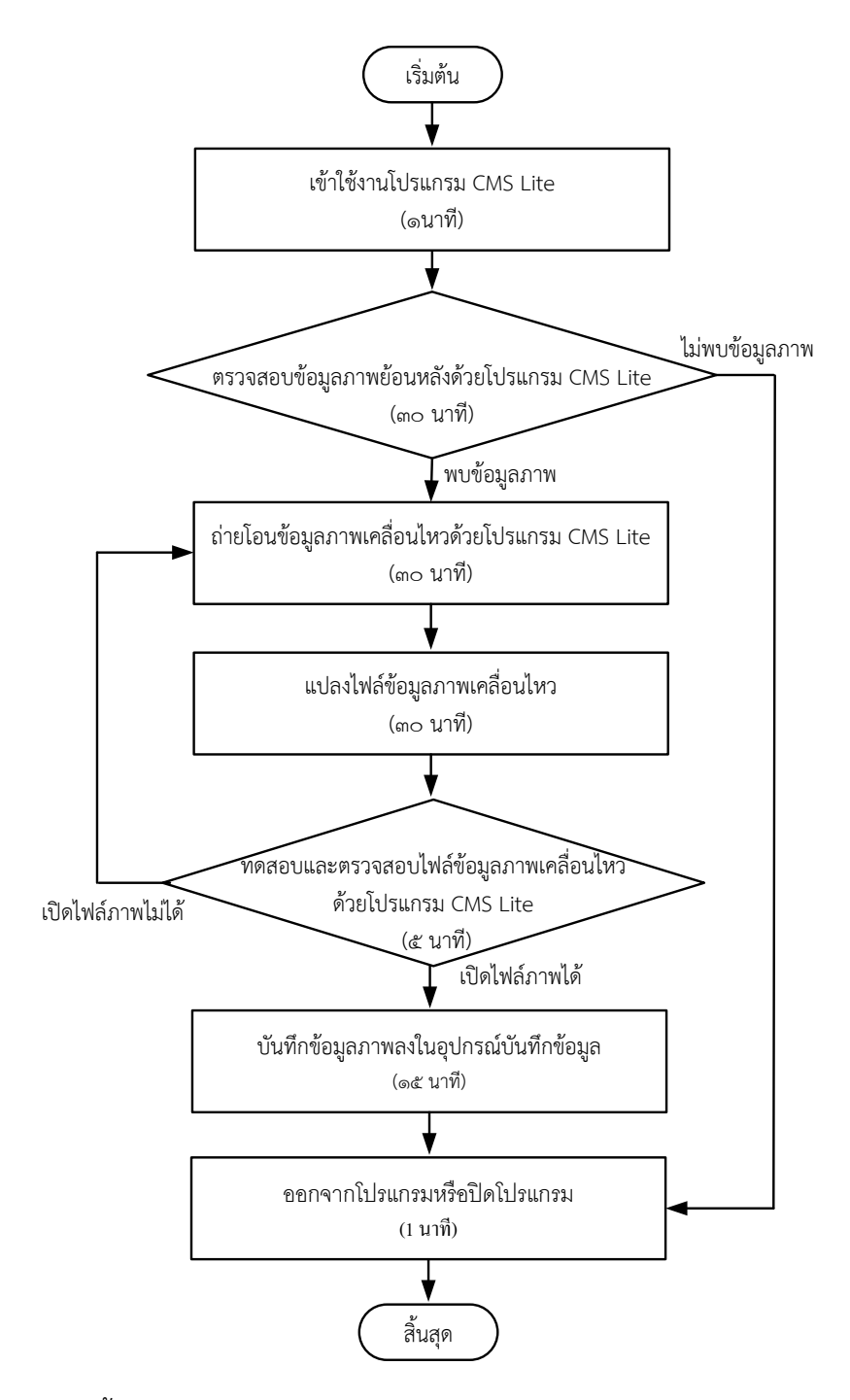

ภาพที่ ๒.๑๐ แสดงขั้นตอนการตรวจสอบข้อมูลภาพย้อนหลังและการถ่ายโอนข้อมูลภาพเครื่อง บันทึกภาพ Fujiko รุ่น FK-HM๓๐๑๖PLUS ด้วยโปรแกรม CMS Lite

#### <u>าเทที่</u> ๓

# หลักเกณฑ์วิธีกำรปฏิบัติงำน

คู่มือกำรตรวจสอบข้อมูลภำพย้อนหลังและกำรถ่ำยโอนข้อมูลภำพเครื่องบันทึกภำพ Fujiko รุ่น FK-HM3016PLUS ด้วยโปรแกรม CMS Lite ผู้ปฏิบัติงำนด้ำนโสตทัศนศึกษำ ต้องเป็นผู้ รอบรู้ในงำนที่พึงปฏิบัติ และต้องปฏิบัติงำนที่ต้องอำศัย กฎ ระเบียบ ข้อบังคับและแนวคิดทฤษฎี ต่ำงๆ ที่เกี่ยวข้อง ดังต่อไปนี้

- ๑. พระราชบัญญัติว่าด้วยการกระทำความผิดเกี่ยวกับคอมพิวเตอร์ พ.ศ. ๒๕๕๐
- 2. ระเบียบกำรขอตรวจสอบข้อมูลภำพระบบกล้องโทรทัศน์วงจรปิด กลุ่มงำนอำคำร สถำนที่ มหำวิทยำลัยรำชภัฏยะลำ
- 3. ชนิดและประเภทของกล้องโทรทัศน์วงจรปิด
- ์ หลักการทำงาบของแผ่บซีดี

# กฎ ระเบียบ ข้อบังคับและแนวคิดทฤษฎีต่ำงๆที่เกี่ยวข้อง

#### ึ ๑. พระราชบัญญัติว่าด้วยการกระทำความผิดเกี่ยวกับคอมพิวเตอร์ พ.ศ. ๒๕๕๐

พระบำทสมเด็จพระปรมินทรมหำภูมิพลอดุลยเดช มีพระบรมรำชโองกำรโปรด เกล้ำฯ ให้ประกำศว่ำ โดยที่เป็นกำรสมควรมีกฎหมำยว่ำด้วยกำรกระท ำควำมผิดเกี่ยวกับคอมพิวเตอร์ ้จึงทรงพระกรุณาโปรดเกล้าฯ ให้ตราพระราชบัญญัติขึ้นไว้ โดยคำแนะนำและยินยอมของสภานิติ บัญญัติแห่งชาติ ให้ไว้ ณ วันที่ ๑๐ มิถุนายน พ.ศ. ๒๕๕๐ มีดังต่อไปนี้

1.1 มำตรำ 5 ผู้ใดเข้ำถึงโดยมิชอบซึ่งระบบคอมพิวเตอร์ที่มีมำตรกำรป้องกัน การเข้าถึงโดยเฉพาะ และมาตรการนั้นมิได้มีไว้สำหรับตน ต้องระวางโทษจำคุกไม่เกินหกเดือน หรือ ้ปรับไม่เกินหนึ่งหมื่นบาท หรือทั้งจำทั้งปรับ

1.2 มำตรำ 6 ผู้ใดล่วงรู้มำตรกำรป้องกันกำรเข้ำถึงระบบคอมพิวเตอร์ที่ผู้อื่น ้จัดทำขึ้นเป็นการเฉพาะ ถ้านำมาตรการดังกล่าวไปเปิดเผยโดยมิชอบ ในประการที่น่าจะเกิดความ เสียหายแก่ผู้อื่น ต้องระวางโทษจำคุกไม่เกินหนึ่งปี หรือปรับไม่เกินสองหมื่นบาท หรือทั้งจำทั้งปรับ

1.3 มำตรำ 7 ผู้ใดเข้ำถึงโดยมิชอบซึ่งข้อมูลคอมพิวเตอร์ที่มีมำตรกำรป้องกัน การเข้าถึงโดยเฉพาะ และมาตรการนั้นมิได้มีไว้สำหรับตน ต้องระวางโทษจำคุกไม่เกินสองปี หรือปรับ ไม่เกินสี่หมื่นบาท หรือทั้งจำทั้งปรับ

ึ ๑.๔ มาตรา ๙ ผู้ใดทำให้เสียหาย ทำลาย แก้ไข เปลี่ยนแปลง หรือเพิ่มเติม ไม่ว่า ้ ทั้งหมดหรือบางส่วน ซึ่งข้อมูลคอมพิวเตอร์ของผู้อื่น โดยมิชอบ ต้องระวางโทษจำคุกไม่เกินห้าปี หรือ ้ ปรับไม่เกินหนึ่งแสนบาท หรือทั้งจำทั้งปรับ

.<br>๑.๕ มาตรา ๑๐ ผู้ใดกระทำด้วยประการใดโดยมิชอบ เพื่อให้การทำงานของ ้ระบบคอมพิวเตอร์ของผู้อื่นถูกระงับ ชะลอ ขัดขวาง หรือรบกวน จนไม่สามารถทำงานตามปกติได้ ต้องระวางโทษจำคุกไม่เกินห้าปี หรือปรับไม่เกินหนึ่งแสนบาท หรือทั้งจำทั้งปรับ

1.6 มำตรำ 11 ผู้ใดส่งข้อมูลคอมพิวเตอร์หรือจดหมำยอิเล็กทรอนิกส์แก่บุคคล อื่น โดยปกปิดหรือปลอมแปลงแหล่งที่มำของกำรส่งข้อมูลดังกล่ำว อันเป็นกำรรบกวนกำรใช้ระบบ คอมพิวเตอร์ของบุคคลอื่นโดยปกติสุข ต้องระวำงโทษปรับไม่เกินหนึ่งแสนบำท

่ ๑.๗ มาตรา ๑๔ ผู้ใดกระทำความผิดที่ระบุไว้ดังต่อไปนี้ ต้องระวางโทษจำคุกไม่ เกินห้าปี หรือปรับไม่เกินหนึ่งแสนบาท หรือทั้งจำทั้งปรับ

(๑) นำเข้าสู่ระบบคอมพิวเตอร์ ซึ่งข้อมูลคอมพิวเตอร์ปลอม ไม่ว่าทั้งหมด หรือบำงส่วน หรือข้อมูลคอมพิวเตอร์อันเป็นเท็จ โดยประกำรที่น่ำจะเกิดควำมเสียหำยแก่ผู้อื่นหรือ ประชำชน

(๒) นำเข้าสู่ระบบคอมพิวเตอร์ ซึ่งข้อมูลคอมพิวเตอร์อันเป็นเท็จ โดย ประกำรที่น่ำจะเกิดควำมเสียหำยต่อควำมมั่นคงของประเทศ หรือก่อให้เกิดควำมตื่นตระหนกแก่ ประชำชน

(๓) นำเข้าสู่ระบบคอมพิวเตอร์ ซึ่งข้อมูลคอมพิวเตอร์ใด ๆ อันเป็นความผิด เกี่ยวกับควำมมั่นคงแห่งรำชอำณำจักร หรือควำมผิดเกี่ยวกับกำรก่อกำรร้ำย ตำมประมวลกฎหมำย อำญำ

(๔) นำเข้าสู่ระบบคอมพิวเตอร์ ซึ่งข้อมูลคอมพิวเตอร์ใด ๆ ที่มีลักษณะอัน ลำมก และข้อมูลคอมพิวเตอร์นั้นประชำชนทั่วไปอำจเข้ำถึงได้

 (5) เผยแพร่ หรือส่งต่อ ซึ่งข้อมูลคอมพิวเตอร์ โดยรู้อยู่แล้วว่ำเป็น ข้อมูลคอมพิวเตอร์ตาม (๑) (๒) (๓) หรือ (๔)

ด.๘ มาตรา ๑๕ ผ้ให้บริการผ้ใดจงใจสนับสนนหรือยินยอมให้มีการกระทำ ควำมผิดตำมมำตรำ 14 ในระบบคอมพิวเตอร์ที่อยู่ในควำมควบคุมของตน ต้องระวำงโทษ เช่นเดียวกับผู้กระทำความผิดตามมาตรา ๑๔

ึ ๑.๙ มาตรา ๑๖ ผู้ใดนำเข้าสู่ระบบคอมพิวเตอร์ที่ประชาชนทั่วไปอาจเข้าถึงได้ ซึ่งข้อมูลคอมพิวเตอร์ที่ปรำกฏเป็นภำพของผู้อื่น และภำพนั้นเป็นภำพที่เกิดจำกกำรสร้ำงขึ้น ตัดต่อ เติม หรือดัดแปลงด้วยวิธีกำรทำงอิเล็กทรอนิกส์ หรือวิธีกำรอื่นใด ทั้งนี้ โดยประกำรที่น่ำจะท ำให้ผู้อื่น ้ นั้นเสียชื่อเสียง ถูกดูหมิ่น ถูกเกลียดชัง หรือได้รับความอับอาย ต้องระวางโทษจำคุกไม่เกินสามปี หรือ ปรับไม่เกินหกหมื่นบาท หรือทั้งจำทั้งปรับ

(ประกาศใน ราชกิจจานเบกษา เล่ม ๑๒๔/ตอนที่ ๒๗ ก/หน้า ๔/๑๘ มิถนายน ๒๕๕๐)

2. ระเบียบกำรขอตรวจสอบข้อมูลภำพระบบกล้องโทรทัศน์วงจรปิด กลุ่มงำน อำคำรสถำนที่ มหำวิทยำลัยรำชภัฏยะลำ

เพื่อให้กำรจัดเก็บข้อมูลกล้องโทรทัศน์วงจรปิด เป็นไปด้วยควำมเรียบร้อยและมิให้ ึกระทบต่อระบบความปลอดภัย ของมหาวิทยาลัยราชภัฏยะลา จึงได้กำหนดระเบียบการขอ ตรวจสอบข้อมูลภำพระบบกล้องโทรทัศน์วงจรปิด ดังนี้

 2.1 ผู้ที่มีสิทธิจะขอตรวจสอบกำรบันทึกภำพของระบบกล้องโทรทัศน์วงจรปิด จะต้องเป็น เจ้ำหน้ำที่ อำจำรย์ บุคลำกร และ นักศึกษำ มหำวิทยำลัยรำชภัฏยะลำโดยมีหนังสือกำร ขอตรวจสอบข้อมูลภำพระบบกล้องโทรทัศน์วงจรปิด ถึงหน่วยสนับสนุนกำรเรียนกำรสอน โดยผ่ำน กำรเห็นชอบจำกหัวหน้ำกลุ่มงำนอำคำรสถำนที่

2.2 กำรอนุญำต เฉพำะบุคคลภำยนอก จะต้องมีหนังสือกำรขอตรวจสอบ ข้อมูลภำพระบบกล้องโทรทัศน์วงจรปิด ถึงหน่วยสนับสนุนกำรเรียนกำรสอน โดยผ่ำนกำรเห็นชอบ จำกหัวหน้ำกลุ่มงำนอำคำรสถำนที่

2.3 หน่วยสนับสนุนกำรเรียนกำรสอน มหำวิทยำลัยรำชภัฏยะลำ จะให้ตรวจสอบ ข้อมูลภำพระบบกล้องโทรทัศน์วงจรปิด เฉพำะกำรดูภำพที่บันทึกไว้เท่ำนั้น จะไม่อนุญำตให้คัดลอก ข้อมูลออกไปภำยนอกโดยเด็ดขำด

 2.4 ถ้ำมีควำมประสงค์จะคัดลอกข้อมูลออกไปภำยนอกจะต้องมีเอกสำรแนบ ดังต่อไปนี้

2.4.1 ส ำเนำบัตรบุคลำกรหรือบัตรประชำชน

2.4.2 หนังสือรับรองผ่ำนควำมเห็นชอบของหัวหน้ำกลุ่มงำนอำคำรสถำนที่

ผู้อำนวยการสำนักงานอธิการบดี และอธิการบดี มหาวิทยาลัยราชภัฏยะลา ตามลำดับ

๒.๕ การตรวจสอบข้อมูลภาพระบบกล้องโทรทัศน์วงจรปิด จะต้องกระทำให้ ระหว่างเวลา ๘.๓๐ น. – ๑๗.๓๐ น. ณ หน่วยสนับสนุนการเรียนการสอน มหาวิทยาลัยราชภัฏยะลา 2.6 ผู้ขอตรวจสอบข้อมูลภำพระบบกล้องโทรทัศน์วงจรปิด จะต้องรับผิดชอบต่อ

ควำมเสียหำยใดๆ ที่เกิดขึ้นกับกำรตรวจสอบข้อมูลภำพระบบกล้องโทรทัศน์วงจรปิดของมหำวิทยำลัย รำชภัฏยะลำ

 2.7 กลุ่มงำนอำคำรสถำนที่ มหำวิทยำลัยรำชภัฏยะลำ ขอสงวนสิทธิ์ในกำร ยกเลิกกำรให้ตรวจสอบข้อมูลภำพระบบกล้องโทรทัศน์วงจรปิด หำกผู้ตรวจสอบข้อมูลภำพมิได้ปฏิบัติ ี ตามระเบียบที่กำหนด กรณีพบว่ามีเจ้าหน้าที่หรือบุคลากรของมหาวิทยาลัยราชภัฏยะลา ให้ ตรวจสอบโดยมิได้เป็นไปตำมระเบียบ ให้ถือว่ำเจ้ำหน้ำที่หรือบุคลำกรนั้นมีควำมผิด จะต้องรับผิดชอบ ต่อควำมเสียหำยที่เกิดขึ้นทุกกรณี

 2.8 ระเบียบกำรนี้อำจปรับปรุงแก้ไขได้ตำมควำมเหมำะสมโดยผ่ำนควำมเห็นชอบ จำกกลุ่มงำนอำคำรสถำนที่จะแจ้งให้ทรำบโดยกำรปิดประกำศ

#### ๓. ชนิดและประเภทของกล้องโทรทัศน์วงจรปิด

 ปัจจุบันกล้องโทรทัศน์วงจรปิดได้ถูกพัฒนำขึ้นหลำกหลำยชนิดเพื่อรองรับกับกำรใช้ งานได้อย่างหลากหลายรูปแบบ ซึ่งสามารถแบ่งชนิดของกล้องโทรทัศน์วงจรปิดได้ ๒ ชนิดใหญ่ๆ คือ กล้องไอพีหรือ IP CAMERA (Internet Protocol Camera) และกล้องอนำล็อก หรือ ANALOG CAMERA

ซึ่งกล้องโทรทัศน์วงจรปิดทั้ง ๒ ชนิดนี้สามารถแบ่งประเภทตามลักษณะรูปร่างและ ลักษณะกำรใช้งำนดังต่อไปนี้

> 3.1 ประเภทของของกล้องโทรทัศน์วงจรปิด 3.1.1 กล้อง BOX หรือกล้องกระบอก (Box Standard Camera)

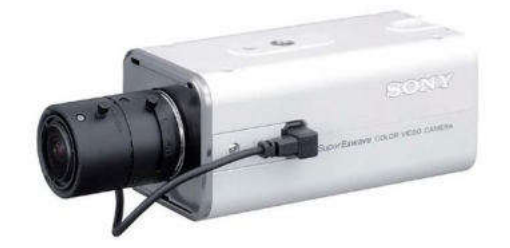

ภำพที่ 3.1 แสดงกล้อง BOX หรือกล้องกระบอก (Box Standard Camera)

หมำยเหตุ. จำกhttps://cmajortechnology.com/ควำมรู้เกี่ยวกับกล้อง

 กล้องวงจรปิด BOX หรือกล้องกระบอก (Box Standard Camera) มี รูปร่างลักษณะสี่เหลี่ยมทรงกระบอก เหมาะสำหรับติดตั้งภายในบริเวณภายในอาคารและที่ๆมีแสง สว่ำงในระดับหนึ่ง หรือสำมำรถเปิดไฟเพื่อช่วยให้แสงสว่ำงแทนก็ได้ กล้องวงจรปิดชนิดนี้มักไม่มี ้ระบบ Infrared ไม่สามารถกันน้ำ ข้อดีคือเราสามารถเลือกขนาดของเลนส์ให้เหมาะสมกับสภาพหน้า งำนได้

3.1.2 กล้อง Bullet

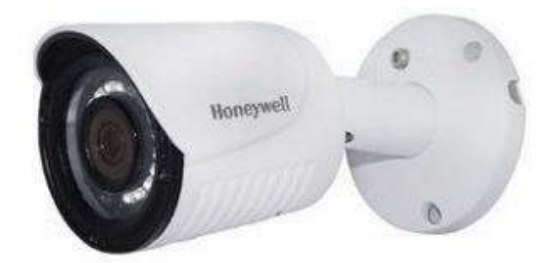

ภำพที่ 3.2 แสดงกล้อง Bullet

หมำยเหตุ. จำกhttps://cmajortechnology.com/ควำมรู้เกี่ยวกับกล้อง

 กล้อง Bullet เหมำะส ำหรับติดภำยนอกอำคำรสำมำรถกันน้ ำได้กันแดด กันฝนได้โดยไม่ต้องใส่ Housing และมีอินฟรำเรดภำยในตัวใช้ได้ทั้งเวลำกลำงวันและกลำงคืน ส่วนมำกกล้องประเภทนี้จะไม่สำมำรถเปลี่ยนเลนส์ได้ หรือเรียกอีกอย่ำงว่ำ Lens Fixed 3.1.3 กล้องโดม (DOME)

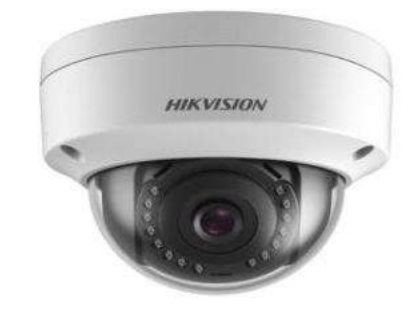

ภำพที่ 3.3 แสดงกล้องโดม (DOME)

หมำยเหตุ. จำกhttps://cmajortechnology.com/ควำมรู้เกี่ยวกับกล้อง

 กล้องโดม (DOME) เหมำะส ำหรับติดตั้งภำยในอำคำร ภำยในบ้ำน ใช้ ติดตำมใต้ฝ้ำเพื่อควำมสวยงำม กล้อง Dome มีลักษณะเป็นกลมๆ มีทั้งแบบที่มีอินฟรำเรดและไม่มี ้อินฟราเรด และบางรุ่นยังออกแบบให้สามารถกันน้ำ กันฝนได้อีกด้วย กล้องวงจรปิดชนิดนี้ส่วนมาก ้จะเห็นติดตามธนาคาร สำนักงานเป็นส่วนใหญ่เพื่อความสวยงามและการเก็บซ่อนสายได้สะดวก 3.1.4 กล้องสปีดโดม (SPEED DOME)

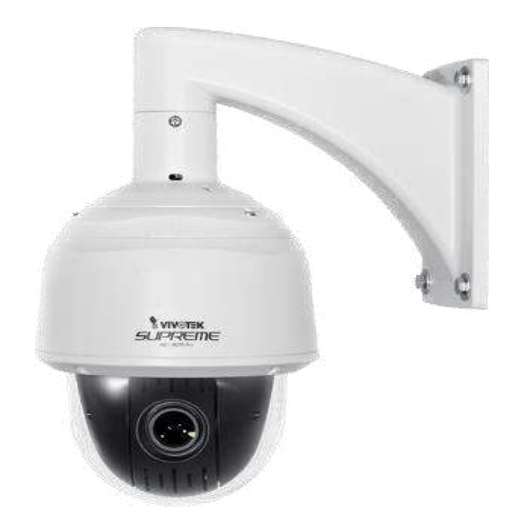

ภำพที่ 3.4 แสดงกล้องสปีดโดม (SPEED DOME)

หมำยเหตุ. จำกhttps://cmajortechnology.com/ควำมรู้เกี่ยวกับกล้อง

 กล้องวงจรปิดชนิดนี้จะมีลักษณะเป็นลูกกลมๆ เหมือนลูกบอล มีขนำดใหญ่ สำมำรถซูมและขยำยภำพได้ สำมำรถติดตั้งได้ทั้งภำยในและภำยนอกอำคำร ส่วนมำกจะเห็นติดตั้ง ี ตามห้างสรรพสินค้า มักจะใช้สำหรับดูภาพเหตุการณ์โดยรวมๆ สามารถตั้งให้หมุนไปแต่ละตำแหน่งที่<br>ต้องการได้ การใช้งานต้องใช้คู่กับ keyboard เพื่อต้องการสั่งให้หมุน หรือต้องการซูมเข้าไปดู ้ เพื่อต้องการสั่งให้หมุน หรือต้องการซูมเข้าไปดู เหตุกำรณ์ได้ใกล้ๆ และชัดขึ้น กล้องชนิดนี้มีรำคำค่อนข้ำงแพง บำงรุ่นอำจจะมีฟังก์ชัน Auto tracking ไว้คอยตรวจจับเวลำมีคนเดินผ่ำนสำมำรถหมุนติดตำมได้

Majortechnology.ชนิดของกล้องวงจรปิด.(๒๕๖๓).สืบค้นจาก https://cmajortechnology.com/ควำมรู้เกี่ยวกับกล้อง

#### ๔. หลักการทำงานของแผ่นซีดี

ี แผ่นซีดีทั่วไปสามารถเก็บข้อมูลได้นาน ๗๔ นาที มีความจุต่อแผ่น ๗๘๐ ล้าน ไบต์ หรือ ๗๘๐ ล้านตัวอักษร แผ่นซีดีมีเส้นผ่าศูนย์กลางขนาด ๔.๘ นิ้ว (๑๒ เซนติเมตร) ทำด้วยแผ่น พลาสติก มีความหนา ๔/๑๐๐ นิ้ว หรือ ๑.๒ มิลลิเมตร การเรียงข้อมูลภายในแผ่นซีดีจะมีลักษณะ เป็นรูปขดวง ข้อมูลจะมีลักษณะเป็นเนินขึ้นมำ (เฉพำะแผ่นต้นแบบ) เนินเหล่ำนี้คือข้อมูลทำงดิจิตอล แผ่นแม่แบบจะทำด้วยวัสดุที่แข็งมากเช่น พวกโลหะ เมื่อนำไปปั๊มลงบนแผ่นพลาสติก ซึ่งเป็นแผ่น ลูก จำกเนินบนแผ่นแม่แบบ ก็จะกลำยเป็นหลุมบนแผ่นลูก เมื่อเสร็จขั้นตอนกำรปั๊มแล้ว ก็จะเคลือบ อลูมิเนียมเป็นฟิล์มบำงๆอยู่บนแผ่นพลำสติกอีกทีและเคลือบด้วย Acrylic อีกชั้นเพื่อกันรอยขีดข่วน

 ข้อมูลบนแผ่นซีดี จะมีรูปร่ำงขดเป็นวงโดยเริ่มขดจำกภำยใน (ไม่ใช่จุด ศูนย์กลำง) ออกมำภำยนอก ที่ไม่ได้เริ่มที่จุดศูนย์กลำงก็เพรำะจะต้องเจำะเป็นรูไว้ให้มอเตอร์จับแผ่น และสามารถหมุนแผ่นไปได้ จึงทำให้เนื้อที่การเก็บลดลงจาก ๗๘๓ ล้านไบต์ เหลือเพียง ๗๐๐ ล้าน ไบต์หรืออำจจะน้อยกว่ำนั้น

 กำร์ดซีดี (แผ่นสี่เหลี่ยมขนำดเท่ำกับกำร์ด เอทีเอ็ม) กำร์ดพวกนี้จะบันทึกเพลงได้ ประมาณ ๑ เพลง เวลาจะฟังให้ใส่การ์ดลงไปในช่องเล่นแผ่นซีดี เหมือนกับการเล่นแผ่นซีดีทุก ประกำร ปกติแผ่นกำร์ดพวกนี้จะมีควำมจุประมำณ 2 ล้ำนไบต์เพรำะมันมีลักษณะเป็นสี่เหลี่ยมจึงมี วงได้น้อยกว่ำแผ่นวงกลมนั่นเอง

 ขนำดของหลุมข้อมูลจะมีลักษณะเป็นหลุมเหมือนสี่เหลี่ยม มีขนำดควำม ึกว้าง ๐.๕ ไมครอน แต่ละหลุมห่างกัน ๑.๖ ไมครอน (๑ ไมครอน เท่ากับ หนึ่งในล้านของเมตร) หลุม นี้มีความลึก ๑๒๕ นาโนเมตร (๑ นาโนเมตร เท่ากับ หนึ่งในพันล้านของเมตร)

เนื่องจากข้อมูลมีลักษณะขดเป็นวง และมีขนาดเล็กมาก เมื่อนำมายืดออกเป็น เส้นตรง จะได้เส้นตรงที่ยาวถึง ๓.๕ ไมล์ หรือ ๕ กิโลเมตร

ฟิสิกส์ discovery.การค้นพบทางฟิสิกส์.หลักการทำงานของแผ่นซีดี.(๒๕๖๓).สืบค้นจาก

http://www.rmutphysics.com/charud/naturemystery/scilo/Cd-rom/cdthaio. htm

# ข้อควรระวังในกำรปฏิบัติงำน

 1. ต้องระมัดระวังไม่ให้บุคคลทั่วไปสำมำรถเข้ำถึงโปรแกรม CMS Lite ได้โดยง่ำย เนื่องจำกโปรแกรม CMS Lite สำมำรถควบคุมเครื่องบันทึกภำพได้ เพื่อควำมปลอดภัยของข้อมูลภำพ ในระบบกล้องโทรทัศน์วงจรปิด

๒. เมื่อผู้ปฏิบัติงานใช้งานโปรแกรม CMS Lite เสร็จสิ้น ควรทำการออกจากโปรแกรม หรือปิดโปรแกรม โดยทันที เนื่องจำกโปรแกรม CMS Lite สำมำรถควบคุมเครื่องบันทึกภำพได้ เพื่อ ควำมปลอดภัยของข้อมูลภำพในระบบกล้องโทรทัศน์วงจรปิด

ิ ๓. การนำข้อมูลภาพของระบบกล้องวงจรปิดไปเป็นพยานหลักฐานในชั้นศาล ต้องไม่มี กำรตัดต่อ แก้ไขข้อมูล มิฉะนั้นอำจไม่สำมำรถใช้เป็นพยำนหลักฐำนในชั้นศำ ลได้ถือว่ำเป็น พยำนหลักฐำนที่มีข้อบกพร่อง กำรส่งพยำนหลักฐำนจะต้องส่งไปตำมควำมเป็นจริงเท่ำนั้น

๔. การนำไฟล์ภาพวิดีโอจากระบบกล้องโทรทัศน์วงจรปิดไปทำซ้ำหรือเผยแพร่ซึ่งอาจ ท ำให้เกิดกำรเสื่อมเสียชื่อเสียงของบุคคลหรือกิจกำรได้

ี่ ๕. การที่นำภาพของบุคคลไปเผยแพร่ต่อที่สาธารณะนั้น อาจถูกฟ้องร้องได้หากภาพ เหล่ำนั้นยังไม่ได้รับกำรยินยอมจำกบุคคลที่อยู่ในภำพ เช่น เรำอำจมีภำพจำกกล้องวงจรปิดในร้ำน สะดวกซื้อของเรำ แล้วเรำได้เผยแพร่ภำพลูกค้ำที่เรำมองเห็นว่ำเป็นเหตุกำรณ์ที่ตลกขบขัน แล้วก็ น ำไปลงในโซเชียลเน็ทเวิร์กต่ำง ๆ โดยที่บุคคลในภำพยังไม่ได้ยินยอมให้เผยแพร่อำจท ำให้บุคคลที่อยู่ ในภำพเสียหำยและเรำซึ่งเป็นผู้เผยแพร่ภำพโดนฟ้องร้องค่ำเสียหำยได้

๖. ผ้ปฏิบัติงานอาจจะกระทำความผิดตามพระราชบัญญัติว่าด้วยการกระทำความผิด เกี่ยวกับคอมพิวเตอร์ พ.ศ. ๒๕๕๐ ได้

7. ผู้ที่มีสิทธิจะขอตรวจสอบกำรบันทึกภำพของระบบกล้องโทรทัศน์วงจรปิด (CCTV) จะต้องเป็น เจ้ำหน้ำที่ อำจำรย์ บุคลำกร และ นักศึกษำ มหำวิทยำลัยรำชภัฏยะลำโดยมีหนังสือกำร ขอตรวจสอบข้อมูลภำพระบบกล้องโทรทัศน์วงจรปิด ถึงหน่วยสนับสนุนกำรเรียนกำรสอน โดยผ่ำน กำรเห็นชอบจำกหัวหน้ำกลุ่มงำนอำคำรสถำนที่

8. กำรอนุญำต เฉพำะบุคคลภำยนอก จะต้องมีหนังสือกำรขอตรวจสอบข้อมูลภำพ ระบบกล้องโทรทัศน์วงจรปิด ถึงหน่วยสนับสนุนกำรเรียนกำรสอน โดยผ่ำนกำรเห็นชอบจำกหัวหน้ำ กลุ่มงำนอำคำรสถำนที่

9. หน่วยสนับสนุนกำรเรียนกำรสอน มหำวิทยำลัยรำชภัฏยะลำ จะให้ตรวจสอบ ข้อมูลภำพระบบกล้องโทรทัศน์วงจรปิด เฉพำะกำรดูภำพที่บันทึกไว้เท่ำนั้น จะไม่อนุญำตให้คัดลอก ข้อมูลออกไปภำยนอกโดยเด็ดขำด ถ้ำมีควำมประสงค์จะคัดลอกข้อมูลออกไปภำยนอกจะต้องมี เอกสำรแนบมำด้วยดังต่อไปนี้

9.1 ส ำเนำบัตรบุคลำกรหรือบัตรประชำชน

# 9.2หนังสือรับรองผ่ำนควำมเห็นชอบของหัวหน้ำกลุ่มง ำนอำคำรสถำนที่

ผู้อำนวยการสำนักงานอธิการบดี รองอธิการบดีฝ่ายบริหารและอธิการบดีมหาวิทยาลัยราชภัฏยะลา ตามลำดับ

# ำเทที่ ๔

## เทคนิคกำรปฏิบัติงำน

กำรตรวจสอบข้อมูลภำพย้อนหลังและกำรถ่ำยโอนข้อมูลภำพเครื่องบันทึกภำพ Fujiko รุ่น FK-HM๓๐๑๖PLUS ด้วยโปรแกรม CMS Lite เพื่อที่ให้ผู้ปฏิบัติงานสามารถทำงานได้อย่าง ถูกต้องและมีประสิทธิภาพ จึงจำเป็นต้องมีวิธีหรือเทคนิคการปฏิบัติงานการตรวจสอบข้อมูลภาพ ย้อนหลังและการถ่ายโอนข้อมูลภาพเครื่องบันทึกภาพ Fujiko รุ่น FK-HM๓๐๑๖PLUS ด้วยโปรแกรม CMS Lite ให้กับผู้ปฏิบัติงำนโดยมีขั้นตอนและเทคนิคในกำรปฏิบัติงำนดังนี้

#### กิจกรรม/แผนกำรปฏิบัติงำน

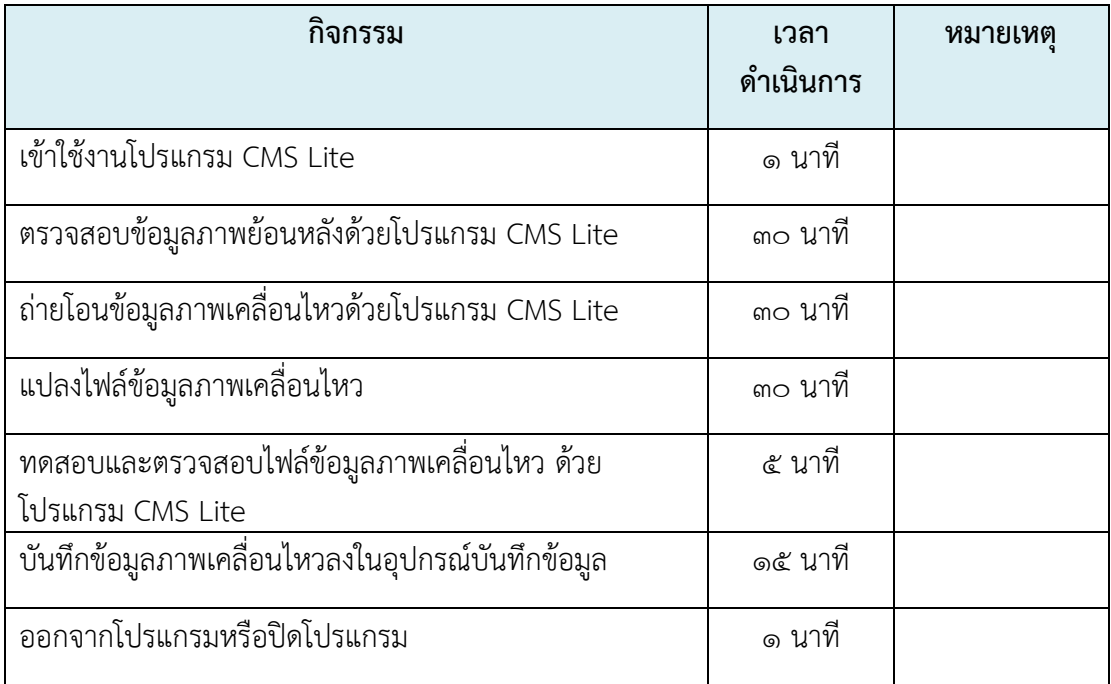

#### เทคนิคกำรปฏิบัติงำน

โปรแกรม CMS Lite เป็นโปรแกรมใช้สำหรับดูภาพแบบเรียลไทม์ (Real time) ี ตรวจสอบข้อมูลภาพย้อนหลัง และถ่ายโอนข้อมูลภาพเคลื่อนไหว ยี่ห้อ Fujiko รุ่น FK-HM๓๐๑๖ PLUS ผ่ำนทำงเครือข่ำยเน็ตเวิร์ค (Net Work) ซึ่งมีส่วนที่คล้ำยคลึงกับโปรแกรม DVR Player เป็น อย่ำงมำกแต่มีส่วนที่แตกต่ำงจำกโปรแกรม DVR Player คือโปรแกรม CMS Lite ไม่สำมำรถรวมกรุ๊ป (Group) เครื่องบันทึกจำลองได้ ซึ่งขั้นตอนการปฏิบัติงานดังต่อไปนี้

#### 1. เข้ำใช้งำนโปรแกรม CMS Lite

กำรเข้ำใช้งำน โปรแกรม CMS Lite มีขั้นตอนกำรปฏิบัติงำนดังต่อไปนี้ 1.1 ใช้เมำส์ดับเบิ้ลคลิกที่ไอคอนโปรแกรม CMS Lite บนหน้ำเดสก์ท็อป (Desktop) ของเครื่องคอมพิวเตอร์ จะปรากฏหน้าต่าง Connect DVR ดังแสดงในภาพที่ ๔.๒

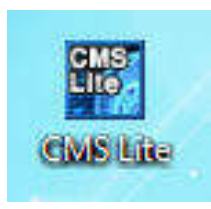

#### ภำพที่ 4.1 แสดงไอคอนโปรแกรม CMS Lite

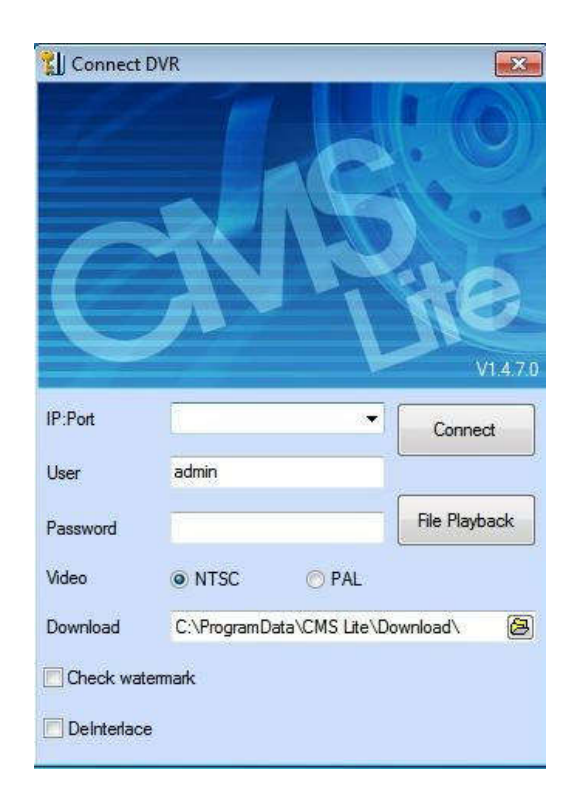

ภำพที่ 4.2 หน้ำต่ำง Connect DVR

 1.2 ใส่ข้อมูลต่ำงๆลงในเมนูหน้ำต่ำง Connect DVR ซึ่งมีรำยละเอียดดังต่อไปนี้ 1.2.1 IP: Port ใส่หมำยเลข IP ของเครื่องบันทึกภำพที่ต้องกำรให้โปรแกรม CMS Lite เชื่อมต่อ ตำมด้วยเครื่องหมำยทวิภำคหรือจุดคู่ (:) และหมำยเลขพอร์ต (Port) ซึ่งต้องใส่ ข้อมูลให้ตรงกับค่าที่ตั้งไว้ภายในเครื่องบันทึก พอร์ตที่ตั้งไว้ค่าเดิมคือ ๗๐๐๐

1.2.2 User ใส่ค่ำบัญชีผู้ใช้งำนตำมที่ตั้งไว้ที่เครื่องบันทึกภำพ ค่ำ User มำตรฐำนคือ admin

1.2.3 Password ใส่ค่ำรหัสผ่ำนตำมที่ตั้งไว้ที่เครื่องบันทึกภำพ ค่ำ Password มำตรฐำน คือ 000000

1.2.4 Video เลือกระบบกำรแสดงภำพ ระหว่ำงระบบ NTSC หรือ ระบบPAL ๑.๒.๕ Download ตั้งค่ากำหนดไดเร็กทอรี่ (Directory) หรือพื้นที่จัดเก็บ ข้อมูลภำพเมื่อมีกำรถ่ำยโอนข้อมูลภำพจำกเครื่องบันทึกภำพมำยังเครื่องคอมพิวเตอร์

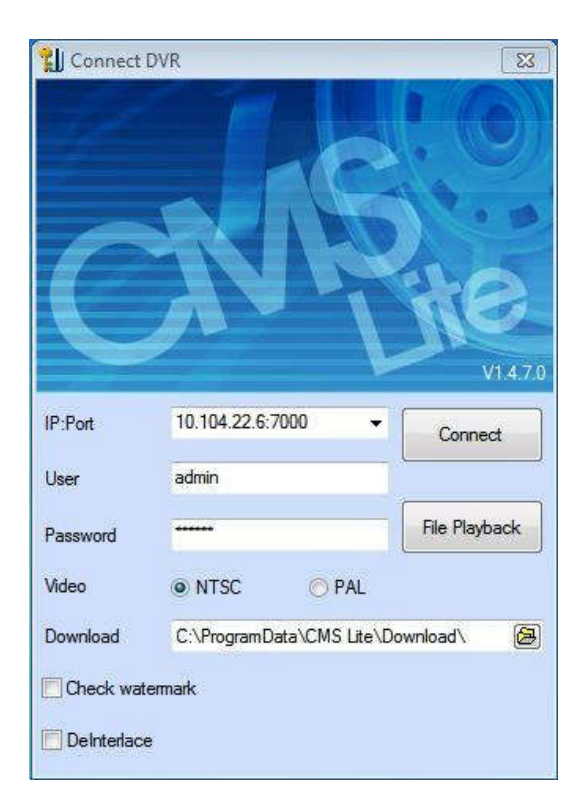

ภำพที่ 4.3 แสดงตัวอย่ำงกำรใส่ข้อมูลต่ำงๆลงในเมนูหน้ำต่ำง Connect DVR

ี ๑.๓ ใช้เมาส์คลิกที่ ปุ่มไอคอน Connect โปรแกรม CMS Lite จะทำการเชื่อมต่อ กับเครื่องบันทึกภาพและปรากฏหน้าต่างหลักของโปรแกรม CMS Lite ดังแสดงในภาพที่ ๔.๔

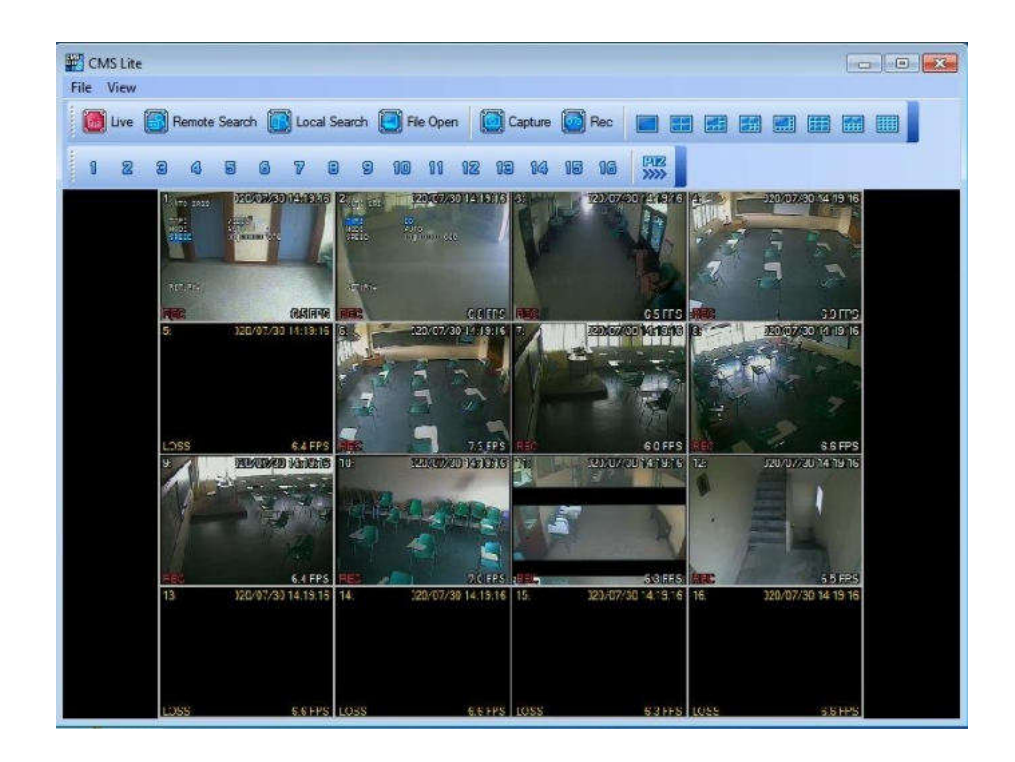

ภำพที่ 4.4 แสดงหน้ำต่ำงหลักของโปรแกรม CMS Lite

จำกภำพที่ 4.4 จะเห็นได้ว่ำเมื่อเข้ำสู่หน้ำต่ำงหลักของโปรแกรม CMS Lite โปรแกรมจะแสดงสัญญาณภาพของเครื่องบันทึกที่ผู้ปฏิบัติงานได้ทำการให้โปรแกรม CMS Lite เชื่อมต่อโดยทันที่ และหำกโปรแกรม CMS Lite ไม่สำมำรถเชื่อมต่อกับเครื่องบันทึกได้ ซึ่งอำจเกิด จำกหลำยสำเหตุ เช่น ใส่ข้อมูลต่ำงๆลงในเมนูหน้ำต่ำง Connect DVR ไม่ถูกต้อง ระบบเครือข่ำย ้ เน็ตเวิร์ค (Net Work) ล้มเหลว และเครื่องบันทึกภาพหยุดทำงาน เป็นต้น โปรแกรม CMS Lite ก็ไม่ สำมำรถเชื่อมต่อกับเครื่องบันทึกภำพได้

#### 2. ตรวจสอบข้อมูลภำพย้อนหลังด้วยโปรแกรม CMS Lite

โปรแกรม CMS Lite สำมำรถเข้ำตรวจสอบข้อมูลภำพเคลื่อนไหวย้อนหลังของ เครื่องบันทึกภำพยี่ห้อ Fujiko รุ่น FK-HM3016 PLUS ได้ ซึ่งกำรตรวจสอบข้อมูลภำพย้อนหลัง ี สามารถทำได้ ๒ วิธีด้วยกัน คือการตรวจสอบข้อมูลภาพย้อนหลังตาม วัน เวลา ที่ต้องการค้นหา (Remote Search) และกำรตรวจสอบข้อมูลภำพย้อนหลังตำมเหตุกำรณ์ที่เกิดขึ้นกับเครื่อง บันทึกภำพ (Local Search) ซึ่งทั้ง 2 วิธีมีขั้นตอนกำรปฏิบัติงำนดังต่อไปนี้

 2.1 กำรตรวจสอบข้อมูลภำพย้อนหลังด้วยเมนูฟังก์ชั่น (Menu Function) Remote Search

2.1.1 ใช้เมำส์คลิกที่เมนูฟังก์ชั่น (Menu Function) Remote Search ที่ แถบเครื่องมือบนหน้าต่างหลักของโปรแกรม CMS Lite หรือที่เมนู File ดังแสดงในภาพที่ ๔.๕

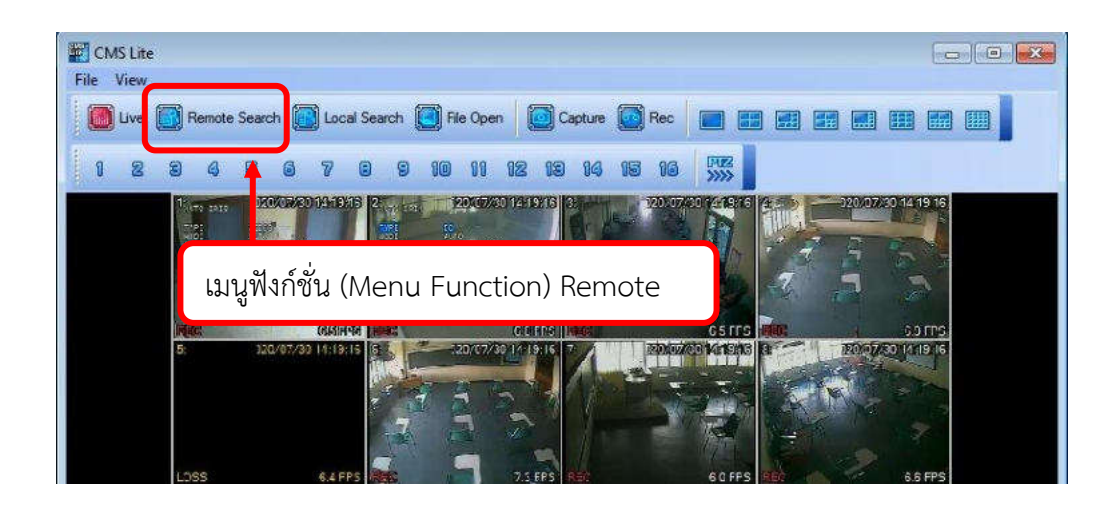

ภำพที่ 4.5 แสดงเมนูฟังก์ชั่น (Menu Function) Remote Search ที่แถบเครื่องมือบนหน้ำต่ำงหลัก ของโปรแกรม CMS Lite

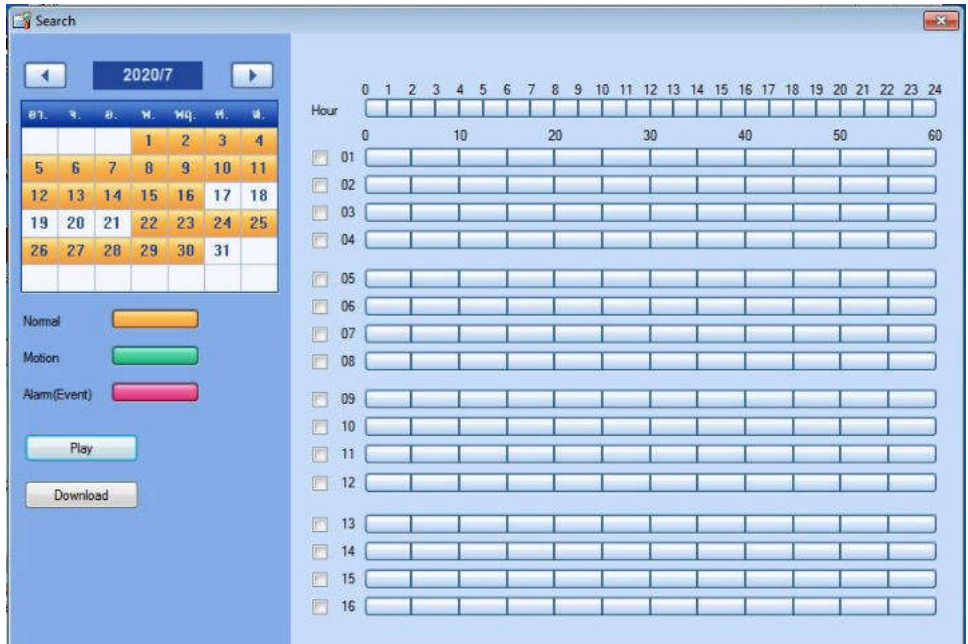

2.1.2 จะปรำกฏหน้ำต่ำง Search ดังภำพที่ 4.6

ภำพที่ 4.6 แสดงหน้ำต่ำง Search

จำกภำพที่ 4.6 จะสังเกตได้ว่ำโปรแกรม CMS Lite มีกำรสร้ำงปฏิทิน กำรบันทึกข้อมูลภำพ เพื่อควำมสะดวกในกำรใช้งำนของโปรแกรม ซึ่งวันที่ ที่มีข้อมูลภำพถูกบันทึกไว้ ภำยในเครื่องบันทึกภำพจะมีลักษณะเป็นสีเหลือง แต่หำกวันที่ ที่ไม่มีกำรบันทึกภำพไว้จะมีลักษณะ เป็นสีขาวดังแสดงในภาพที่ ๔.๗

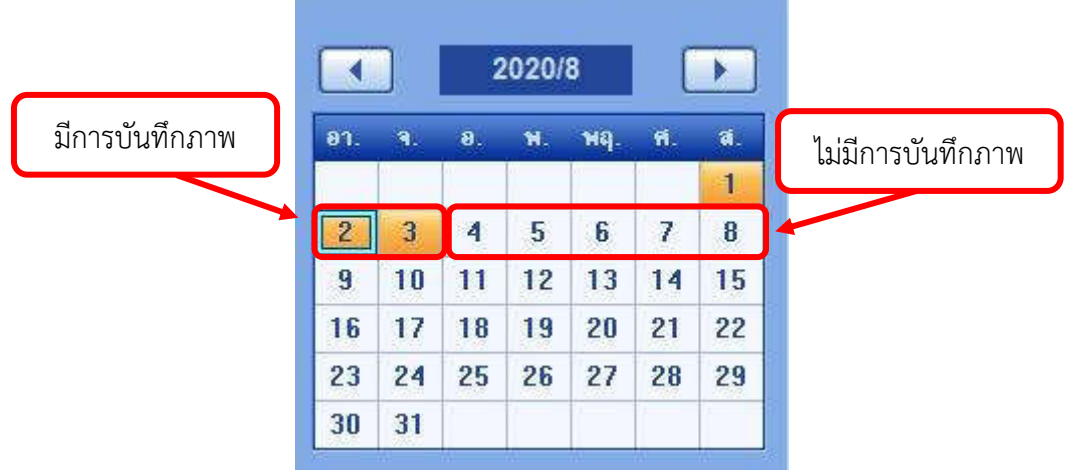

ภำพที่ 4.7 แสดงปฏิทินกำรบันทึกข้อมูลภำพ ที่มีกำรบันทึกภำพและไม่มีกำรบันทึกภำพ

2.1.3 ใช้เมำส์คลิกเลือก ปี เดือน และวันที่ ภำยในปฏิทินกำรบันทึกข้อมูล ที่ ต้องการตรวจสอบข้อมูลภาพย้อนหลัง ดังแสดงในภาพที่ ๔.๘

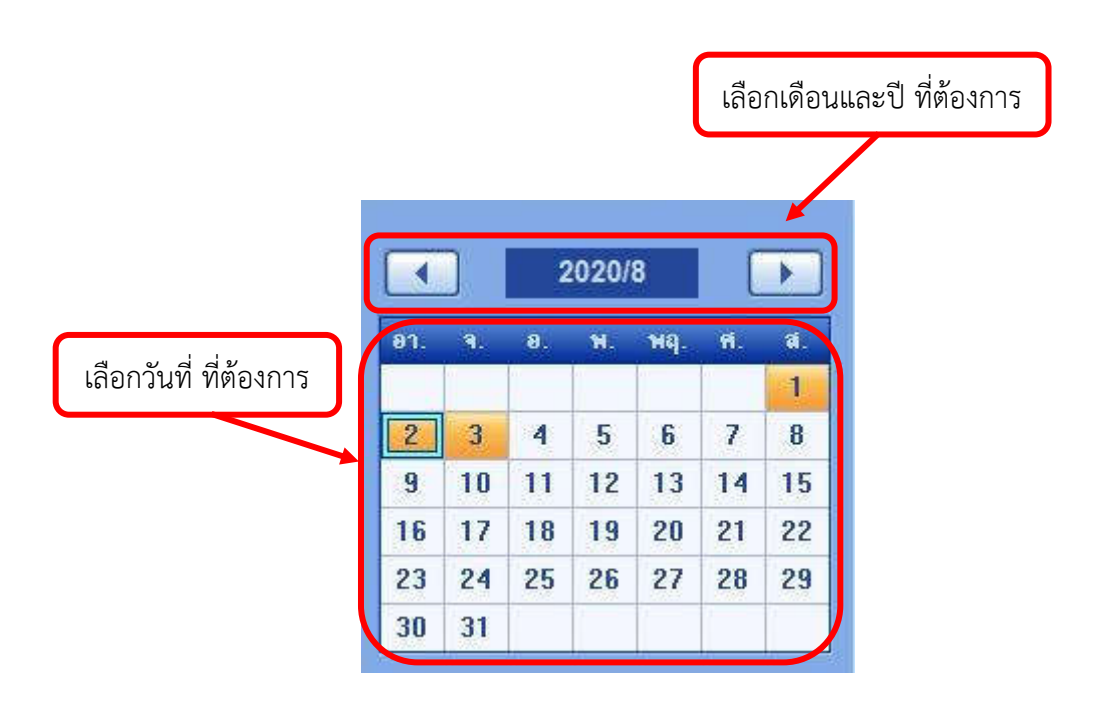

ภาพที่ ๔.๘ แสดงข้อมูลของเวลาที่ทำการบันทึกภาพ

2.1.4 เลือกช่วงเวลำ ที่ต้องกำรตรวจสอบข้อมูลภำพเพื่อเข้ำถึงข้อมูลภำพ เคลื่อนไหว ซึ่งโปรแกรม CMS Lite จะแสดงข้อมูลของเวลาที่ทำการบันทึกภาพ เพื่อให้ผู้ปฏิบัติงาน เลือกช่วงเวลำที่ต้องกำรตรวจสอบข้อมูลภำพ โปรแกรม CMS Lite จะแบ่งหน่วยของเวลำของกำร

บันทึกภำพออก เป็นหน่วยชั่วโมง (Hour) และ หน่วยนำที เพื่อควำมสะดวกของกำรใช้งำน ดังแสดง ในภาพที่ ๔.๙

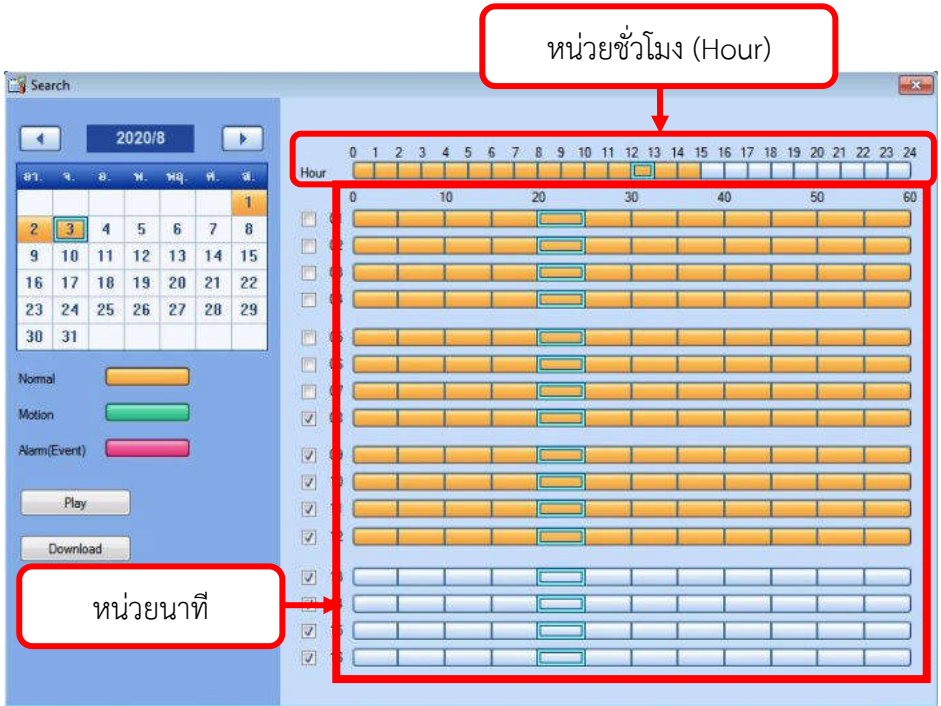

ภำพที่ 4.9 แสดงกำรแบ่งหน่วยเวลำของกำรบันทึกภำพ

2.1.5 หำกไม่ต้องกำรให้โปรแกรมแสดงสัญญำณภำพของตัวกล้องใด ให้ใช้

เมาส์คลิกทำเครื่องหมายที่หน้าหมายเลขของช่องสัญญาณของกล้องตัวนั้น ดังแสดงในภาพที่ ๔.๑๐

| Search                |            |                         |                            |     |                       |                            |                                 |                |                 |        |          |                              |                                              |    |  |    | mZ |
|-----------------------|------------|-------------------------|----------------------------|-----|-----------------------|----------------------------|---------------------------------|----------------|-----------------|--------|----------|------------------------------|----------------------------------------------|----|--|----|----|
| €                     |            | 2020/8                  |                            |     | $\blacktriangleright$ |                            |                                 | $\Omega$<br>-1 | $\cdot$ 2<br>-3 | 5<br>4 | -7<br>-6 | 8<br>$\overline{\mathbf{3}}$ | 10 11 12 13 14 15 16 17 18 19 20 21 22 23 24 |    |  |    |    |
| 81.                   | ٩.         | $\mathbf{a}$            | $\mathbf{M}_{\mathrm{in}}$ | wq. | Ň.                    | ū.                         | Hour                            |                |                 |        |          |                              |                                              |    |  |    |    |
|                       |            |                         |                            |     |                       | 1                          | B<br>01                         |                |                 | 70     |          | 20                           | 30                                           | 40 |  | 50 | 60 |
| $\overline{c}$        | $\sqrt{3}$ | $\overline{\mathbf{a}}$ | 5                          | 6   | 7                     | 8                          | 同<br>02                         |                |                 |        |          |                              |                                              |    |  |    |    |
| $\overline{9}$        | 10         | 11                      | 12                         | 13  | 14                    | 15                         | 03<br>O                         |                |                 |        |          |                              |                                              |    |  |    |    |
| 16                    | 17         | 18                      | 19                         | 20  | 21                    | 22                         | П<br>04                         |                |                 |        |          |                              |                                              |    |  |    |    |
| 23                    | 24         | 25                      | 26                         | 27  | 28                    | 29                         |                                 |                |                 |        |          |                              |                                              |    |  |    |    |
| 30                    | 31         |                         |                            |     |                       |                            | 同<br>05                         |                |                 |        |          |                              |                                              |    |  |    |    |
| Normal                |            |                         |                            |     |                       |                            | 06                              |                |                 |        |          |                              |                                              |    |  |    |    |
|                       |            |                         |                            |     |                       |                            | n<br>07                         |                |                 |        |          |                              |                                              |    |  |    |    |
| Motion                |            |                         |                            |     |                       |                            | $\boxed{\times}$<br>08          |                |                 |        |          |                              |                                              |    |  |    |    |
| Alarm(Event)          |            |                         |                            |     |                       |                            | $\vert \mathbb{V} \vert$<br>09  |                |                 |        |          |                              |                                              |    |  |    |    |
|                       |            |                         |                            |     |                       |                            | $\boxed{\mathbf{z}}$<br>10      |                |                 |        |          |                              |                                              |    |  |    |    |
|                       | Play       |                         |                            |     |                       |                            | $\vert \mathcal{I} \vert$<br>11 |                |                 |        |          |                              |                                              |    |  |    |    |
|                       |            |                         |                            |     |                       |                            | V <br>12                        |                |                 |        |          |                              |                                              |    |  |    |    |
|                       | Download   |                         |                            |     |                       |                            |                                 |                |                 |        |          |                              |                                              |    |  |    |    |
|                       |            |                         |                            |     |                       |                            | $\boxed{\vee}$<br>13            |                |                 |        |          |                              |                                              |    |  |    |    |
| ้คลิกทำเครื่องหมายที่ |            |                         |                            |     |                       |                            | $\triangledown$<br>14           |                |                 |        |          |                              |                                              |    |  |    |    |
|                       |            |                         |                            |     |                       | $\boxed{\mathbb{Z}}$<br>15 |                                 |                |                 |        |          |                              |                                              |    |  |    |    |
| หน้าหมายเลขของ        |            |                         |                            |     |                       |                            | $\vert \bigtriangledown$<br>16  |                |                 |        |          |                              |                                              |    |  |    |    |
| ช่องสัญญาณภาพ         |            |                         |                            |     |                       |                            |                                 |                |                 |        |          |                              |                                              |    |  |    |    |
|                       |            |                         |                            |     |                       |                            |                                 |                |                 |        |          |                              |                                              |    |  |    |    |

ภาพที่ ๔.๑๐ แสดงช่องทำเครื่องหมายหน้าหมายเลขของช่องสัญญาณภาพ

2.1.6 ใช้เมำส์คลิกที่ปุ่มไอคอน PLAY โปรแกรม CMS Lite จะแสดงภำพ ย้อนหลังตามวัน และเวลาที่ได้กำหนด ดังแสดงในภาพที่ ๔.๑๒

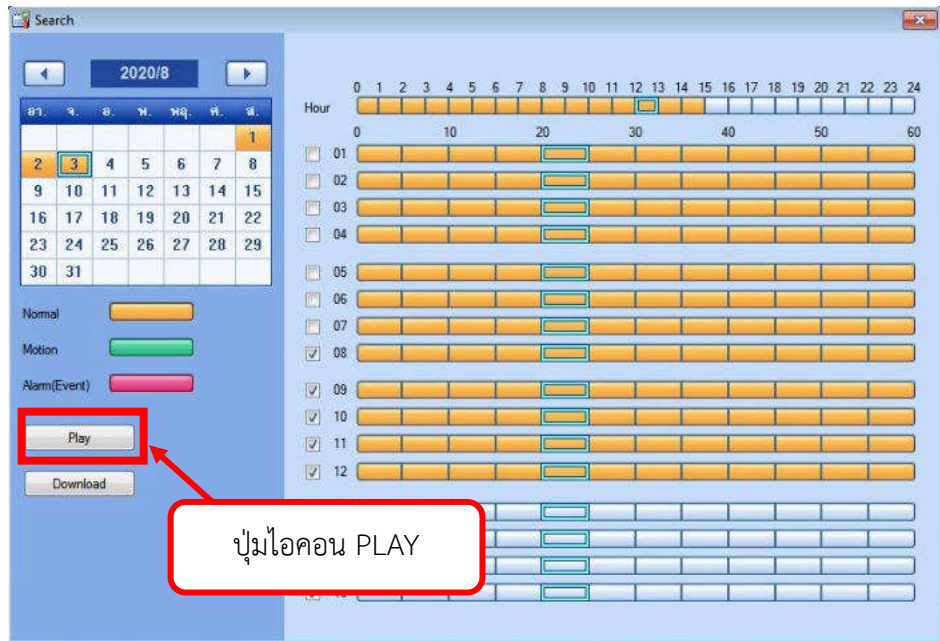

ภาพที่ ๔.๑๑ แสดงปุ่มไอคอน PLAY

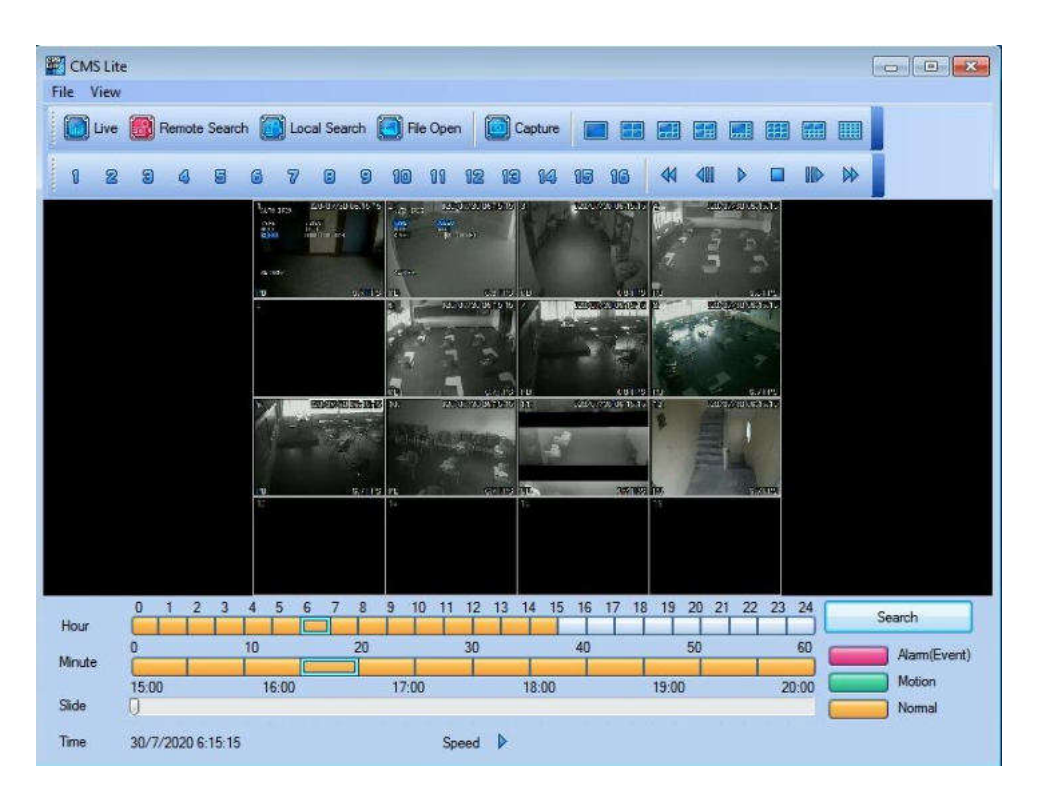

ภำพที่ 4.12 แสดงหน้ำต่ำงกำรแสดงภำพย้อนหลังของโปรแกรม CMS Lite

 เพื่อควำมสะดวกและควำมรวดเร็วในกำรตรวจสอบข้อมูลภำพย้อนหลัง โปรแกรม CMS Lite ยังมีเมนูฟังก์ชั่น (Menu Function) เพิ่มเติมเมื่ออยู่ในหน้ำต่ำงกำรแสดงภำพ ย้อนหลัง ดังแสดงในภาพที่ ๔.๑๓

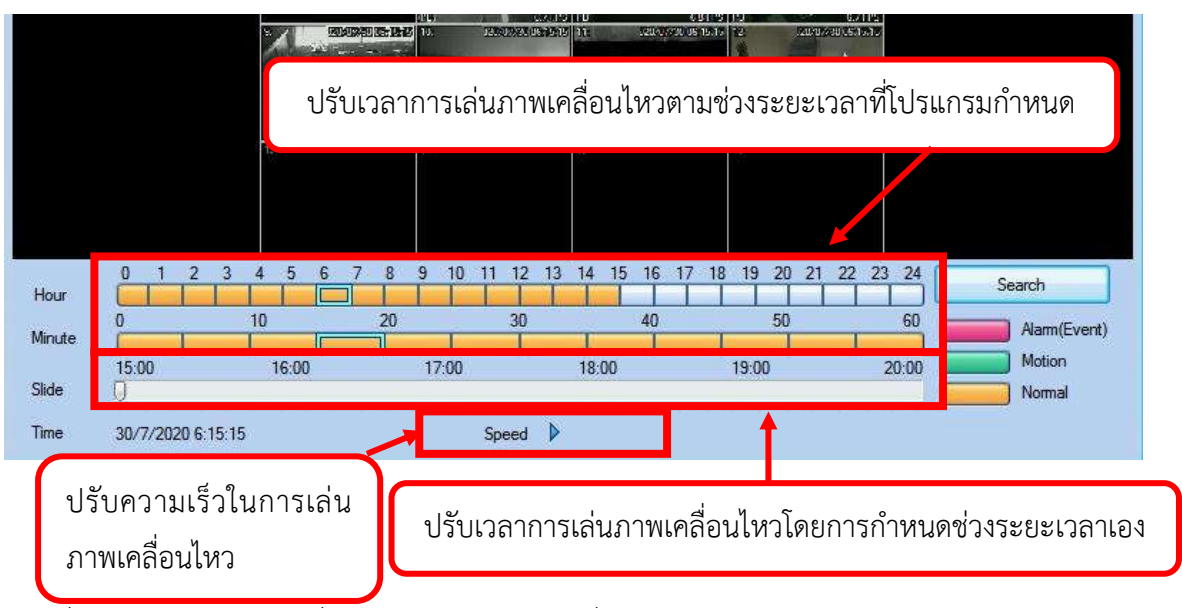

ภำพที่ 4.13 แสดงเมนูฟังก์ชั่น (Menu Function) เพิ่มเติมในหน้ำต่ำงกำรแสดงภำพย้อนหลังของ โปรแกรม CMS Lite

2.1.7 เมื่อตรวจสอบข้อมูลภำพย้อนหลังเสร็จสิ้น หรือต้องกำรออกจำก หน้าต่างการแสดงภาพย้อนหลังเพื่อกลับเข้าสู้หน้าต่างหลักของโปรแกรม CMS Lite สามารถทำได้ โดยใช้เมาส์คลิกที่ ปุ่มไอคอนเมนูฟังก์ชั่น (Menu Function) LIVE ดังแสดงในภาพที่ ๔.๑๔

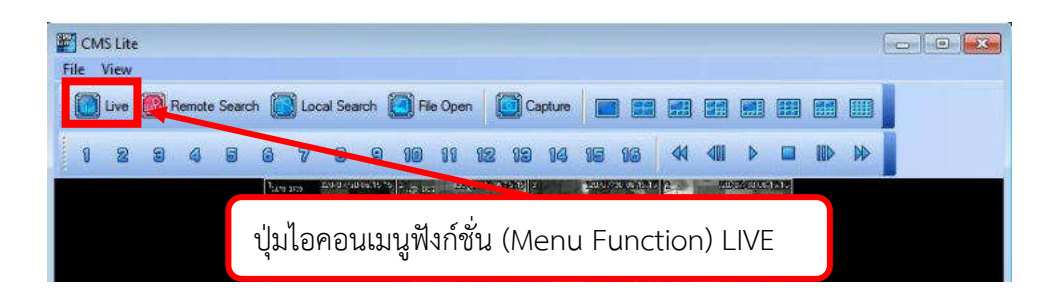

ภำพที่ 4.14 แสดงปุ่มไอคอนเมนูฟังก์ชั่น (Menu Function) LIVE ของโปรแกรม CMS Lite

2.2 กำรตรวจสอบข้อมูลภำพย้อนหลังตำมเหตุกำรณ์ที่เกิดขึ้นกับเครื่องบันทึกภำพ (Local Search)Local Search เป็นเมนูฟังก์ชั่น (Menu Function) ใช้สำหรับค้นหาข้อมูลภาพ ย้อนหลังแบบตำมเหตุกำรณ์กำรแจ้งเตือนที่เกิดขึ้นกับเครื่องบันทึกภำพ เช่น สัญญำณภำพหำย เครื่องบันทึกขำดกำรเชื่อมต่อกับระบบเครือข่ำยเน็ตเวิร์ค (Net Work) และกำรเคลื่อนไหวของวัตถุ หน้ำกล้อง เป็นต้น ซึ่งกำรค้นหำข้อมูลภำพย้อนหลังด้วยฟังก์ชั่นเมนู Local Search มีขั้นตอนกำร ปฏิบัติงำนดังต่อไปนี้

2.2.1 ใช้เมำส์คลิกที่ปุ่มไอคอนเมนูฟังก์ชั่น (Menu Function) Local Search ดังแสดงใบกาพที่ ๔ ๑๕

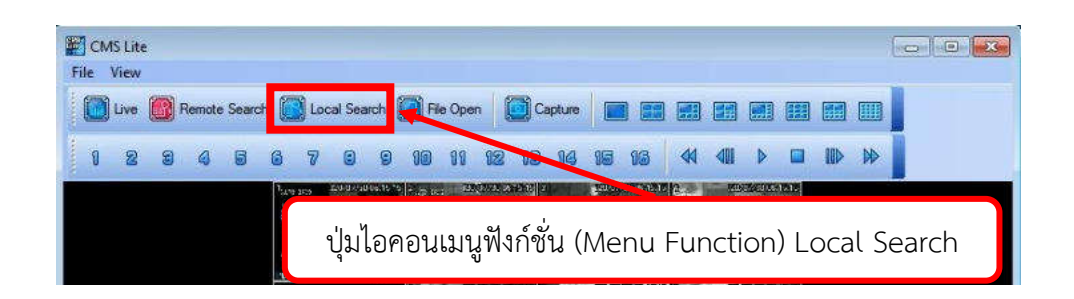

ภาพที่ ๔.๑๕ แสดงปุ่มไอคอนเมนูฟังก์ชั่น Local Search บนหน้าต่างหลักของโปรแกรม CMS Lite

<u>๒.๒.๒ เลือกวันที่ ในปฏิทินการบันทึกข้อมูลเหตุการณ์ ดังแสดงในภาพที่ ๔.๑๖</u>

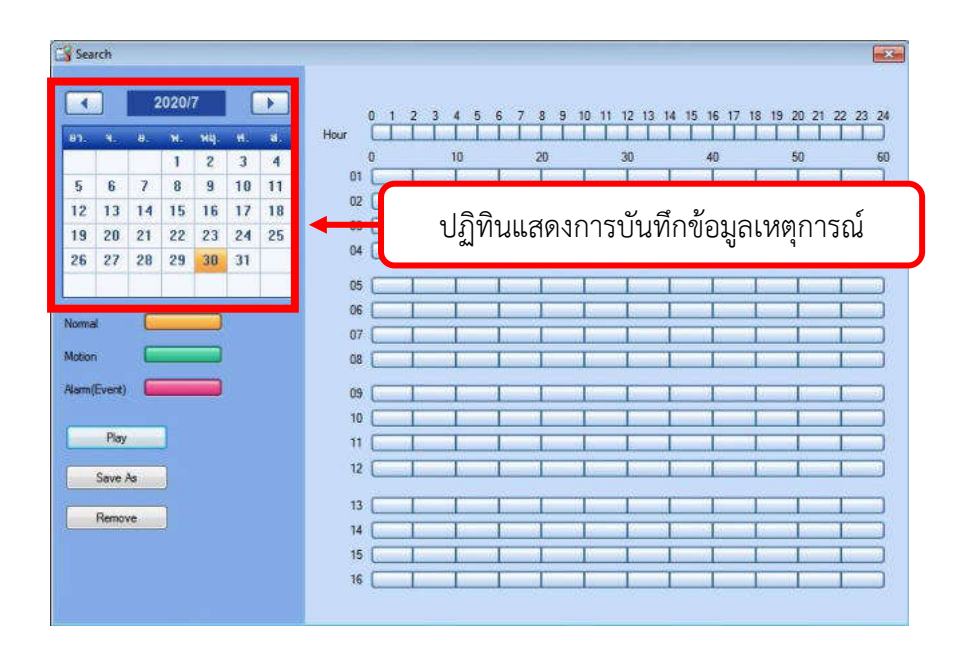

ภำพที่ 4.16 แสดงปฏิทินกำรบันทึกข้อมูลเหตุกำรณ์

2.2.3 เลือกช่วงเวลำที่ต้องกำรตรวจสอบข้อมูลภำพ โดยใช้เมำส์คลิกที่ แถบ เวลำหน่วยชั่วโมง (Hour) แล้วตำมด้วยแถบเวลำหน่วย นำที

2.2.4 ใช้เมำส์คลิกที่ปุ่มไอคอน Play โปรแกรมจะแสดงข้อมูลภำพเคลื่อนไหว ้ที่ได้กำหนดตาม วันและเวลา ที่ต้องการ

#### 3. ถ่ำยโอนข้อมูลภำพเคลื่อนไหวด้วยโปรแกรม CMS Lite

กำรถ่ำยโอนข้อมูลภำพเคลื่อนไหวของเครื่องบันทึกภำพ ยี่ห้อ Fujiko รุ่น FK-HM3016 ด้วยโปรแกรม CMS Lite มีขั้นตอนกำรปฏิบัติงำนที่คล้ำยคลึงกลับกำรตรวจสอบ ข้อมูลภำพย้อนหลังด้วยเมนูฟังก์ชั่น (Menu Function) Remote Search ต่ำงกันตรงที่กำร ตรวจสอบข้อมูลภำพย้อนหลัง ผู้ปฏิบัติงำนต้องเมำส์คลิกที่ปุ่มไอคอน PLAY เพื่อให้โปรแกรม CMS Lite แสดงข้อมูลภาพย้อนหลังบนหน้าจอแสดงผล แต่การถ่ายโอนข้อมูลภาพเคลื่อนไหว ผ้ปฎิบัติงาน ์ ต้องใช้เมาส์คลิกที่ปุ่มไอคอล ดาวน์โหลด (Download) เพื่อให้โปรแกรม CMS Lite ดำเนินการถ่าย โอนข้อมูลภำพเคลื่อนไหวมำยังเครื่องคอมพิวเตอร์(Computer) ข้อมูลภำพที่ถูกถ่ำยโอนข้อมูลเข้ำมำ ในเครื่องคอมพิวเตอร์ (Computer) จะถูกจัดเก็บอยู่ในไดเร็กทอรี่ (Directory) ภำยในเครื่อง คอมพิวเตอร์ (Computer) ที่ได้ตั้งค่ำไว้ในขั้นตอนกำรเข้ำใช้งำน โปรแกรม CMS Lite

 ซึ่งกำรถ่ำยโอนข้อมูลภำพเคลื่อนไหวของเครื่องบันทึกภำพ ยี่ห้อ Fujiko รุ่น FK-HM3016 fด้วยโปรแกรม CMS Lite สำมำรถสรุปขั้นตอนกำรปฏิบัติงำนได้ดังต่อไปนี้ 3.1 เข้ำใช้งำนโปรแกรม CMS Lite และตั้งค่ำไดเร็กทอรี่ (Directory) ในกำร จัดเก็บข้อมูลจำกกำรโอนถ่ำยข้อมูลภำพเคลื่อนไหว

 3.2 คลิกที่เมนูฟังก์ชั่น (Menu Function) Remote Search ที่แถบเครื่องมือบน หน้ำต่ำงหลักของโปรแกรม CMS Lite

3.3 ก ำหนดเลือก วัน เวลำ และกล้องที่ต้องกำรถ่ำยโอนข้อมูลภำพ

 3.4 ใช้เมำส์คลิกปุ่มไอคอล ดำวน์โหลด (Download) เพื่อด ำเนินกำรถ่ำยโอน ข้อมูลภาพเคลื่อนไหวมายังเครื่องคอมพิวเตอร์ ดังแสดงในภาพที่ ๔.๑๗

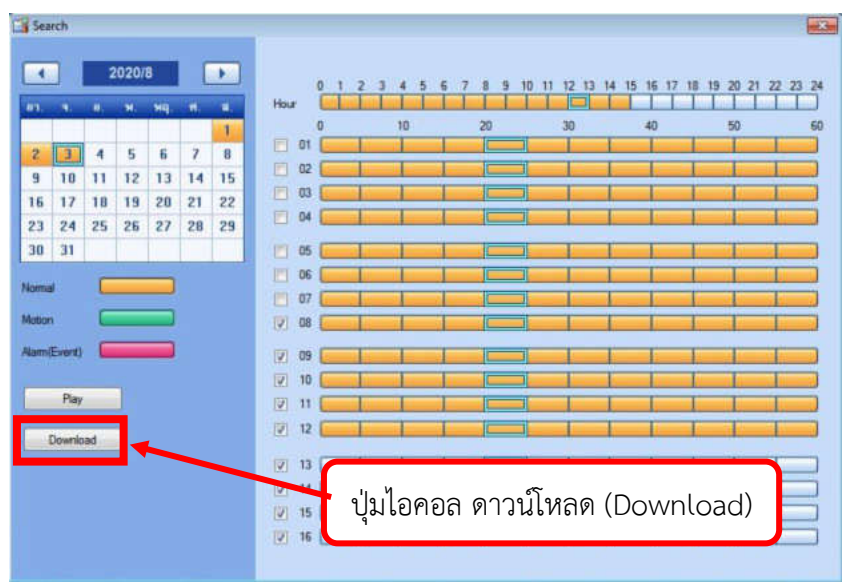

ภาพที่ ๔.๑๗ แสดงปุ่มไอคอล ดาวน์โหลด (Download)

 3.5 โปรแกรมจะเริ่มด ำเนินกำรถ่ำยโอนข้อมูลภำพจำกเครื่องบันทึกภำพมำเก็บไว้ ่ ในไดเร็กทอรี่ (Directory) ที่กำหนดภายในเครื่องคอมพิวเตอร์ ดังแสดงในภาพที่ ๔.๑๘

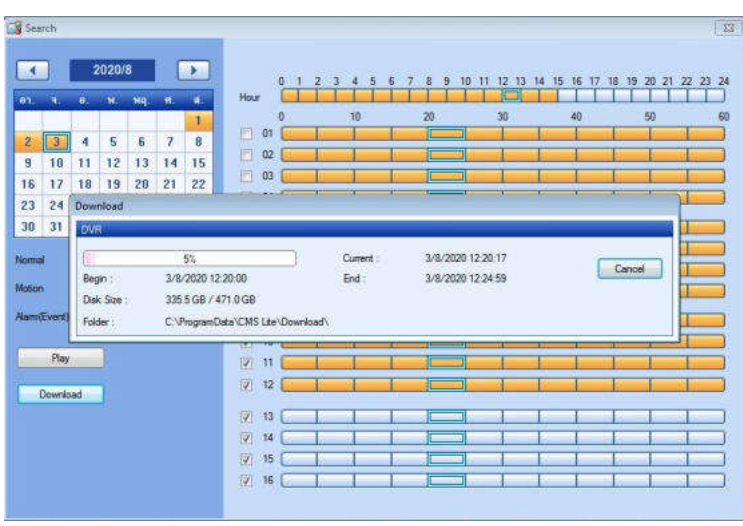

ภาพที่ ๔.๑๘ แสดงการเริ่มถ่ายโอนข้อมูลภาพของโปรแกรม CMS Lite

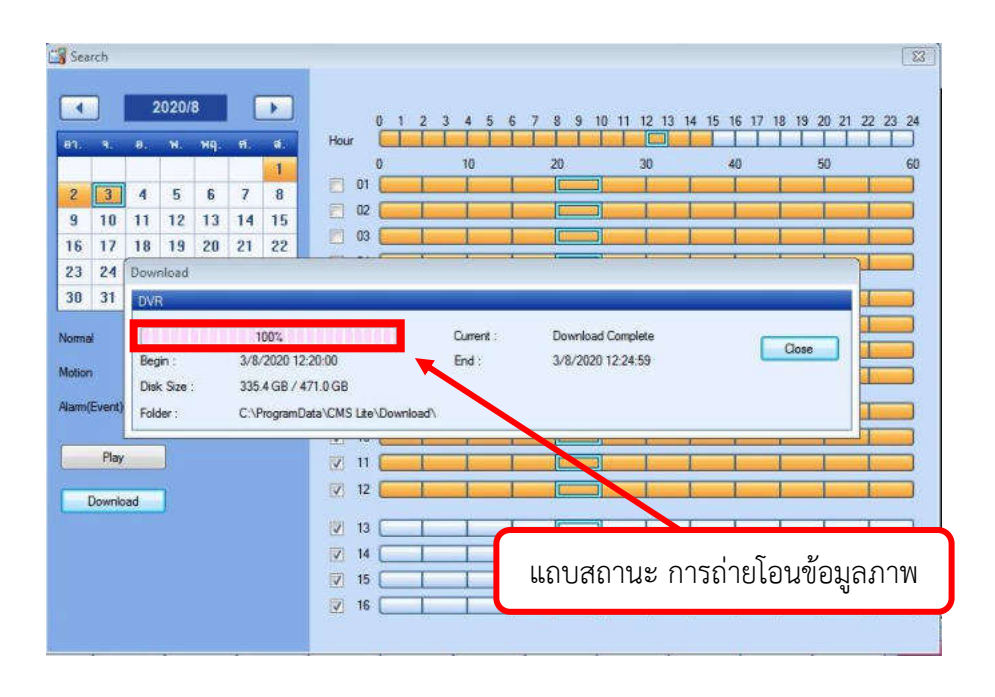

๓.๖ รอจนกว่าแถบสถานะการถ่ายโอนข้อมูลภาพเสร็จสิ้น ๑๐๐ เปอร์เซ็นต์ ดัง แสดงในภาพที่ ๔.๑๙

ภำพที่ 4.19 แสดงแถบสถำนะ กำรถ่ำยโอนข้อมูลภำพ ของโปรแกรม CMS Lite

# 4. ทดสอบไฟล์ข้อมูลภำพเคลื่อนไหวที่ผ่ำนขั้นตอนกำรถ่ำยโอนข้อมูลด้วยโปรแกรม

#### CMS Lite

 ไฟล์ข้อมูลภำพเคลื่อนไหวที่ผ่ำนขั้นตอนกำรถ่ำยโอนข้อมูลมำจำกโปรแกรม CMS Lite จะถูกจัดเก็บไว้ในไดเร็กทอรี่ (Directory) ที่ได้ถูกกำหนดไว้ในขั้นตอนการเข้าใช้งานโปรแกรม CMS Lite ดังนั้นกำรทดสอบไฟล์ข้อมูลภำพเคลื่อนไหว ผู้ปฏิบัติงำนควรรู้ถึงไดเร็กทอรี่ (Directory) หรือโฟลเดอร์ (Folder) ที่ใช้ในการจัดเก็บข้อมูลไฟล์ภาพเคลื่อนไหวก่อนดำเนินการทดสอบ ไฟล์ข้อมูลภำพเคลื่อนไหว ซึ่งขั้นตอนกำรทดสอบไฟล์ข้อมูลภำพเคลื่อนไหวด้วยโปรแกรม CMS Lite มีดังต่อไปนี้

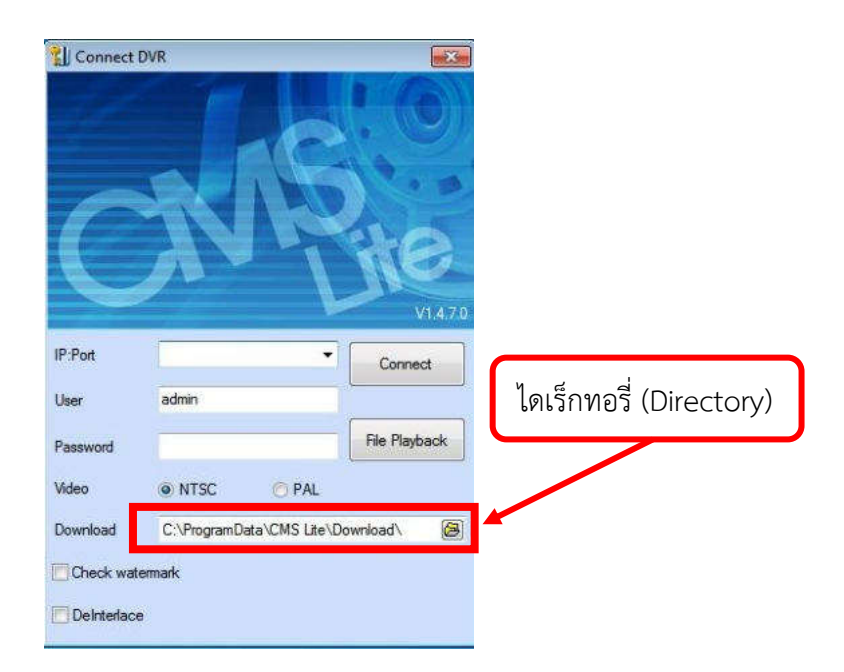

ภาพที่ ๔.๒๐ แสดงไดเร็กทอรี่ (Directory) ที่กำหนดในการจัดเก็บข้อมูลจากการโอนถ่ายข้อมูลภาพ เคลื่อนไหว

 4.1 ใช้เมำส์คลิกไอคอนเมนูฟังก์ชั่น (Menu Function) File Open จะปรำกฏ หน้าต่าง Open ดังแสดงในภาพที่ ๔.๒๑

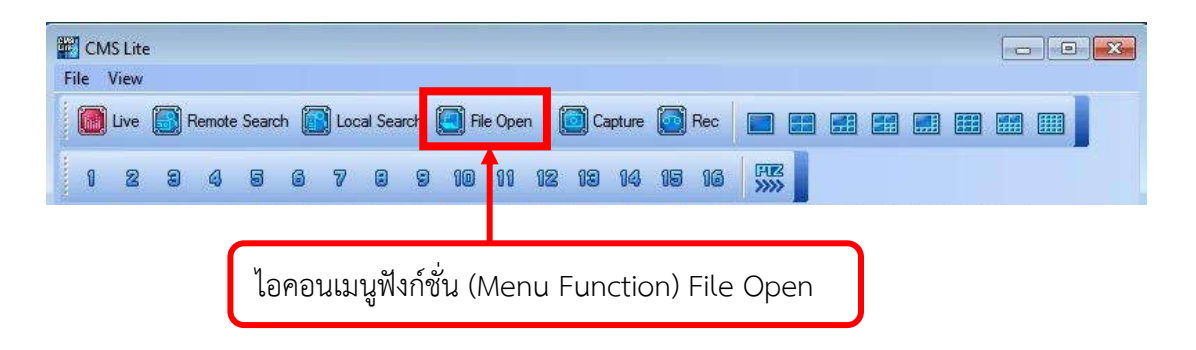

ภาพที่ ๔.๒๑ แสดงไอคอนเมนูฟังก์ชั่น (Menu Function) File Open

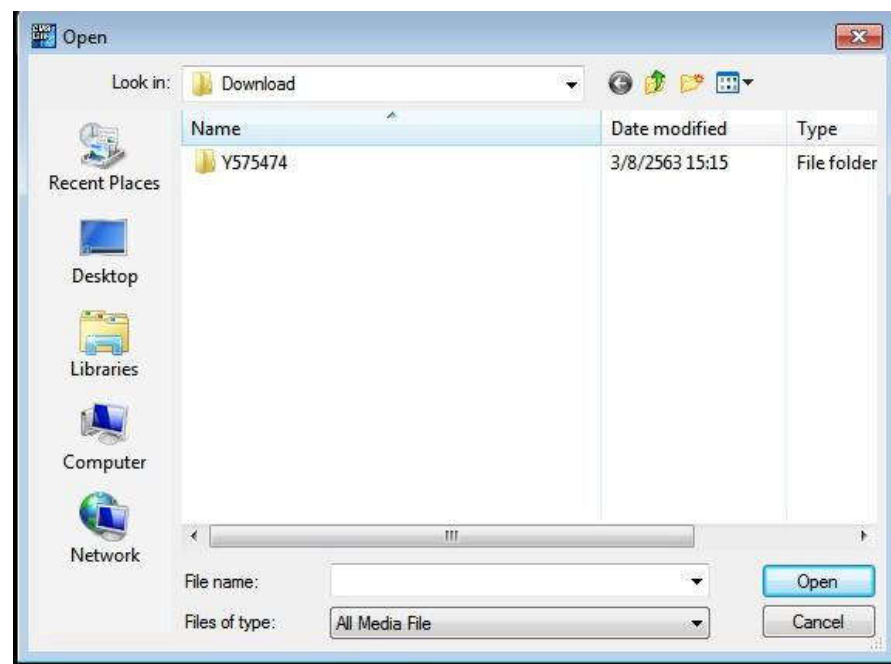

ภาพที่ ๔.๒๒ แสดงหน้าต่าง Open

 4.2 เลือกไดเร็กทอรี่ (Directory) และเลือกโฟลเดอร์ (folder) ที่จัดเก็บข้อมูล ไฟล์ข้อมูลภำพเคลื่อนไหวภำยในเครื่องคอมพิวเตอร์

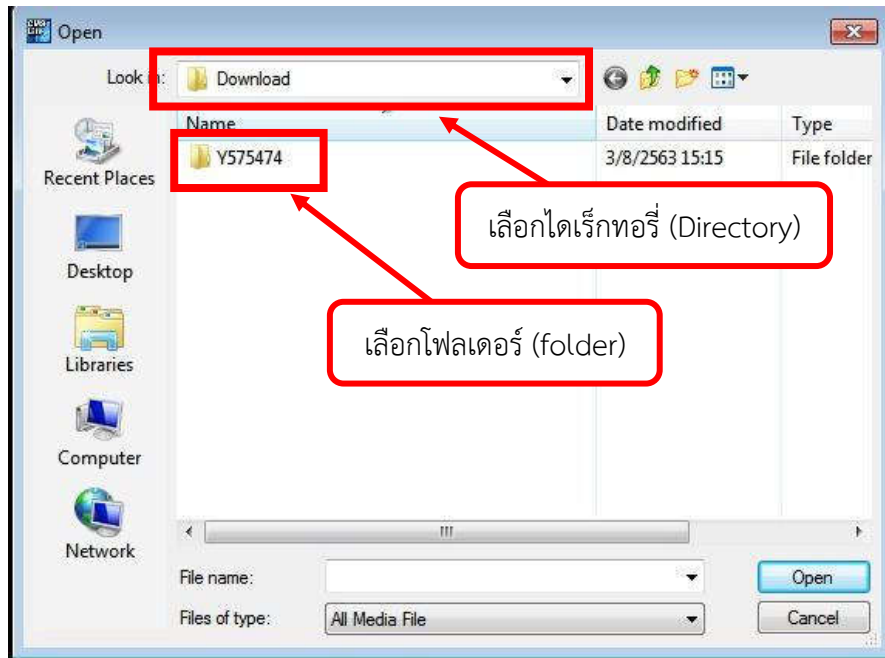

ภาพที่ ๔.๒๓ แสดงการเลือกไดเร็กทอรี่ (Directory) และเลือกโฟลเดอร์ (folder) ที่จัดเก็บข้อมูล ไฟล์ข้อมูลภำพเคลื่อนไหวภำยในเครื่องคอมพิวเตอร์

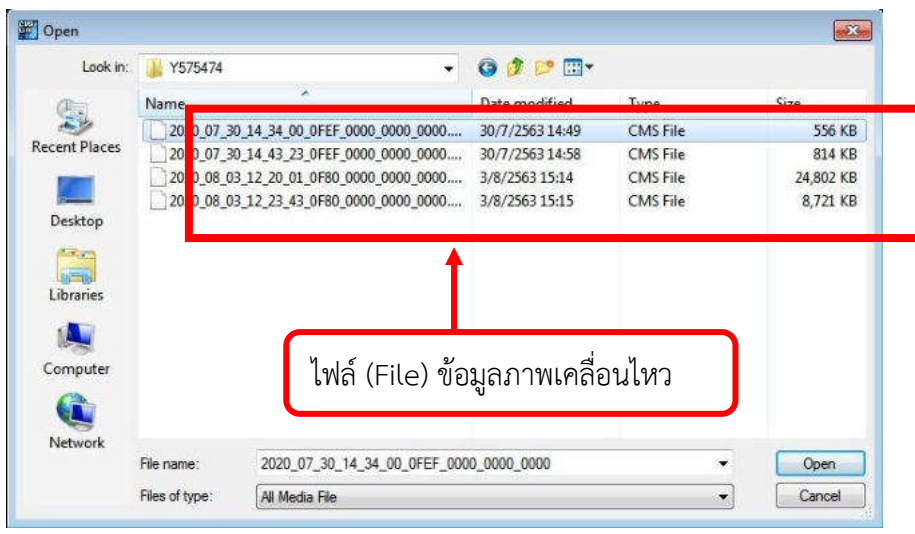

4.3 เลือกไฟล์ (File) ข้อมูลภำพเคลื่อนไหวที่ต้องกำร

ภำพที่ 4.24 แสดงไฟล์ (File) ข้อมูลภำพเคลื่อนไหว

 4.4 ใช้เมำส์คลิกปุ่มไอคอน Open โปรแกรม CMS Lite ก็จะเริ่มแสดง ภำพเคลื่อนไหวตำมข้อมูลไฟล์ภำพเคลื่อนไหวที่ผ่ำนกำรถ่ำยโอนข้อมูลมำจำกเครื่องบันทึก หำก โปรแกรม CMS Lite ไม่สำมำรถแสดงภำพเคลื่อนไหวได้ อำจเกิดจำกหลำยสำเหตุ เช่น ไฟล์ข้อมูล ภำพเคลื่อนไหวเสียหำยขณะมีกำรถ่ำยโอนข้อมูลภำพเคลื่อนไหวมำยังเครื่องคอมพิวเตอร์ (Computer) เป็นต้น ให้ดำเนินการขั้นตอนการถ่ายโอนข้อมูลใหม่อีกครั้ง

4.๕ ตรวจสอบควำมครบถ้วนและควำมถูกต้องของข้อมูลภำพเคลื่อนไหว

#### 5. แปลงไฟล์ข้อมูลภำพเคลื่อนไหว

้ข้อมลภาพเคลื่อนไหวที่โอนถ่ายมาจากเครื่องบันทึกภาพมายังเครื่องคอมพิวเตอร์ (Computer) นั้นจะเป็นไฟล์ข้อมูลภำพนำมสกุล ดอทไอ ( .I) ซึ่งไม่สำมำรถเปิดแสดงภำพเคลื่อนไหว ได้ด้วยโปรแกรมอื่นๆที่เป็นโปรแกรมดูภาพเคลื่อนไหวได้ ดังนั้นผู้ปฏิบัติงานจึงจำเป็นต้องดำเนินการ ี แปลงไฟล์ภาพดังกล่าวให้เป็นนามสกุลดอทเอวีไอ (.AVI) ก่อนนำส่งข้อมูลภาพเคลื่อนไหวดังกล่าว เพื่อที่ผู้รับข้อมูลไฟล์ภำพเคลื่อนไหวไปสำมำรถเปิดใช้งำนไฟล์ภำพนั้นได้ ซึ่งโปรแกรมที่ใช้ในกำร แปลงไฟล์ข้อมูลภำพเคลื่อนไหวนั้นจะต้องใช้โปรแกรม AVI Converter เท่ำนั้น ซึ่งสำมำรถติดตั้งได้ ด้วยแผ่นซีดีรอมโปรแกรมที่ให้มาพร้อมกับเครื่องบันทึกยี่ห้อ Fujiko รุ่น FK-HM๓๐๑๖ PLUS ซึ่งมี ขั้นตอนกำรใช้งำนโปรแกรม AVI Converter ดังต่อไปนี้

 5.1 เข้ำใช้โปรแกรม AVI Converter โดยดับเบิลคลิกที่ไอคอนโปรแกรม AVI Converter บนหน้ำDesktop ของเครื่องคอมพิวเตอร์ที่มีกำรติดตั้งโปรแกรม AVI Converter ดัง ภาพที่ ๔.๒๕

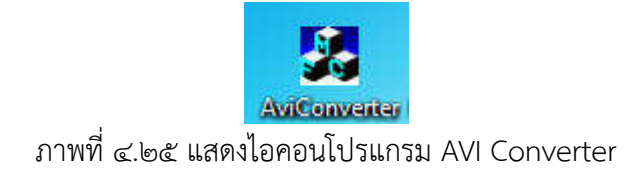

หรือคลิกที่ปุ่มไอคอน Start บนหน้ำ Desktop ของ Windows ไปที่แถบ เครื่องมือ All Program คลิกที่โฟลเดอร์โปรแกรม CMS Lite แล้วคลิกโปรแกรม AVI Converter ดัง แสดงในภาพที่ ๔.๒๖, ภาพที่ ๔.๒๗, ภาพที่ ๔.๒๘, ภาพที่ ๔.๒๙ ตามลำดับ

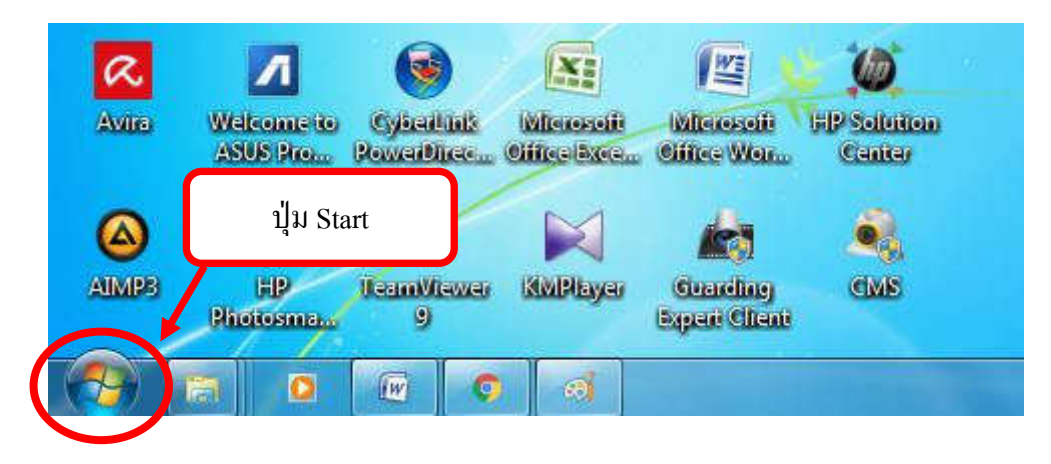

ภำพที่ 4.26 แสดงไอคอน Start บนหน้ำ Desktop ของ Windows

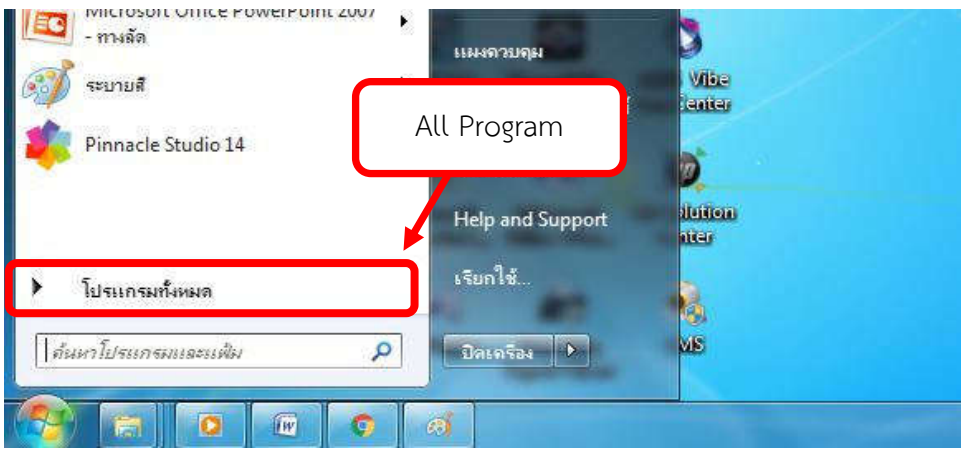

ภาพที่ ๔.๒๗ แสดงแถบเครื่องมือ All Program ของ Windows

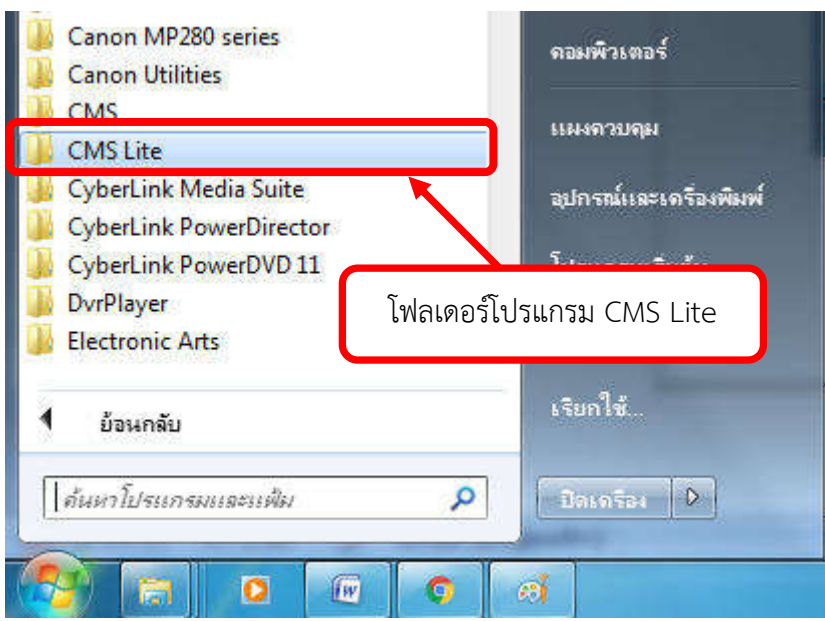

ภำพที่ 4.28 แสดงโฟลเดอร์โปรแกรม CMS Lite

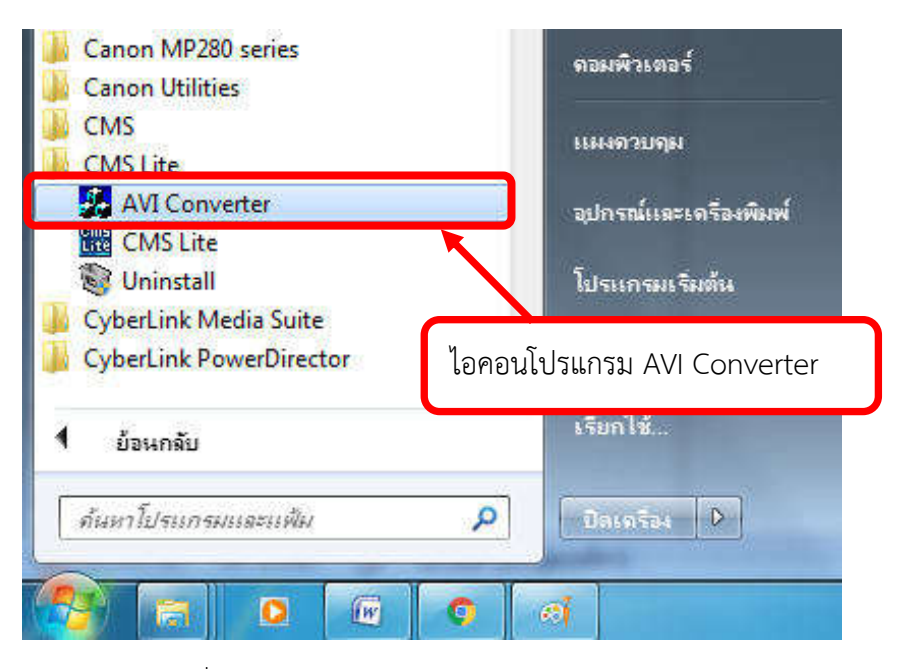

ภำพที่ 4.29 แสดงไอคอนโปรแกรม AVI Converter

 เมื่อคลิกเมำส์ที่ไอคอนโปรแกรม AVI Converter แล้ว จะปรำกฏหน้ำต่ำง โปรแกรม AVI Converter ดังแสดงในรูปที่ ๔.๓๐

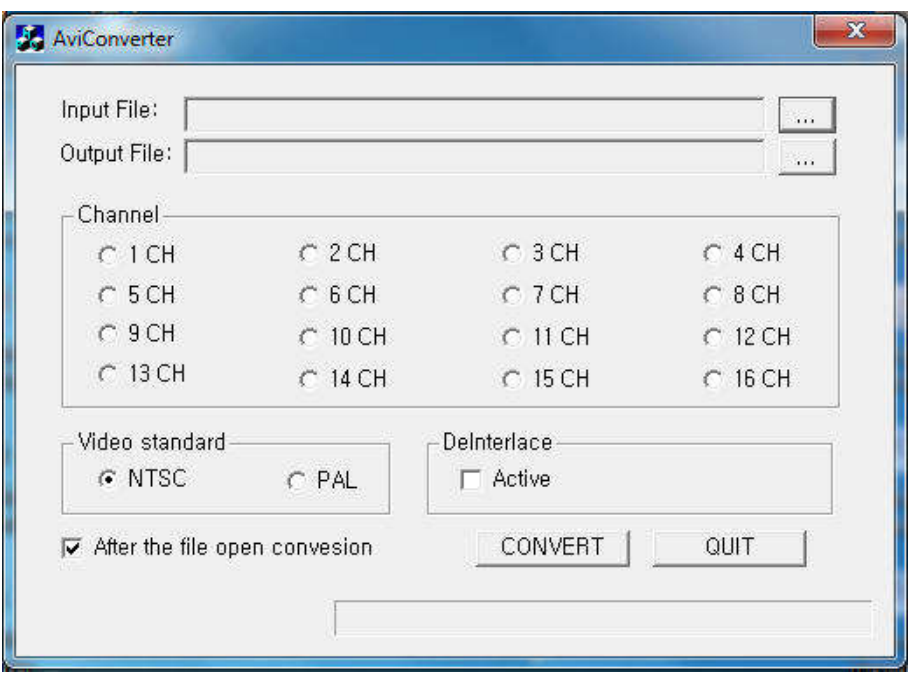

ภาพที่ ๔.๓๐ แสดงหน้าต่างโปรแกรม AVI Converter

5.2 น ำไฟล์ภำพเคลื่อนไหว ดอทไอ (.I) เข้ำสู้โปรแกรม AVI Converter โดย ดำเนินการคลิกเมาส์ที่ไอคอนปุ่มเพิ่มไฟล์ในแถบเมนู Input File ดังแสดงในภาพที่ ๔.๓๑

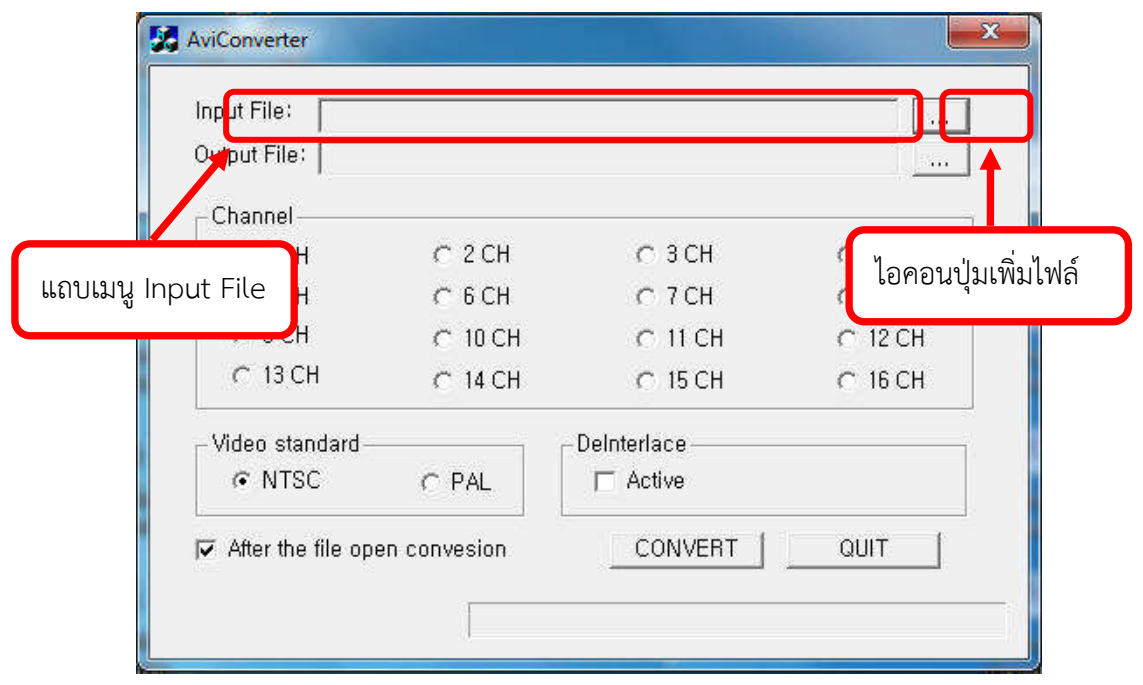

ภาพที่ ๔.๓๑ แสดงหน้าต่างโปรแกรม AVI Converter

ี ๕.๓ เลือกไฟล์นามสกุล ดอทไอ (.I) ที่จะดำเนินการแปลงไฟล์ให้เป็นนามสกุล ดอท เอวีไอ (.AVI) แล้วคลิกเมาส์ที่ปุ่มไอคอนเปิดไฟล์ ดังแสดงในภาพที่ ๔.๓๒

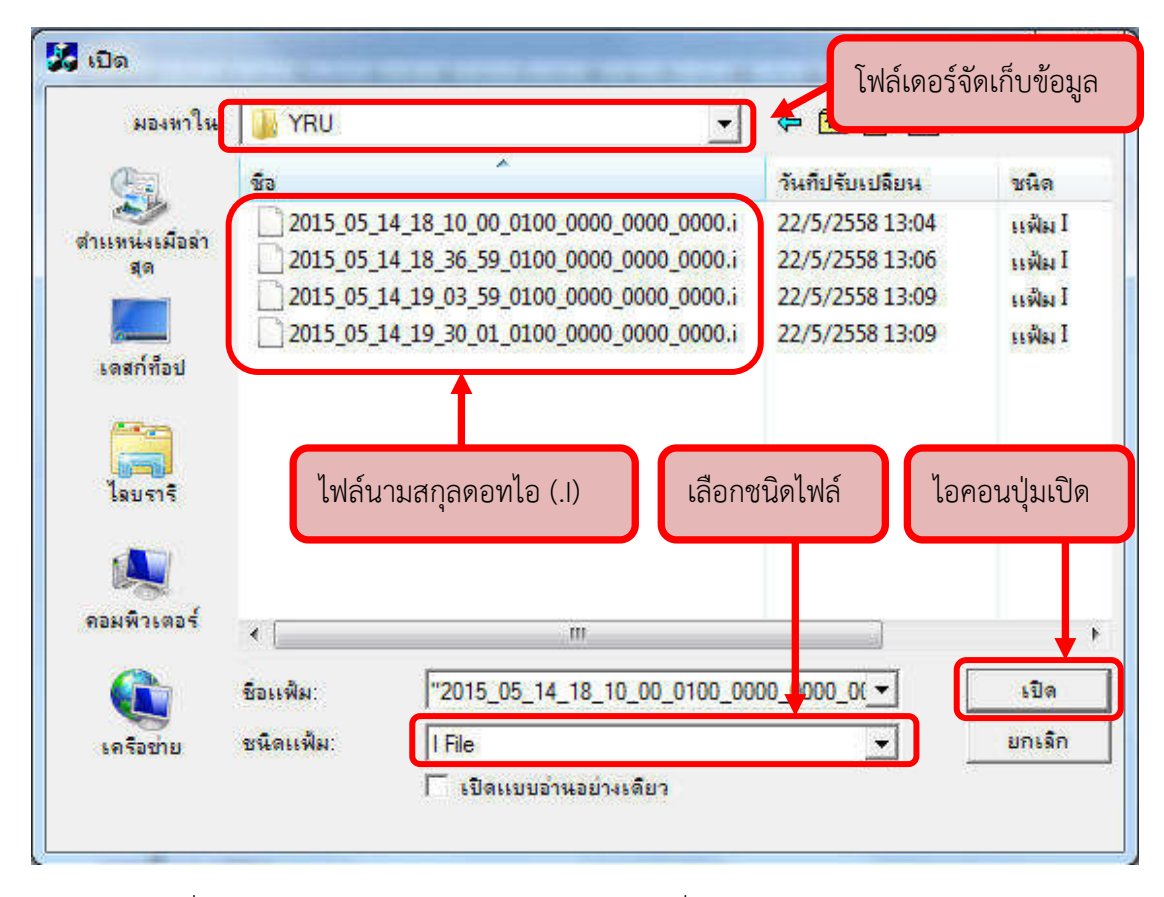

ภำพที่ 4.32 แสดงหน้ำต่ำงกำรเปิดไฟล์ภำพเคลื่อนไหว ดอทไอ (.I) ในโปรแกรม AVI Converter

 5.4 ตั้งค่ำไฟล์ดอทเอวีไอ (.AVI) โดยมีกำรตั้งค่ำส่วนต่ำงๆดังต่อไปนี้ 5.4.1 ตั้งค่ำพื้นที่จัดเก็บไฟล์ โดยคลิกเมำส์ที่ปุ่มไอคอนบันทึกไฟล์ในแถบเมนู  $Output$  File ดังภาพที่ ๔.๓๓

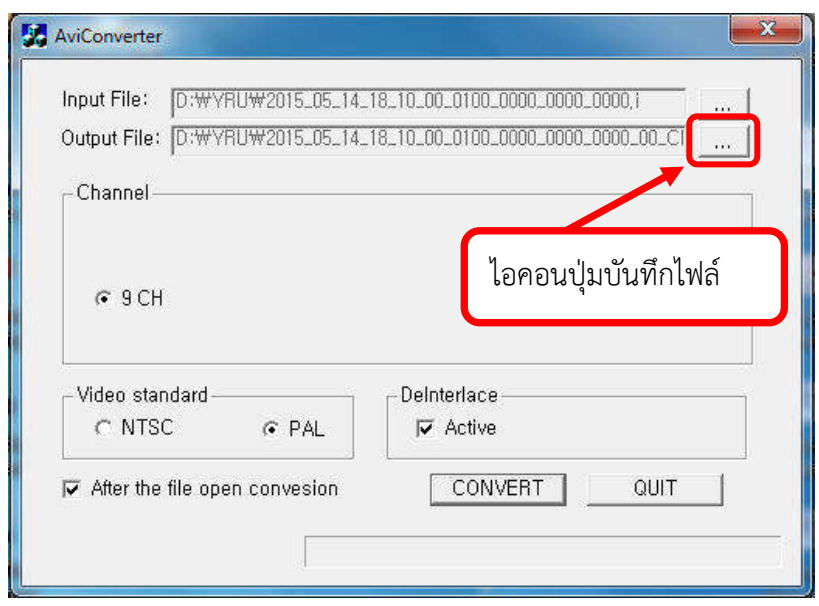

ภาพที่ ๔.๓๓ แสดงไอคอนปุ่มบันทึกไฟล์ของโปรแกรม AVI Converter

5.4.2 เลือกช่องไฟล์ภำพเคลื่อนไหวของกล้องโทรทัศน์วงจรปิดที่จะด ำเนินกำร แปลงไฟล์ภาพเคลื่อนไหวดังภาพที่ ๔.๓๔

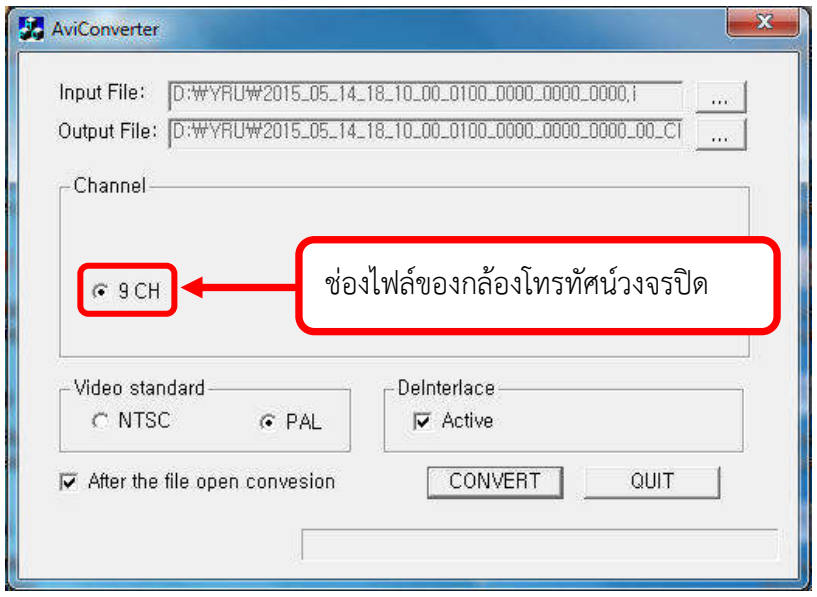

ภำพที่ 4.34 แสดงกำรเลือกช่องไฟล์ภำพเคลื่อนไหวของกล้องโทรทัศน์วงจรปิด

 5.4.3 เลือกมำตรฐำนระบบวิดีโอที่แถบเมนู Video Standard ระหว่ำง ระบบ NTSC หรือ PAL ในที่นี้ให้เลือกมาตรฐานระบบ PAL ดังแสดงในภาพที่ ๔.๓๕

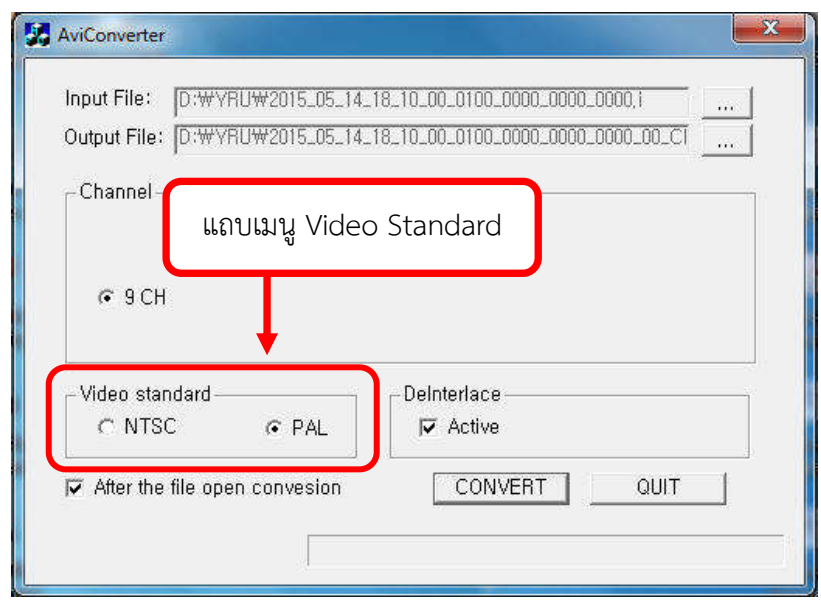

ภาพที่ ๔.๓๕ แสดงแถบเมนูมาตรฐานระบบวิดีโอ (Video Standard)

 $\alpha\ll\alpha$  คลิกเมาส์ที่ปุ่มไอคอน CONVERT โปรแกรมจะเริ่มทำการแปลงไฟล์ดอทไอ (.I) ่ ให้เป็นดอทเอวีไอ (.AVI) ซึ่งจะมีแถบสถานะการทำงานของโปรแกรมเกิดขึ้นบริเวณด้านล้างของ หน้าต่างโปรแกรม AVI Converter แถบสถานะการทำงานของโปรแกรมจะหยุดเคลื่อนไหวเมื่อ โปรแกรมด ำเนินกำรแปลงไฟล์เสร็จสิ้น

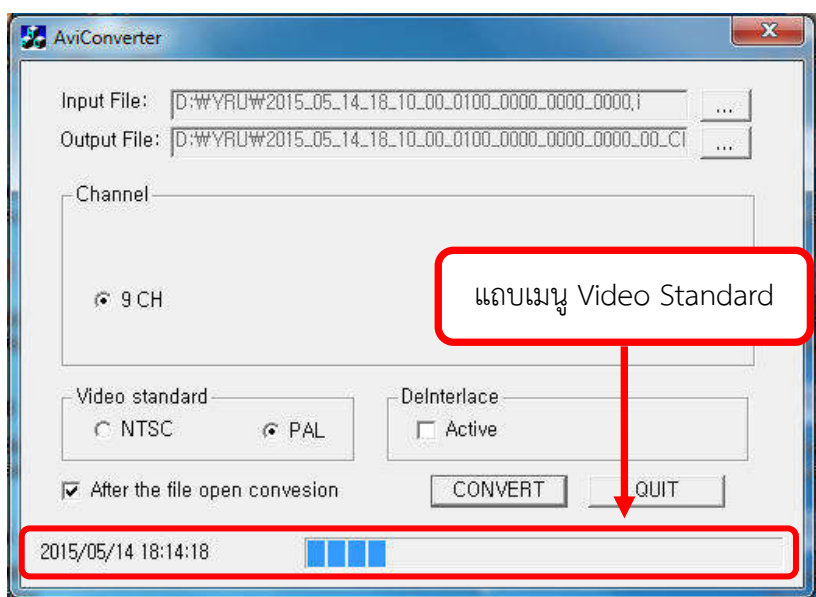

ภาพที่ ๔.๓๖ แสดงแถบสถานการณ์ทำงานของโปรแกรม AVI Converter

 5.6 เมื่อแถบสถำนะกำรท ำงำนของโปรแกรม AVI Converter หยุดเคลื่อนไหว และมีคำว่า Completed ฟ้องที่แถบสถานะการทำงานของโปรแกรม แสดงว่าโปรแกรมได้ดำเนินการ

แปลงไฟล์ภำพเคลื่อนไหวเสร็จสิ้น ให้ผู้ปฏิบัติงำนคลิกเมำส์ที่ปุ่มไอคอน QUIT หรือ คลิกเมำส์ที่ปุ่ม ี ไอคอนปิดโปรแกรมเพื่อปิดการใช้งานของโปรแกรม AVI Converter ดังแสดงในภาพที่ ๔.๓๗

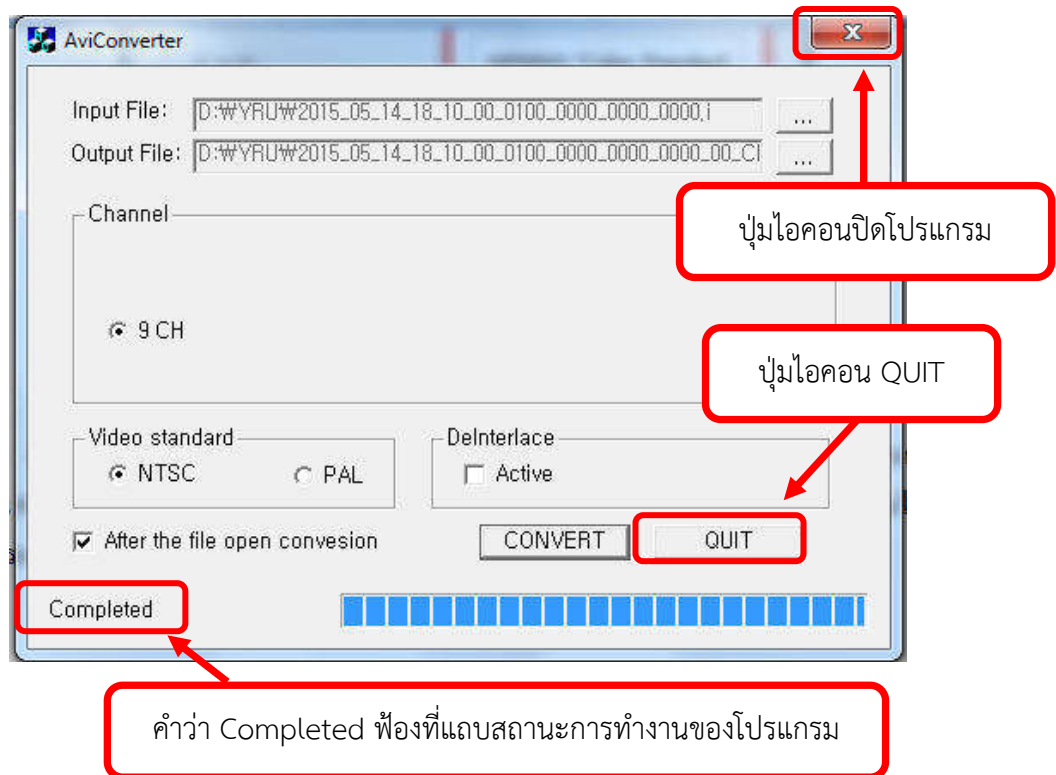

ภาพที่ ๔.๓๗ แสดงคำว่า Completed ฟ้องที่แถบสถานการณ์ทำงานของโปรแกรม ปุ่มไอคอน QUIT และปุ่มไอคอนปิดโปรแกรม AVI Converter

5.7 เปิดโฟลเดอร์ (Folder) พื้นที่จัดเก็บไฟล์ข้อมูลภำพนำมกุลดอทเอวีไอ (.AVI) ภำยในเครื่องคอมพิวเตอร์ที่ได้ตั้งค่ำไว้ข้ำงต้น จะปรำกฏไฟล์ภำพเคลื่อนไหวนำมสกุลดอท (.AVI) ดัง ภาพที่ ๔.๓๘

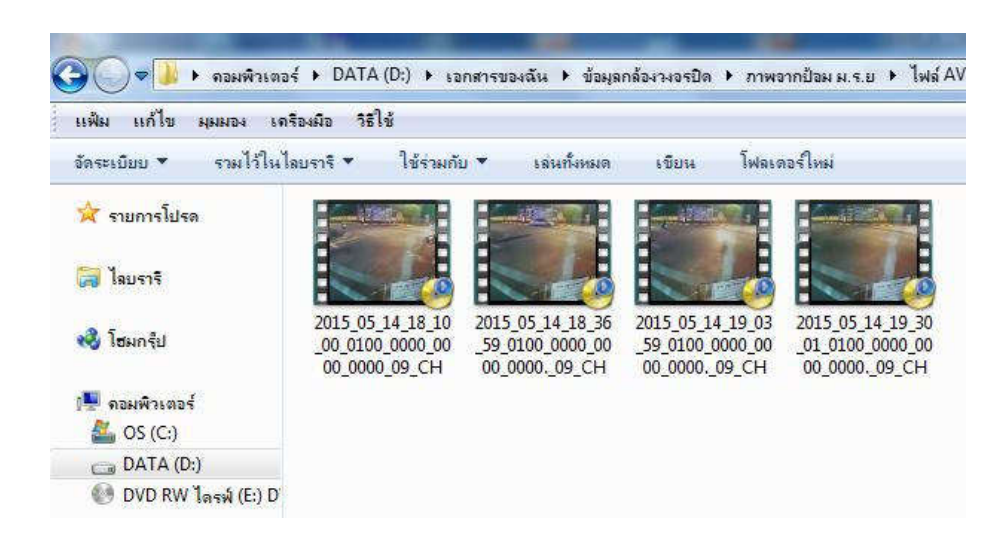

ภำพที่ 4.38 แสดงไฟล์ภำพเคลื่อนไหวนำมสกุลดอท (.AVI)

#### ้ ๖. บันทึกข้อมูลไฟล์ภาพเคลื่อนไหวลงในอุปกรณ์บันทึกข้อมูล

ไฟล์ข้อมูลภำพเคลื่อนไหวที่ถ่ำยโอนข้อมูลจำกเครื่องบันทึกภำพมำยังเครื่อง คอมพิวเตอร์และได้ด ำเนินกำรแปลงไฟล์ข้อมูลให้เป็นนำมสกุล ดอทเอวีไอ (.AVI) แล้ว และสำมำรถ เปิดไฟล์ข้อมูลภำพดังกล่ำวได้โดยใช้โปรแกรมทั่วไปที่สำมำรถเปิดไฟล์นำมสกุล ดอทเอวีไอ (.AVI) ได้ ก็สำมำรถน ำไฟล์ข้อมูลภำพดังกล่ำวบันทึกลงอุปกรณ์บันทึกข้อมูลในรูปแบบต่ำงๆได้เช่น แผ่น CD, แผ่น DVD, USB FLASH DRIVE, Ex.HDD เป็นต้น เพื่อนำส่งข้อมูลภาพดังกล่าวให้แก่ผู้ร้องขอ ข้อมูลภำพ

#### 7. ออกจำกโปรแกรมหรือปิดโปรแกรม

เมื่อผู้ปฏิบัติงานใช้งานโปรแกรม CMS Lite เสร็จสิ้น ควรทำการออกจากโปรแกรม หรือปิดโปรแกรม โดยทันที เนื่องจำกโปรแกรม CMS Lite สำมำรถควบคุมเครื่องบันทึกภำพได้ เพื่อ ควำมปลอดภัยของข้อมูลภำพในระบบกล้องโทรทัศน์วงจรปิด ซึ่งกำรออกจำกโปรแกรมหรือปิด โปรแกรม สามารถทำได้โดยการใช้เมาส์คลิกที่ปุ่มไอคอนปิดโปรแกรมดังแสดงในภาพที่ ๔.๓๙

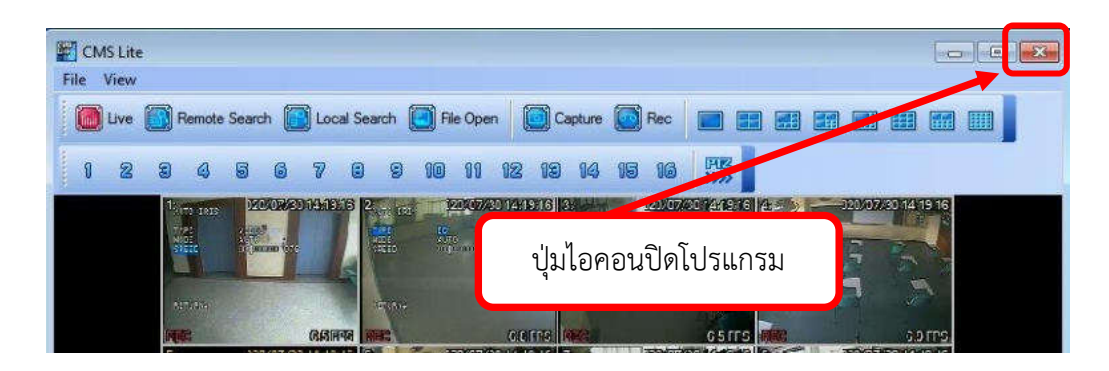

ภำพที่ 4.39 แสดงปุ่มไอคอนปิดโปรแกรม CMS Lite

#### กำรติดตำมประเมินผลกำรปฏิบัติงำน

กำรตรวจสอบข้อมูลภำพย้อนหลังและกำรถ่ำยโอนข้อมูลภำพจำกระบบกล้องโทรทัศน์ ้วงจรปิด ของมหาวิทยาลัยราชภัฏยะลา ผู้ปฏิบัติงานจำเป็นต้องจัดเก็บเอกสารการร้องขอข้อมูล ึกล้องโทรทัศน์วงจรปิด ในแต่ละครั้งของการปฏิบัติงาน เพื่อดำเนินการสรุปจัดเก็บข้อมูล รายงาน ้ผ้บังคับบัญชาในการประชุมสรุปผลการปฏิบัติงานของแต่ละเดือนในการปฏิบัติงาน และเพื่อพัฒนา ระบบกล้องโทรทัศน์วงจรปิดของมหำวิทยำลัยรำชภัฏยะลำ

กำรปฏิบัติงำนด้ำนกำรตรวจสอบข้อมูลภำพย้อนหลังและกำรถ่ำยโอนข้อมูลภำพจำก ้ระบบกล้องโทรทัศน์วงจรปิด ของมหาวิทยาลัยราชภัฏยะลาผู้ปฏิบัติงานต้องปฏิบัติภายใต้ข้อกำหนด กฎ ระเบียบ ที่ทางมหาวิทยาลัยราชภัฏยะลากำหนดไว้อย่างเคร่งครัด โดยเฉพาะหัวข้อที่ ๒.๑ และ 2.2 ที่ผู้เขียนคู่มือฉบับนี้กล่ำวไว้ในบทที่ 3 กล่ำวคือ หัวข้อที่ 2.1 ผู้ที่มีสิทธิจะขอตรวจสอบกำร บันทึกภำพของระบบกล้องโทรทัศน์วงจรปิด จะต้องเป็นเจ้ำหน้ำที่ อำจำรย์ บุคลำกร และ นักศึกษำ มหำวิทยำลัยรำชภัฏยะลำโดยมีหนังสือกำรขอตรวจสอบข้อมูลภำพระบบกล้องโทรทัศน์วงจรปิด ถึง หน่วยสนับสนุนกำรเรียนกำรสอน โดยผ่ำนกำรเห็นชอบจำกหัวหน้ำกลุ่มงำนอำคำรสถำนที่ และหัวข้อ ที่ 2.2 กำรอนุญำต เฉพำะบุคคลภำยนอก จะต้องมีหนังสือกำรขอตรวจสอบข้อมูลภำพระบบ กล้องโทรทัศน์วงจรปิด ถึงหน่วยสนับสนุนกำรเรียนกำรสอน โดยผ่ำนกำรเห็นชอบจำกหัวหน้ำกลุ่ม ึงานอาคารสถานที่ ดังแสดงในภาพที่ ๔.๔๐

ในขออนุญาตตรวจสอบข้อมูลภาพจากระบบกล้องโทรทัพน์วงจรปิด มหาวิทยาลัยราชภัฏยะฉา

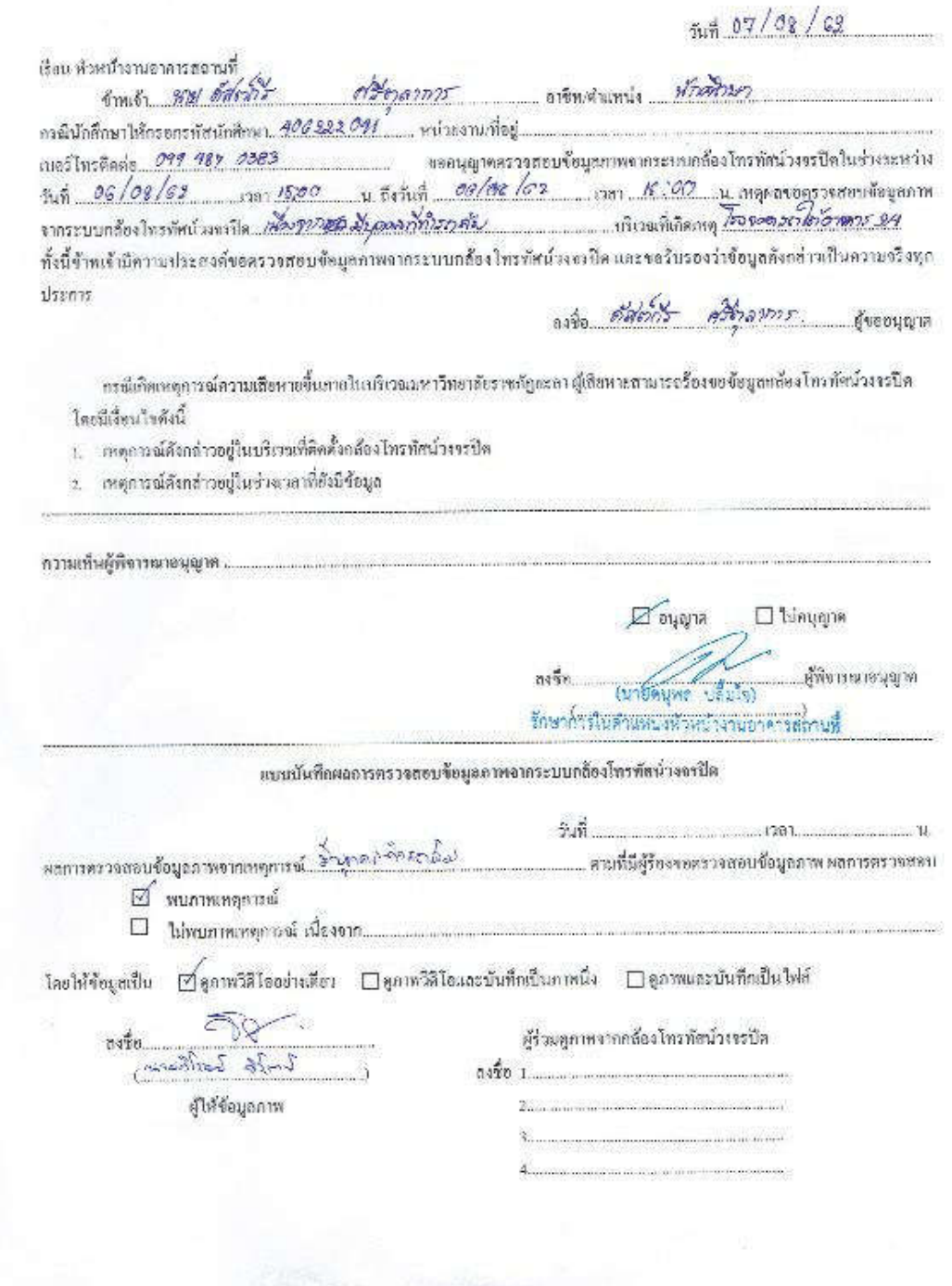

ภำพที่ 4.40 แสดงใบขออนุญำตตรวจสอบข้อมูลภำพจำกระบบกล้องโทรทัศน์วงจรปิดของ มหำวิทยำลัยรำชภัฏยะลำ

จำกเหตุผลดังกล่ำวข้ำงต้นที่กล่ำวมำจะเห็นได้ว่ำ กำรเข้ำระบบกล้องโทรทัศน์วงจรปิด เพื่อตรวจสอบข้อมูลภำพย้อนหลังในแต่ละครั้งต้องมีเอกสำรกำรร้องขอข้อมูลภำพจำกระบบ กล้องโทรทัศน์วงจรปิดทุกครั้งจำกผู้ขอตรวจสอบกำรบันทึกภำพของระบบกล้องโทรทัศน์วงจรปิด และให้ผู้ปฏิบัติงานได้ทำการจัดเก็บเอกสารดังกล่าวไว้เพื่อจัดทำเป็นข้อมูลสถิติการเกิดเหตุการณ์ และ จัดทำข้อมูลประสิทธิภาพระบบกล้องโทรทัศน์วงจรปิด โดยสรุปและรายงานผลการดำเนินงานเป็น ประจำทุกเดือน แก่หัวหน้างานอาคารสถานที่ ดังแสดงในภาพที่ ๔.๔๑

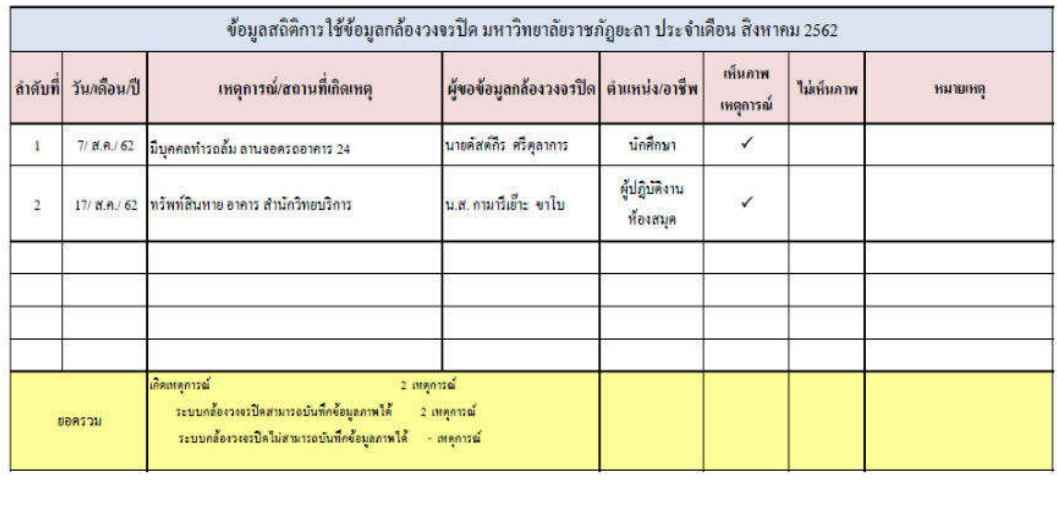

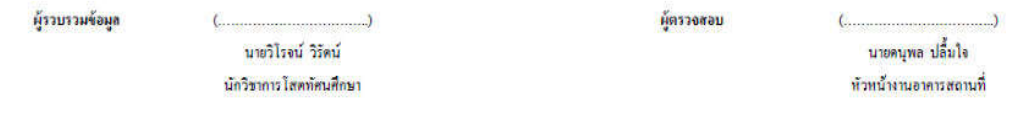

ภาพที่ ๔.๔๑ แสดงการจัดทำข้อมูลสถิติการเกิดเหตุการณ์ และการจัดทำข้อมูลประสิทธิภาพระบบ กล้องโทรทัศน์วงจรปิดของมหำวิทยำลัยรำชภัฏยะลำ

## าเทที่ **<sub>๕</sub>**

## ปัญหำอุปสรรคและข้อเสนอแนะ

ปัญหำและอุปสรรคกำรถ่ำยโอนข้อมูลภำพเครื่องบันทึกภำพ Fujiko รุ่น FK-HM3016PLUS ด้วยโปรแกรม CMS Lite มีปัญหำและอุปสรรคในด้ำนต่ำงๆ ซึ่งผู้เขียนคู่มือ ปฏิบัติงำนขอสรุปปัญหำและอุปสรรคต่ำงๆ ตำมขั้นตอนกำรปฏิบัติงำน โดยใช้ประสบกำรณ์ตำมที่ ผู้เขียนได้รับผิดชอบในกำรปฏิบัติงำนด้ำนกำรควบคุม ใช้งำนและโอนถ่ำยข้อมูลภำพระบบ กล้องโทรทัศน์วงจรปิดของมหำวิทยำลัยรำชภัฏยะลำ มำดังต่อไปนี้

#### ปัญหำ/อุปสรรคและข้อเสนอแนะ

ֺֺ֢ׅׅׅ֡֬֡֬

#### 1. ขั้นตอนกำรเข้ำใช้งำนโปรแกรม CMS Lite

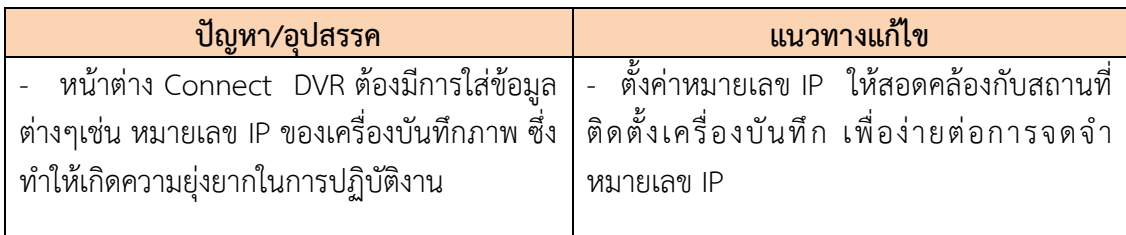

#### 2. ขั้นตอนกำรตรวจสอบข้อมูลภำพย้อนหลังด้วยโปรแกรม CMS Lite

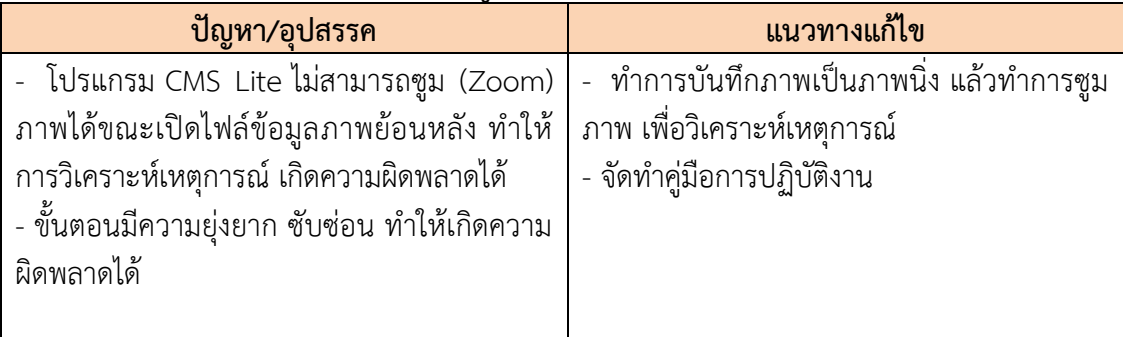

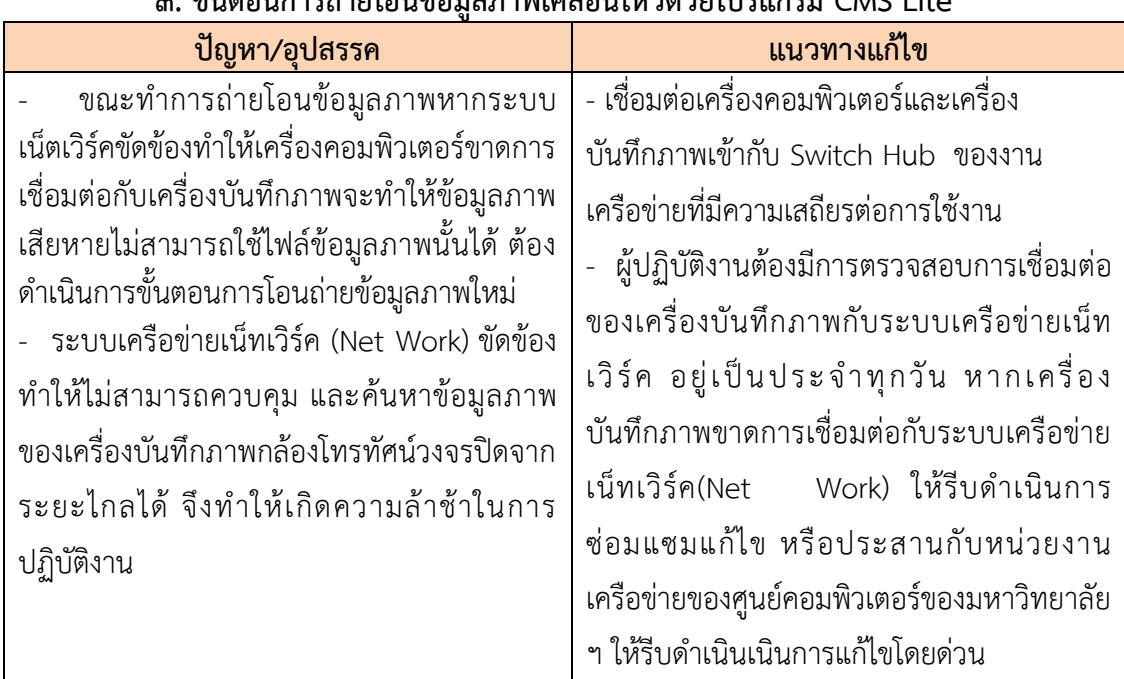

#### 3. ขั้นตอนกำรถ่ำยโอนข้อมูลภำพเคลื่อนไหวด้วยโปรแกรม CMS Lite

# 4. ขั้นตอนกำรแปลงไฟล์ข้อมูลภำพเคลื่อนไหว

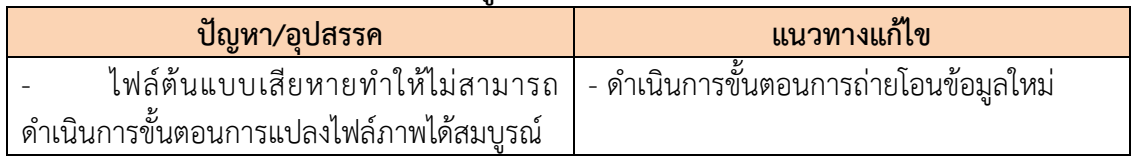

# 5. ขั้นตอนกำรทดสอบและตรวจสอบไฟล์ข้อมูลภำพเคลื่อนไหว ด้วยโปรแกรม CMS

Lite

| ี ปัญหา/อปสรรค                                                              | <b>ี แนวทางแก้ไข</b> |
|-----------------------------------------------------------------------------|----------------------|
| ไม่สามารถเปิดไฟล์ภาพข้อมูลภาพได้เนื่องจาก   - ดำเนินการโอนถ่ายข้อมูลภาพใหม่ |                      |
| ไฟล์ภาพไม่สมบูรณ์                                                           |                      |

# 6. ขั้นตอนกำรบันทึกข้อมูลภำพลงในอุปกรณ์บันทึกข้อมูล

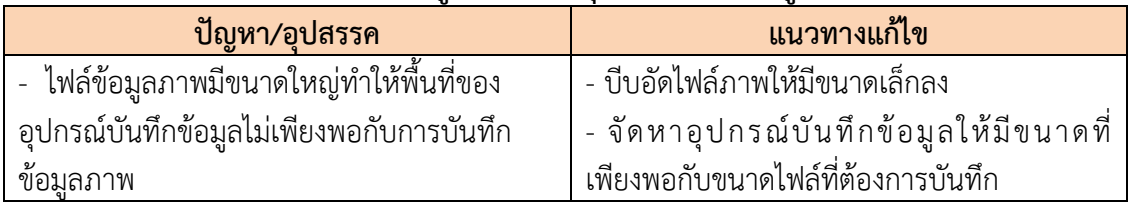

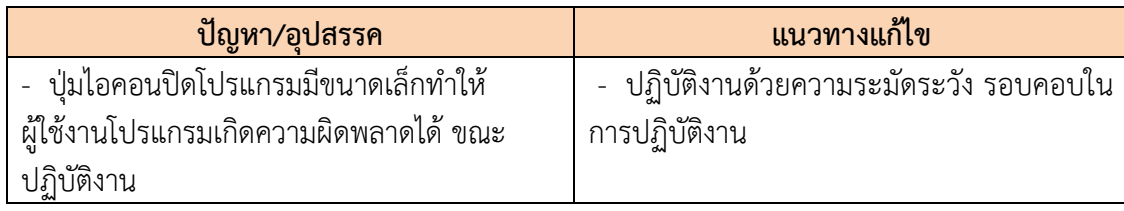

#### 7. ขั้นตอนกำรออกจำกระบบและปิดโปรแกรม

#### ข้อเสนอแนะเพื่อกำรปรับปรุงหรือพัฒนำงำน

เมื่อตระหนักถึงความสำคัญของปัญหาดังกล่าว และได้รับทราบถึงสถานการณ์ของการ ถ่ายโอนข้อมูลภาพเครื่องบันทึกภาพ Fujiko รุ่น FK-HM๓๐๑๖PLUS ด้วยโปรแกรม CMS Lite อัน เป็นผลจากการจัดทำคู่มือครั้งนี้เรียบร้อยแล้วผู้จัดทำจึงขอสรุปแนวทางการแก้ไขปัญหาด้านการ ตรวจสอบข้อมูลภำพย้อนหลังและกำรถ่ำยโอนข้อมูลภำพเครื่องบันทึกภำพ Fujiko รุ่น FK-HM3016PLUS ด้วยโปรแกรม CMS Lite เพื่อพัฒนำกำรปฏิบัติงำน ดังนี้

ึด. จัดทำคู่มือการถ่ายโอนข้อมูลภาพเครื่องบันทึกภาพ Fujiko รุ่น FK-HM๓๐๑๖PLUS ด้วยโปรแกรม CMS Lite เพื่อให้เป็นแนวทำงในกำรปฏิบัติงำนที่ถูกต้องและมีประสิทธิภำพ

๒. เมื่อผู้ปฏิบัติงานใช้งานโปรแกรม CMS Lite เสร็จสิ้น ควรทำการออกจากโปรแกรม หรือปิดโปรแกรมโดยทันที เนื่องจำกโปรแกรม CMS Lite สำมำรถควบคุมเครื่องบันทึกภำพได้ เพื่อ ควำมปลอดภัยของข้อมูลภำพในระบบกล้องโทรทัศน์วงจรปิด

 3. ผู้ปฏิบัติงำนต้องมีกำรตรวจสอบกำรเชื่อมต่อของเครื่องบันทึกภำพกับระบบ เครือข่ายเน็ทเวิร์ค อยู่เป็นประจำทุกวัน หากเครื่องบันทึกภาพขาดการเชื่อมต่อกับระบบเครือข่ายเน็ท เวิร์ค (Net Work) ให้รีบดำเนินการซ่อมแซมแก้ไข ให้รีบดำเนินเนินการแก้ไขโดยด่วน

4. น ำเทคโนโลยีใหม่ๆมำประยุกต์ใช้งำนกับประกล้องโทรทัศน์วงจรปิด เพื่อควำม สะดวกและมีประสิทธิภำพสูงสุดในกำรปฏิบัติงำน

อย่ำงไรก็ตำม กำรตรวจสอบข้อมูลภำพย้อนหลังและกำรถ่ำยโอนข้อมูลภำพเครื่อง บันทึกภาพ Fujiko รุ่น FK-HM๓๐๑๖PLUS โดยใช้โปรแกรม DVR PLAYER สำหรับวิธีการเลือกวิธีใด เพื่อนำมาแก้ไขปัญหานี้นั้นผลลัพธ์ที่ได้ คือการมีวิธีการที่ดีที่สุดในการแก้ไขปัญหาด้านการตรวจสอบ ข้อมูลภาพย้อนหลังและการถ่ายโอนข้อมูลภาพเครื่องบันทึกภาพ Fujiko รุ่น FK-HM๓๐๑๖PLUS โดยใช้โปรแกรม DVR PLAYER ให้ถูกต้อง และมีประสิทธิภำพ

ผลจำกกำรจัดท ำคู่มือกำรตรวจสอบข้อมูลภำพย้อนหลังและกำรถ่ำยโอนข้อมูลภำพ เครื่องบันทึกภำพ Fujiko รุ่น FK-HM3016PLUS ด้วยโปรแกรม CMS Lite จึงนับเป็นจุดเริ่มต้นของ กำรพัฒนำกำรปฏิบัติงำนประจ ำจำกงำนด้ำนต่ำงๆที่ยังมีอีกมำกมำยให้สำมำรถปฏิบัติงำนได้อย่ำง

้ สะดวก ราบรื่น ปราศจากอุปสรรคที่จะขัดขวางความสำเร็จของการบรรลุวัตถุประสงค์ของการ ปฏิบัติงาน ผู้จัดทำคู่มือมีความยินดีเป็นอย่างยิ่งหากคู่มือฉบับนี้จะสามารถเป็นประโยชน์ต่อการ ปฏิบัติงำน ของผู้ปฏิบัติงำนได้ หรือเป็นแนวทำงในกำรจัดท ำคู่มือเรื่องอื่นๆที่เกี่ยวข้องกับกำร พัฒนำกำรปฏิบัติงำนต่อไป

#### บรรณำนุกรม

พระราชบัญญัติว่าด้วยการกระทำความผิดเกี่ยวกับคอมพิวเตอร พ.ศ. ๒๕๕๐ สืบค้น ๒๔ เมษายน ๒๕๖๓. สืบค้นจาก https://www.tsu.ac.th/files/Computer Crimes\_Act\_B.E.\_2550\_Thai.pdf Majortechnology.ชนิดของกล้องวงจรปิด.สืบค้น ๒๔ เมษายน ๒๕๖๓ สืบค้นจำก https://cmajortechnology.com/ควำมรู้เกี่ยวกับกล้อง ์ ฟิสิกส์ discovery การค้นพบทางฟิสิกส์.หลักการทำงานของแผ่นซี่ดี.สืบค้น ๒๕ เมษายน ๒๕๖๓ สืบค้นจาก http://www.rmutphysics.com/charud/naturemystery/scile/Cdrom/cdthaio.htm)

ภำคผนวก

ในขออนุญาตตรวลสอบข้อมูลภาพจากระบบกล้องโทรทัพน์วงจรปิด มหาวิทยาลัยราชภัฏนะฉา

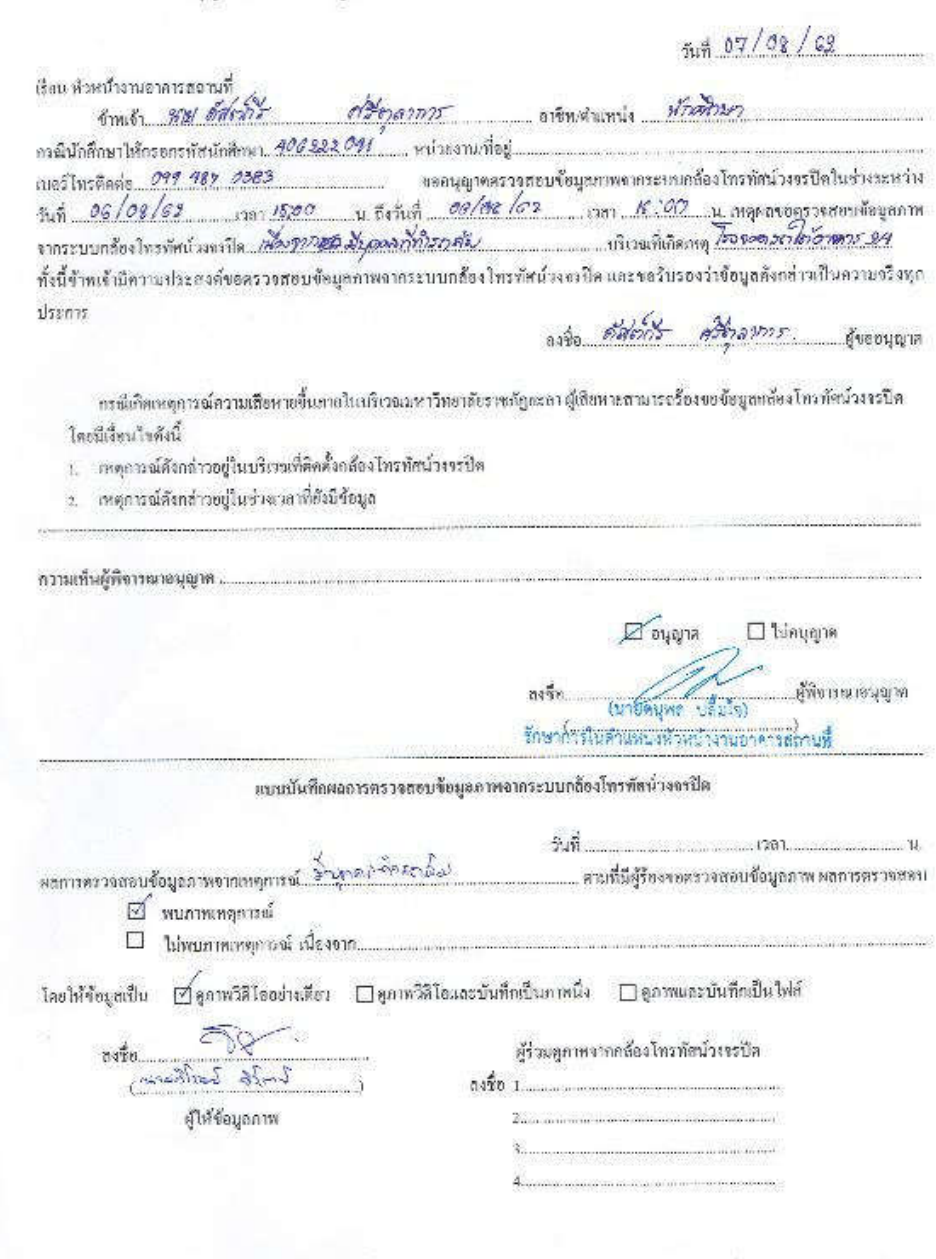

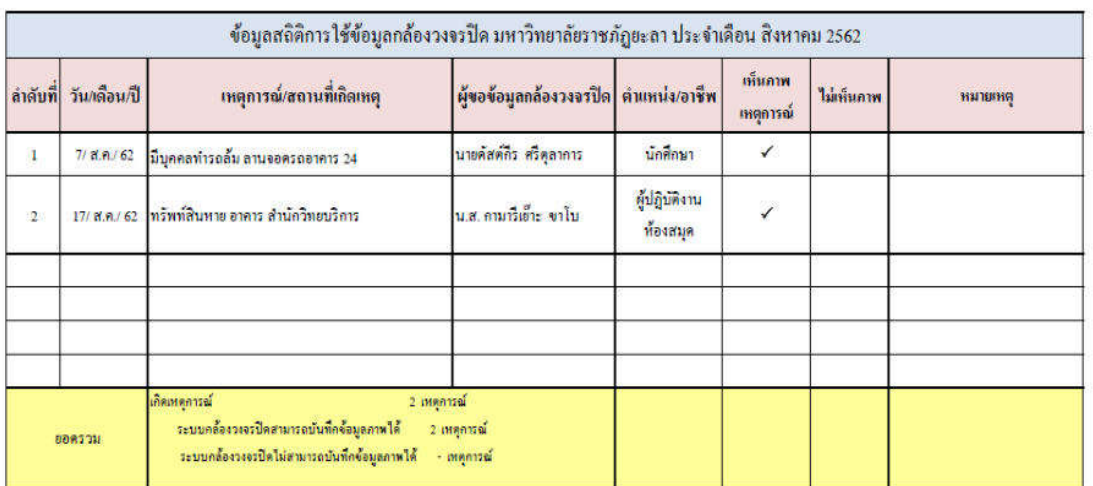

คุ้รวบรวมข้อมูล

นายวิโรจน์ วิรัตน์ นักวิชาการโสดทัศนศึกษา

ผู้ตรวจสอบ

 $(\hspace*{1.5cm} \ldots \hspace*{1.5cm} \ldots \hspace*{1.5cm})$ นายคนุพล ปลื้มใจ หัวหน้างานอาคารสถานที่

 $5<sub>m</sub>$ 

# ประวัติผู้เขียน

.

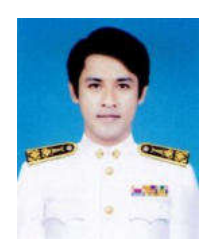

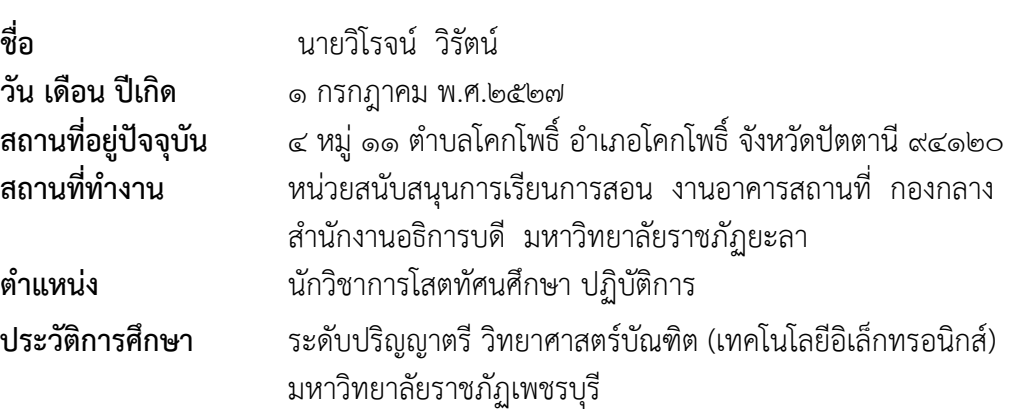